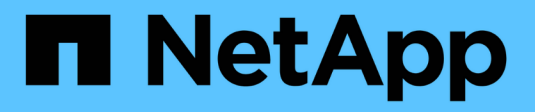

# **Pools et groupes de volumes**

SANtricity 11.5

NetApp February 12, 2024

This PDF was generated from https://docs.netapp.com/fr-fr/e-series-santricity-115/sm-storage/how-poolsand-volume-groups-work.html on February 12, 2024. Always check docs.netapp.com for the latest.

# **Sommaire**

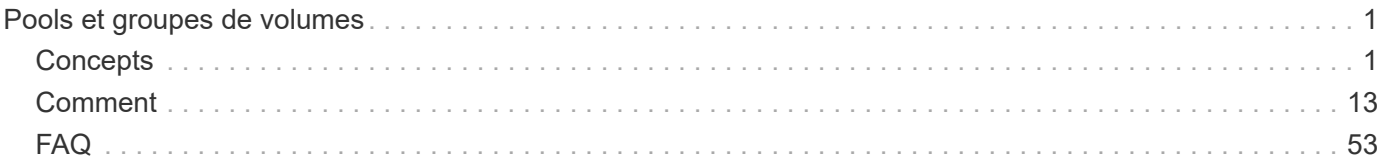

# <span id="page-2-0"></span>**Pools et groupes de volumes**

# <span id="page-2-1"></span>**Concepts**

# **Fonctionnement des pools et des groupes de volumes**

Pour approvisionner le stockage, vous créez un pool ou un groupe de volumes contenant les disques durs (HDD) ou les disques SSD que vous souhaitez utiliser dans votre matrice de stockage.

Le matériel physique est provisionné en composants logiques, de sorte que les données puissent être organisées et facilement récupérées. Deux types de regroupements sont pris en charge :

- Pools
- Groupes de volumes RAID

Les pools et les groupes de volumes sont les unités de stockage de premier niveau d'une baie de stockage : ils divisent la capacité des disques en divisions gérables. Au sein de ces divisions logiques se trouvent les volumes ou les LUN individuels pour lesquels les données sont stockées. La figure suivante illustre ce concept.

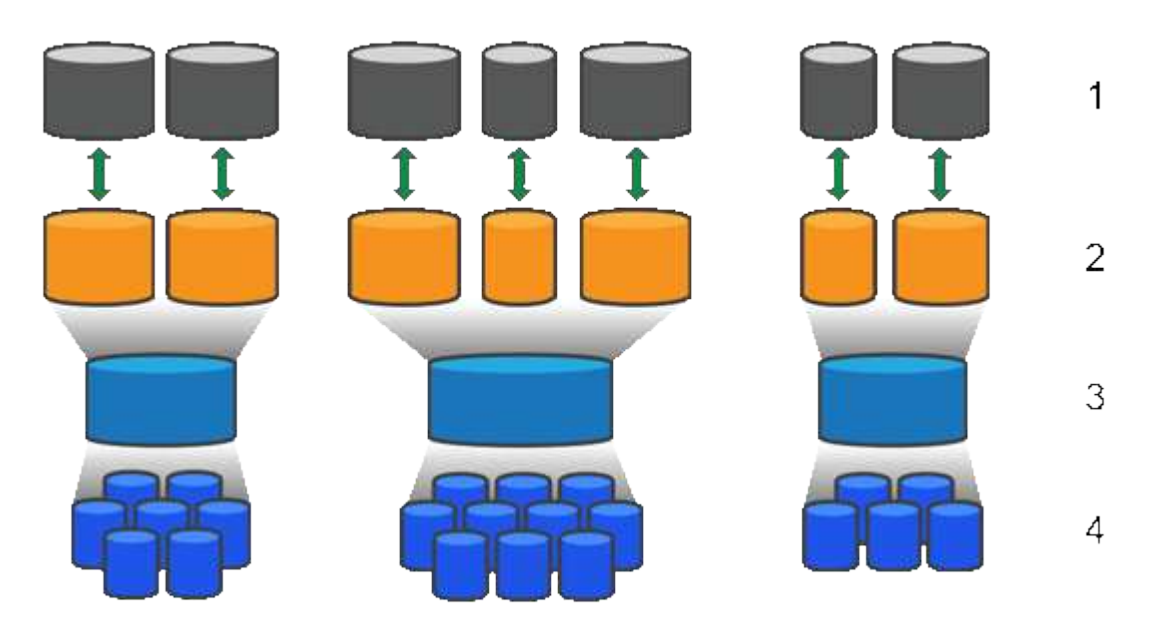

 $^1$  LUN hôte ;  $^2$  volumes ;  $^3$  groupes ou pools de volumes ;  $^4$  disques durs ou SSD

Lors du déploiement d'un système de stockage, la première étape consiste à présenter la capacité de disque disponible aux différents hôtes en :

- Création de pools ou de groupes de volumes de capacité suffisante
- Ajout du nombre de disques requis pour répondre aux besoins de performances du pool ou du groupe de volumes
- En sélectionnant le niveau de protection RAID souhaité (en cas d'utilisation de groupes de volumes) pour répondre aux exigences spécifiques de l'entreprise

Vous pouvez avoir des pools ou des groupes de volumes sur le même système de stockage, mais un disque

ne peut pas faire partie de plusieurs pools ou groupes de volumes. Les volumes présentés aux hôtes pour les E/S sont ensuite créés en utilisant l'espace du pool ou du groupe de volumes.

#### **Pools**

Les pools sont conçus pour agréger les disques durs physiques en un espace de stockage important et pour assurer une protection RAID améliorée. Un pool crée de nombreux jeux RAID virtuels à partir du nombre total de disques affectés au pool, et il répartit les données uniformément entre tous les disques participants. En cas de perte ou d'ajout d'un disque, System Manager rééquilibre de façon dynamique les données sur tous les disques actifs.

Les pools fonctionnent comme un autre niveau RAID, virtualisant l'architecture RAID sous-jacente afin d'optimiser les performances et la flexibilité lors d'opérations telles que la reconstruction, l'extension de disque et la gestion des pertes de disques. Le niveau RAID est automatiquement défini à 6 dans une configuration 8+2 (huit disques de données plus deux disques de parité).

#### **Correspondance des disques**

Vous pouvez choisir entre des disques HDD ou SSD pour une utilisation en pools. Cependant, comme pour les groupes de volumes, tous les disques du pool doivent utiliser la même technologie. Les contrôleurs sélectionnent automatiquement les lecteurs à inclure. Vous devez donc vous assurer que vous disposez d'un nombre suffisant de lecteurs pour la technologie que vous choisissez.

#### **Gestion des disques défectueux**

Les pools ont une capacité minimale de 11 disques, mais la valeur d'un disque est réservée à la capacité libre en cas de panne. Cette capacité libre est appelée « capacité de préservation ».

Lorsque des pools sont créés, une certaine capacité est conservée pour une utilisation en urgence. Cette capacité est exprimée en nombre de disques dans System Manager, mais l'implémentation réelle est répartie sur l'ensemble du pool de disques. La capacité par défaut préservée est basée sur le nombre de disques du pool.

Une fois le pool créé, vous pouvez modifier la valeur de la capacité de conservation à plus ou moins de capacité, ou même la définir sur aucune capacité de conservation (valeur de 0 disque). La capacité maximale pouvant être préservée (exprimée en nombre de disques) est de 10, mais la capacité disponible peut être inférieure, en fonction du nombre total de disques du pool.

#### **Groupes de volumes**

Les groupes de volumes définissent la manière dont la capacité est allouée dans le système de stockage aux volumes. Les disques sont organisés en groupes RAID, et les volumes résident sur les disques d'un groupe RAID. Par conséquent, les paramètres de configuration des groupes de volumes identifient les disques faisant partie du groupe et le niveau RAID utilisé.

Lorsque vous créez un groupe de volumes, les contrôleurs sélectionnent automatiquement les disques à inclure dans le groupe. Vous devez choisir manuellement le niveau RAID du groupe. La capacité du groupe de volumes correspond au total du nombre de lecteurs que vous sélectionnez, multiplié par leur capacité.

#### **Correspondance des disques**

Vous devez correspondre aux disques du groupe de volumes pour la taille et les performances. Si le groupe de volumes contient des disques de plus petite taille et de plus grande taille, tous les disques sont reconnus comme étant la plus petite taille de capacité. S'il y a des lecteurs plus lents et plus rapides dans le groupe de volumes, tous les lecteurs sont reconnus à la vitesse la plus lente. Ces facteurs affectent les performances et la capacité globale du système de stockage.

Vous ne pouvez pas combiner plusieurs technologies de disques (disques HDD et SSD). Les configurations RAID 3, 5 et 6 sont limitées à un maximum de 30 disques. Les niveaux RAID 1 et RAID 10 utilisent la mise en miroir, ce qui permet à ces groupes de volumes de disposer d'un nombre pair de disques.

#### **Gestion des disques défectueux**

Les groupes de volumes utilisent des disques de secours en attente en cas de panne d'un disque dans les volumes RAID 1/10, RAID 3, RAID 5 ou RAID 6 contenus dans un groupe de volumes. Un disque de secours ne contient aucune donnée et ajoute un niveau supplémentaire de redondance à votre matrice de stockage.

Si un lecteur tombe en panne dans la matrice de stockage, le disque de secours est automatiquement remplacé par le disque défectueux sans nécessiter de remplacement physique. Si le disque de secours est disponible lorsqu'un disque tombe en panne, le contrôleur utilise les données de redondance pour reconstruire les données du disque défaillant vers le disque de secours.

# **Terminologie de la capacité**

Découvrez les conditions générales de capacité qui s'appliquent à votre baie de stockage.

### **Objets de stockage**

La terminologie suivante décrit les différents types d'objets de stockage pouvant interagir avec votre matrice de stockage.

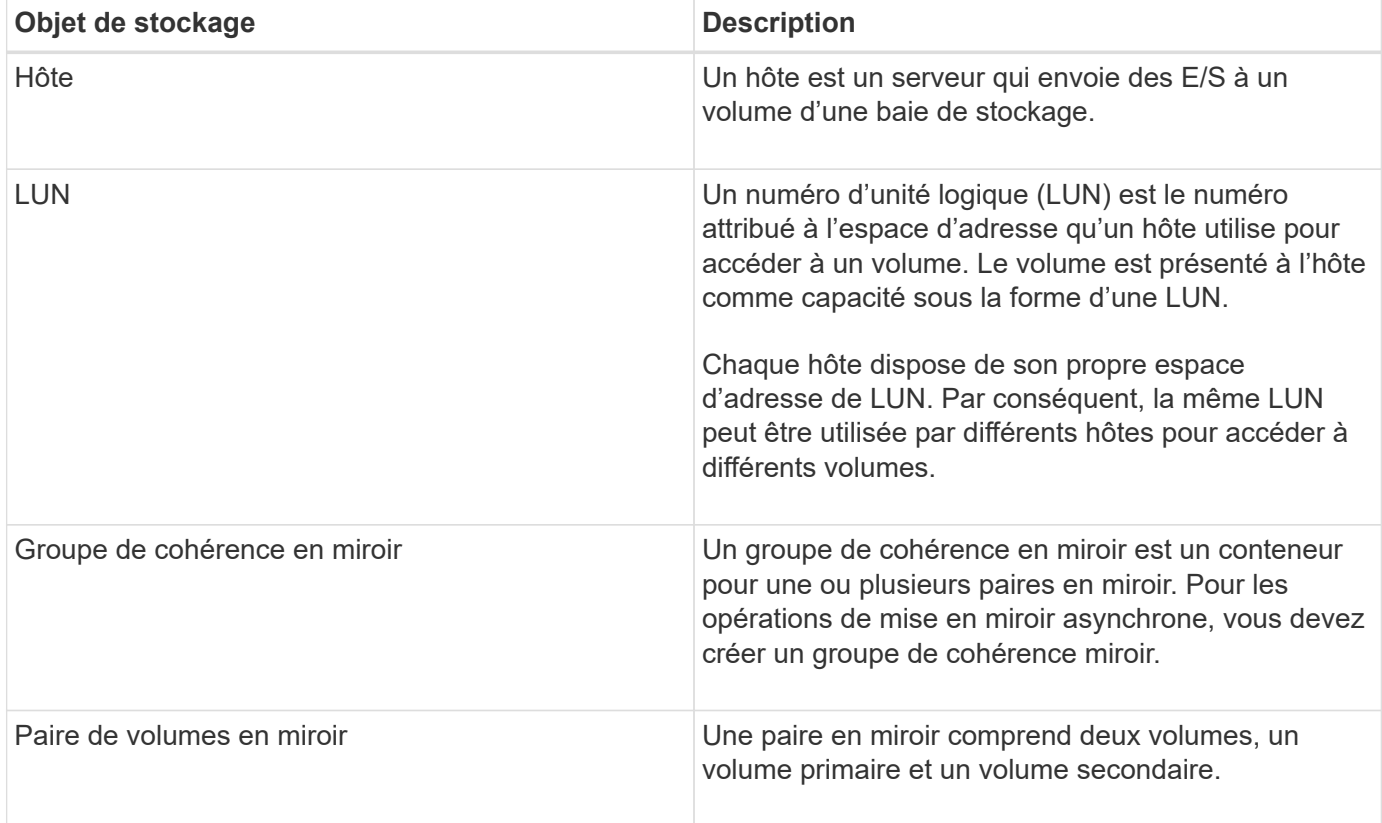

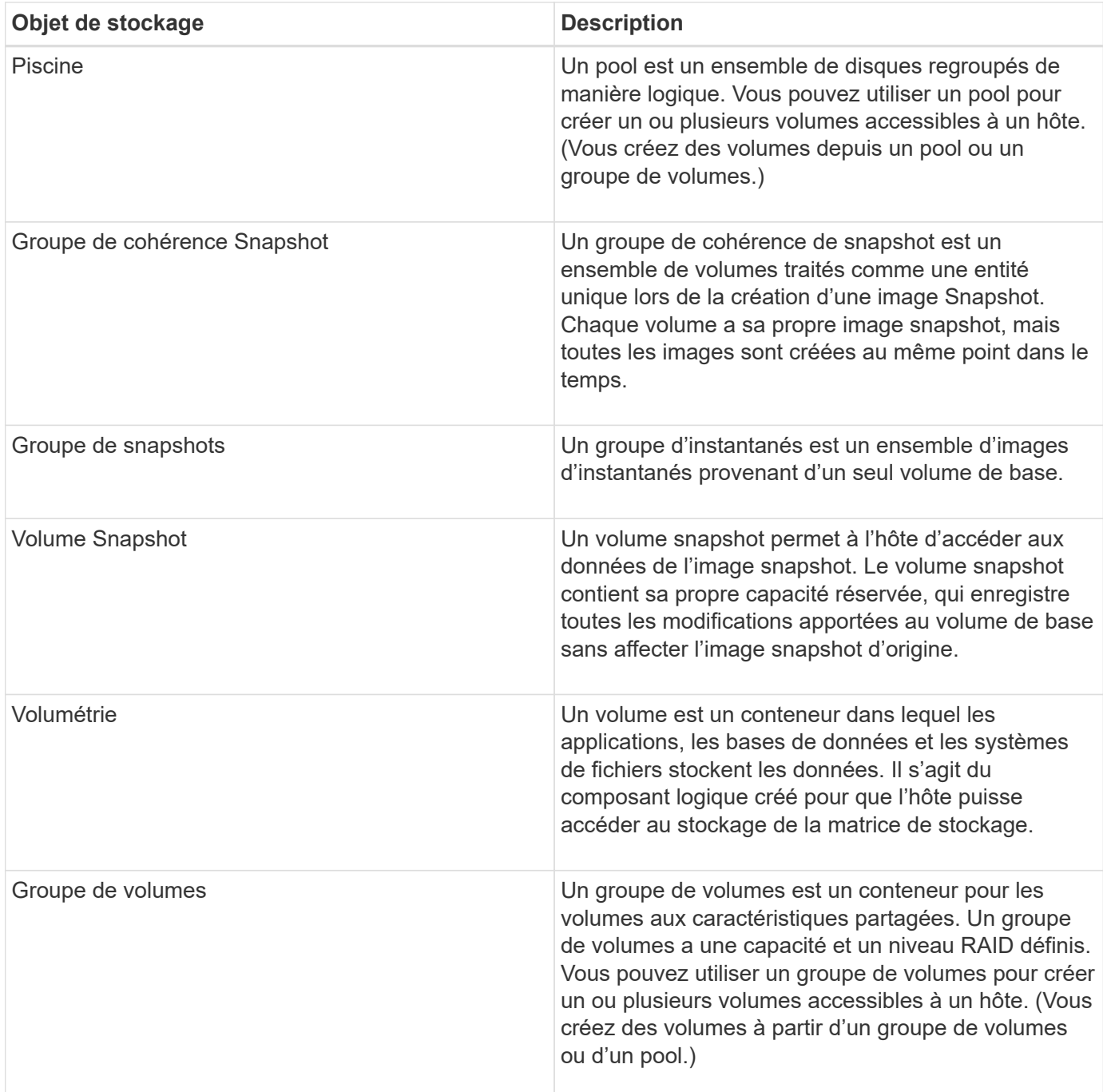

# **Capacité de stockage**

La terminologie suivante décrit les différents types de capacité utilisés sur votre baie de stockage.

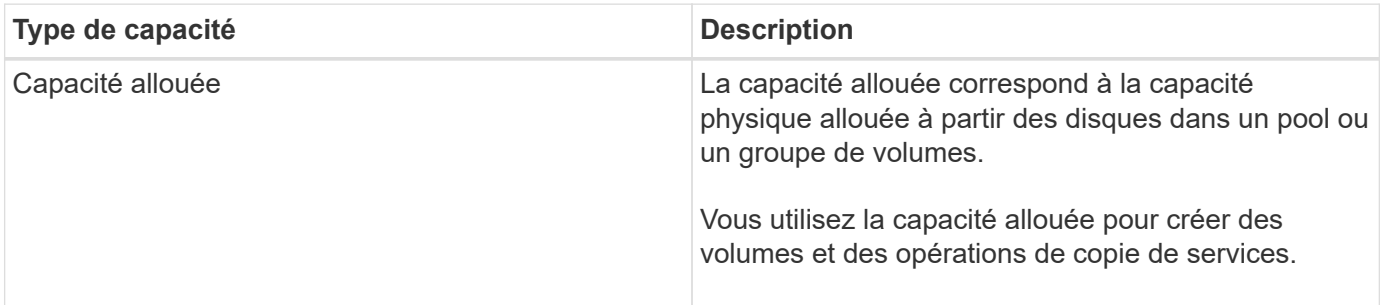

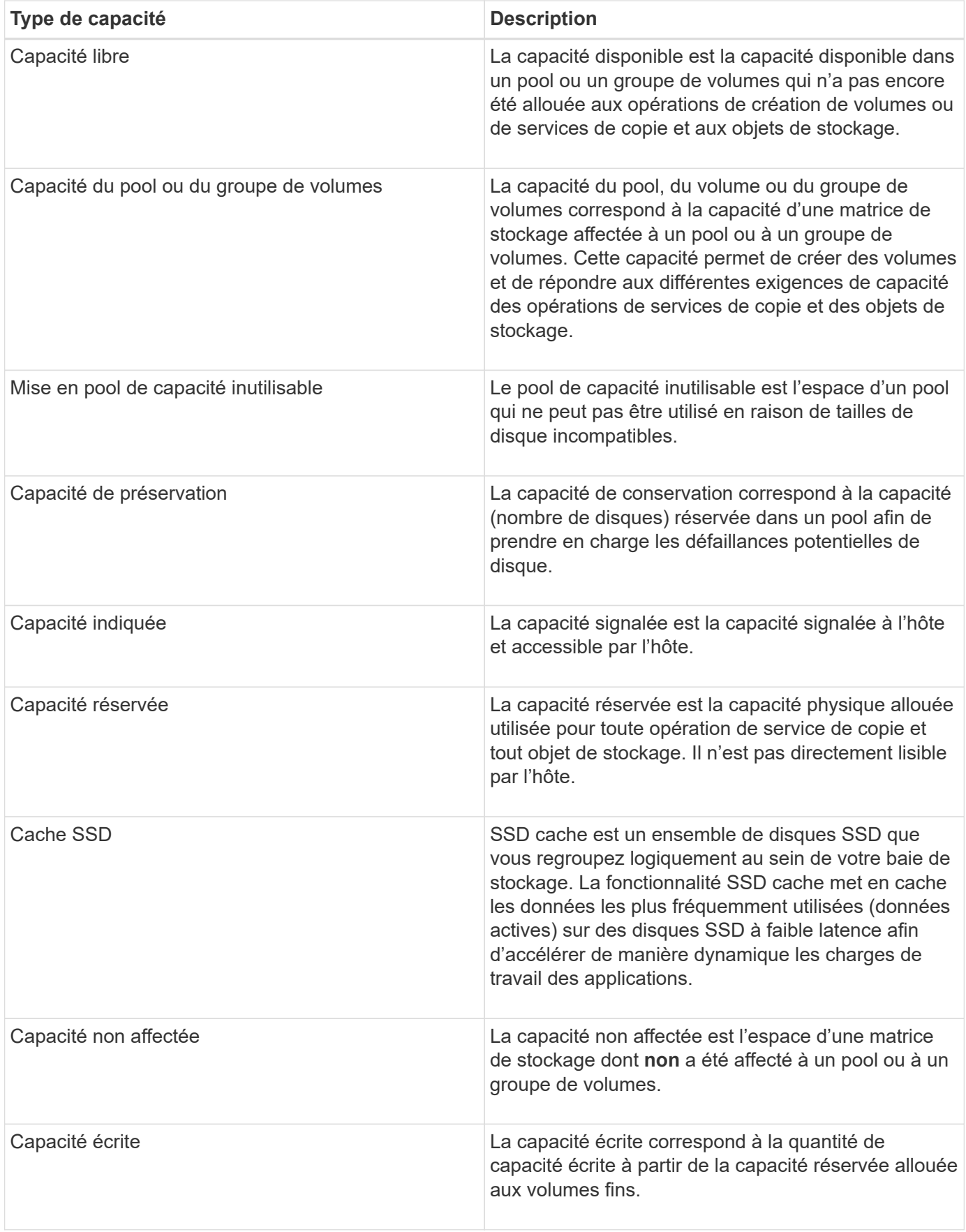

# **Fonctionnement de la capacité réservée**

La capacité réservée est automatiquement créée lors des opérations de copie, telles que les snapshots ou la mise en miroir asynchrone de vos volumes. L'objectif de la capacité réservée est de stocker les modifications des données sur ces volumes en cas de problème. Tout comme les volumes, la capacité réservée est créée à partir de pools ou de groupes de volumes.

### **Copie des objets de service utilisant la capacité réservée**

La capacité réservée est le mécanisme de stockage sous-jacent utilisé par ces objets de service de copie :

- Groupes de snapshots
- Volumes snapshot de lecture/écriture
- Volumes membres de groupe de cohérence
- Volumes par paire en miroir

Lors de la création ou de l'extension de ces objets de service de copie, vous devez créer de la capacité réservée à partir d'un pool ou d'un groupe de volumes. La capacité réservée est généralement de 40 % du volume de base pour les opérations Snapshot et de 20 % du volume de base pour les opérations de mise en miroir asynchrone. La capacité réservée varie toutefois en fonction du nombre de modifications apportées aux données d'origine.

### **Des volumes fins et une capacité réservée**

Pour un volume fin, si la capacité maximale rapportée de 256 Tio a été atteinte, vous ne pouvez pas augmenter sa capacité. Assurez-vous que la capacité réservée du volume fin est définie sur une taille supérieure à la capacité maximale indiquée. (Un volume fin fait toujours l'objet d'un provisionnement fin, ce qui signifie que la capacité est allouée au fur et à mesure de l'écriture des données sur le volume.)

Si vous créez de la capacité réservée à l'aide d'un volume fin dans un pool, examinez les actions suivantes et obtenez des résultats sur la capacité réservée :

- En cas de défaillance de la capacité réservée d'un volume fin, cette allocation n'est pas automatiquement répercuée sur l'état en panne. Cependant, comme toutes les opérations d'E/S d'un volume fin requièrent l'accès au volume de capacité réservé, les opérations d'E/S résultent toujours d'une condition de vérification renvoyée à l'hôte requérant. En cas de problème sous-jacent avec le volume de capacité réservé, le volume de capacité réservé est renvoyé à un état optimal et le volume fin redevient fonctionnel.
- Si vous utilisez un thin volume existant pour terminer une paire en miroir asynchrone, ce thin volume est réinitialisé avec un nouveau volume de capacité réservée. Seuls les blocs provisionnés du côté principal sont transférés au cours du processus de synchronisation initial.

## **Alertes de capacité**

L'objet de service de copie dispose d'un seuil d'alerte et d'avertissement de capacité configurable, ainsi que d'une réponse configurable lorsque la capacité réservée est pleine.

Lorsque la capacité réservée d'un volume d'objet de service de copie approche du point de remplissage, une alerte est émise à l'utilisateur. Par défaut, cette alerte est émise lorsque le volume de capacité réservée est plein à 75 %. Vous pouvez toutefois régler ce point d'alerte vers le haut ou vers le bas si nécessaire. Si vous recevez cette alerte, vous pouvez augmenter la capacité du volume de capacité réservé à ce moment-là. Chaque objet de service de copie peut être configuré indépendamment à cet égard.

#### **Volumes de capacité réservée orphelins**

Un volume de capacité réservée orphelin est un volume qui ne stocke plus les données pour les opérations de copie du service, car son objet de service de copie associé a été supprimé. Lorsque l'objet de service de copie a été supprimé, son volume de capacité réservé doit également avoir été supprimé. Cependant, la suppression du volume de capacité réservée n'a pas pu être faite.

Comme les volumes de capacité réservée orphelins ne sont pas accessibles par aucun hôte, ils sont des candidats à la restauration. Supprimez manuellement le volume de capacité réservée orpheline, ce qui vous permet d'utiliser sa capacité pour d'autres opérations.

System Manager vous avertit des volumes de capacité réservée orphelins avec un message **récupérer la capacité inutilisée** dans la zone Notifications de la page d'accueil. Vous pouvez cliquer sur **récupérer la capacité inutilisée** pour afficher la boîte de dialogue récupérer la capacité inutilisée, où vous pouvez supprimer le volume de capacité réservé orphelin.

#### **Caractéristiques de la capacité réservée**

- La capacité allouée à des capacités réservées doit être prise en compte lors de la création du volume afin de conserver une capacité disponible suffisante.
- La capacité réservée peut être inférieure au volume de base (la taille minimale est de 8 Mio).
- Certains espaces sont consommés par les métadonnées, mais ils sont très peu (192 Kio). Il n'est donc pas nécessaire de les prendre en compte pour déterminer la taille du volume de capacité réservé.
- La capacité réservée n'est pas directement lisible ou inscriptible depuis un hôte.
- Il existe de la capacité réservée pour chaque volume de snapshot en lecture/écriture, groupe de snapshots, volume membre du groupe de cohérence et volume de paire en miroir.

## **Fonctionnement de SSD cache**

La fonctionnalité SSD cache est une solution basée sur le contrôleur qui met en cache les données les plus utilisées (données actives) sur des disques SSD à faible latence afin d'accélérer dynamiquement les performances du système. SSD cache est exclusivement utilisé pour les lectures d'hôte.

#### **Comparaison entre SSD cache et le cache principal**

SSD cache est un cache secondaire utilisable avec le cache principal dans la mémoire DRAM dynamique du contrôleur.

SSD cache fonctionne différemment du cache primaire :

• Pour le cache primaire, chaque opération d'E/S doit faire passer les données à travers le cache pour effectuer l'opération.

Dans le cache primaire, les données sont stockées dans la DRAM après la lecture de l'hôte.

• Le cache SSD n'est utilisé que lorsque System Manager détermine qu'il est avantageux de placer les données en cache afin d'améliorer les performances globales du système.

Dans SSD cache, les données sont copiées à partir des volumes et stockées sur deux volumes RAID internes (un par contrôleur) qui sont automatiquement créés lors de la création d'un SSD cache.

Les volumes RAID internes sont utilisés à des fins de traitement du cache interne. Ces volumes ne sont pas accessibles ni affichés dans l'interface utilisateur. Toutefois, ces deux volumes sont pris en compte par rapport au nombre total de volumes autorisés dans la baie de stockage.

#### **Mode d'utilisation de SSD cache**

Grâce à la mise en cache intelligente, les données sont placées sur un disque à faible latence afin de permettre de répondre aux futures demandes concernant ces données beaucoup plus rapidement. Si un programme demande des données qui se trouvent dans le cache (appelé « accès au cache »), alors le lecteur à faible latence peut traiter cette transaction. Dans le cas contraire, un « cache manqué » se produit et les données doivent être accessibles à partir du disque d'origine plus lent. Avec l'augmentation du nombre d'accès au cache, les performances globales s'en trouvent améliorées.

Lorsqu'un programme hôte accède aux lecteurs de la baie de stockage, les données sont stockées dans le cache SSD. Lorsque le programme hôte accède de nouveau aux données identiques, elles sont lues à partir du SSD cache et non à partir des disques durs. Les données fréquemment utilisées sont stockées dans SSD cache. Les disques durs sont uniquement accessibles lorsque les données ne peuvent pas être lues depuis le cache SSD.

Le cache SSD n'est utilisé que lorsque System Manager détermine qu'il est avantageux de placer les données en cache afin d'améliorer les performances globales du système.

Lorsque le processeur doit traiter les données lues, il suit les étapes ci-dessous :

#### **Étapes**

- 1. Vérifiez le cache DRAM.
- 2. Si aucun résultat n'est trouvé dans le cache DRAM, vérifiez SSD cache.
- 3. S'il n'est pas trouvé dans SSD cache, il vous suffit d'obtenir le disque dur. Si les données sont considérées comme utiles dans le cache, elles doivent être copiées vers SSD cache.

#### **Meilleures performances**

En copiant les données les plus utilisées vers SSD cache, vous réalisez des opérations sur disque plus efficaces, réduisez la latence et accélérez les vitesses de lecture et d'écriture. L'utilisation de disques SSD haute performance pour mettre en cache les données des volumes HDD améliore les performances d'E/S et les temps de réponse.

Des mécanismes d'E/S de volume simples permettent de déplacer les données vers et depuis SSD cache. Une fois les données mises en cache et stockées sur les disques SSD, les lectures suivantes sont effectuées sur le module SSD cache, ce qui évite d'avoir à accéder au volume HDD.

#### **SSD cache et la fonction de sécurité des disques**

Pour utiliser SSD cache sur un volume qui utilise également la sécurité des disques (elle est sécurisée), les capacités de sécurité des disques du volume et du cache SSD doivent correspondre. Si elles ne correspondent pas, le volume n'est pas activé de manière sécurisée.

#### **Implémentez SSD cache**

Pour implémenter la fonctionnalité SSD cache, procédez comme suit :

## **Étapes**

1. Créez la mémoire SSD cache.

2. Associez la fonctionnalité SSD cache aux volumes pour lesquels vous souhaitez implémenter la mise en cache de lecture SSD.

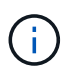

Tout volume attribué à l'utilisation de la fonctionnalité SSD cache d'un contrôleur n'est pas éligible pour un transfert automatique d'équilibrage de charge.

# **Restrictions relatives à SSD cache**

Découvrez les restrictions liées à l'utilisation de SSD cache sur votre baie de stockage.

- Tout volume attribué à l'utilisation de la fonctionnalité SSD cache d'un contrôleur n'est pas éligible pour un transfert automatique d'équilibrage de charge.
- Actuellement, un seul SSD cache est pris en charge par baie de stockage.
- La capacité maximale de cache SSD utilisable sur une baie de stockage dépend de la capacité du cache principal du contrôleur.
- Le cache SSD n'est pas pris en charge sur les images des snapshots.
- Si vous importez ou exportez des volumes SSD cache activés ou désactivés, les données mises en cache ne sont ni importées ni exportées.
- Vous ne pouvez pas supprimer le dernier disque d'un cache SSD sans supprimer au préalable le cache SSD.

#### **Restrictions du cache SSD avec la sécurité des disques**

- Vous pouvez activer la sécurité sur SSD cache uniquement lorsque vous créez SSD cache. Vous ne pouvez pas activer la sécurité ultérieurement, car vous le pouvez sur un volume.
- Si vous combinez des disques capables de les sécuriser avec des disques qui ne sont pas sécurisés dans SSD cache, vous ne pouvez pas activer la sécurité des lecteurs pour ces disques.
- Les volumes sécurisés doivent disposer d'un SSD cache activé et sécurisé.

## **Vous pouvez choisir d'utiliser un pool ou un groupe de volumes**

Vous pouvez créer des volumes à l'aide d'un pool ou d'un groupe de volumes. La meilleure sélection dépend principalement des besoins clés en stockage, tels que la charge de travail d'E/S attendue, les exigences en termes de performances et les exigences en termes de protection des données.

#### **Raisons de choisir un pool ou un groupe de volumes**

#### **Choisissez une piscine**

- Si vous avez besoin de reconstructions de disque plus rapides et d'une administration simplifiée du stockage, vous avez besoin de volumes fins et/ou d'une charge de travail hautement aléatoire.
- Si vous souhaitez répartir les données de chaque volume de manière aléatoire sur un ensemble de disques qui composent le pool.

Vous ne pouvez ni définir ni modifier le niveau RAID des pools ni des volumes dans les pools. Les pools utilisent RAID de niveau 6.

#### **Choisissez un groupe de volumes**

- Si vous avez besoin d'une bande passante système maximale, la possibilité de régler les paramètres de stockage et une charge de travail hautement séquentielle.
- Si vous souhaitez distribuer les données à travers les lecteurs en fonction d'un niveau RAID. Vous pouvez spécifier le niveau RAID lors de la création du groupe de volumes.
- Pour écrire les données de chaque volume de façon séquentielle sur l'ensemble de disques constituant le groupe de volumes.

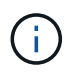

Étant donné que les pools peuvent coexister avec des groupes de volumes, une baie de stockage peut contenir à la fois des pools et des groupes de volumes.

#### **Différences entre les pools et les groupes de volumes**

Le tableau suivant compare les groupes de volumes et les pools.

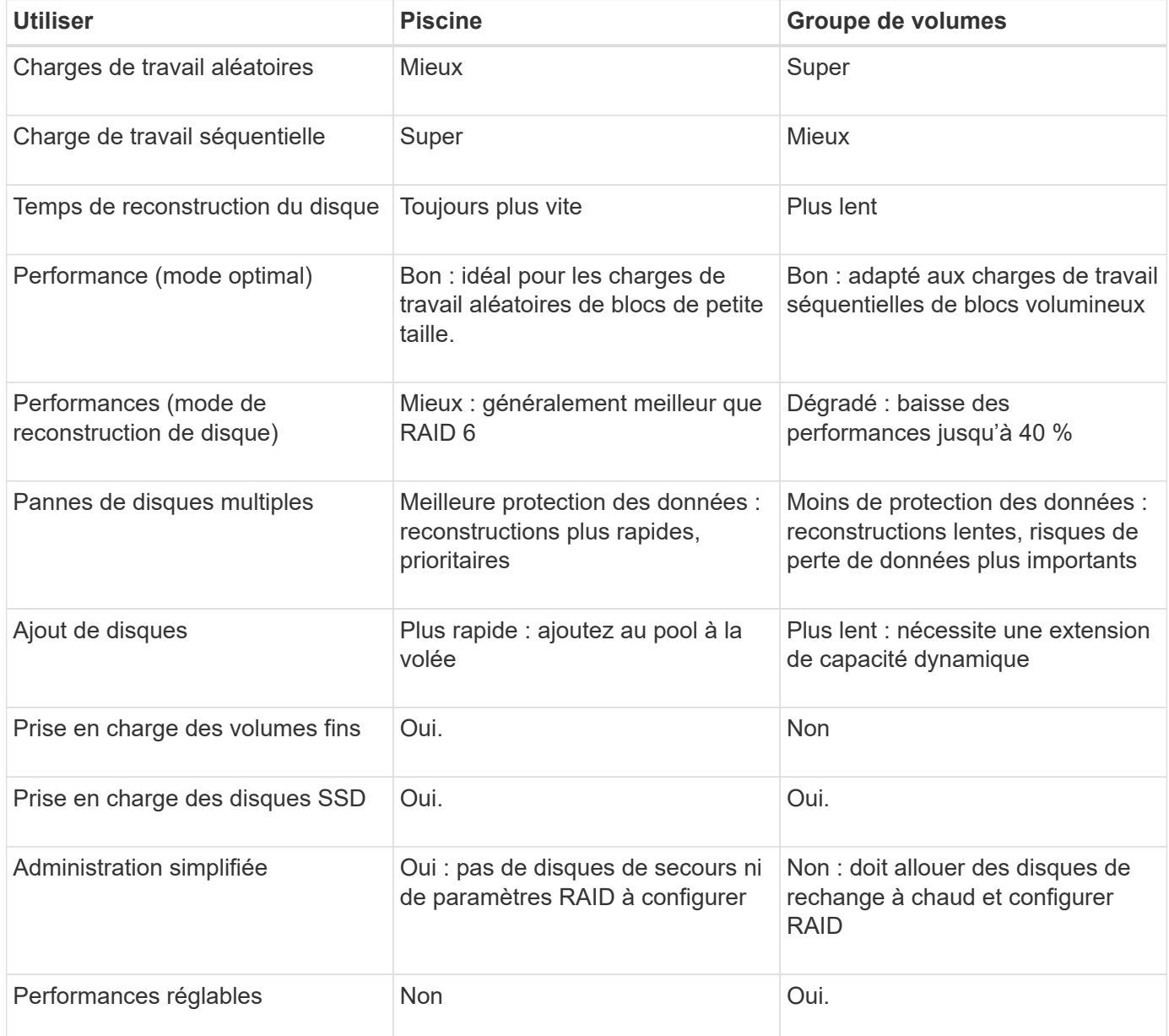

# **Comparaison fonctionnelle des pools et des groupes de volumes**

La fonction et l'objectif d'un pool et d'un groupe de volumes sont identiques. Ces deux objets sont un ensemble de disques regroupés de manière logique dans une baie de stockage et sont utilisés pour créer des volumes auxquels un hôte peut accéder.

Le tableau suivant vous permet de décider si un pool ou un groupe de volumes est le mieux adapté à vos besoins en stockage.

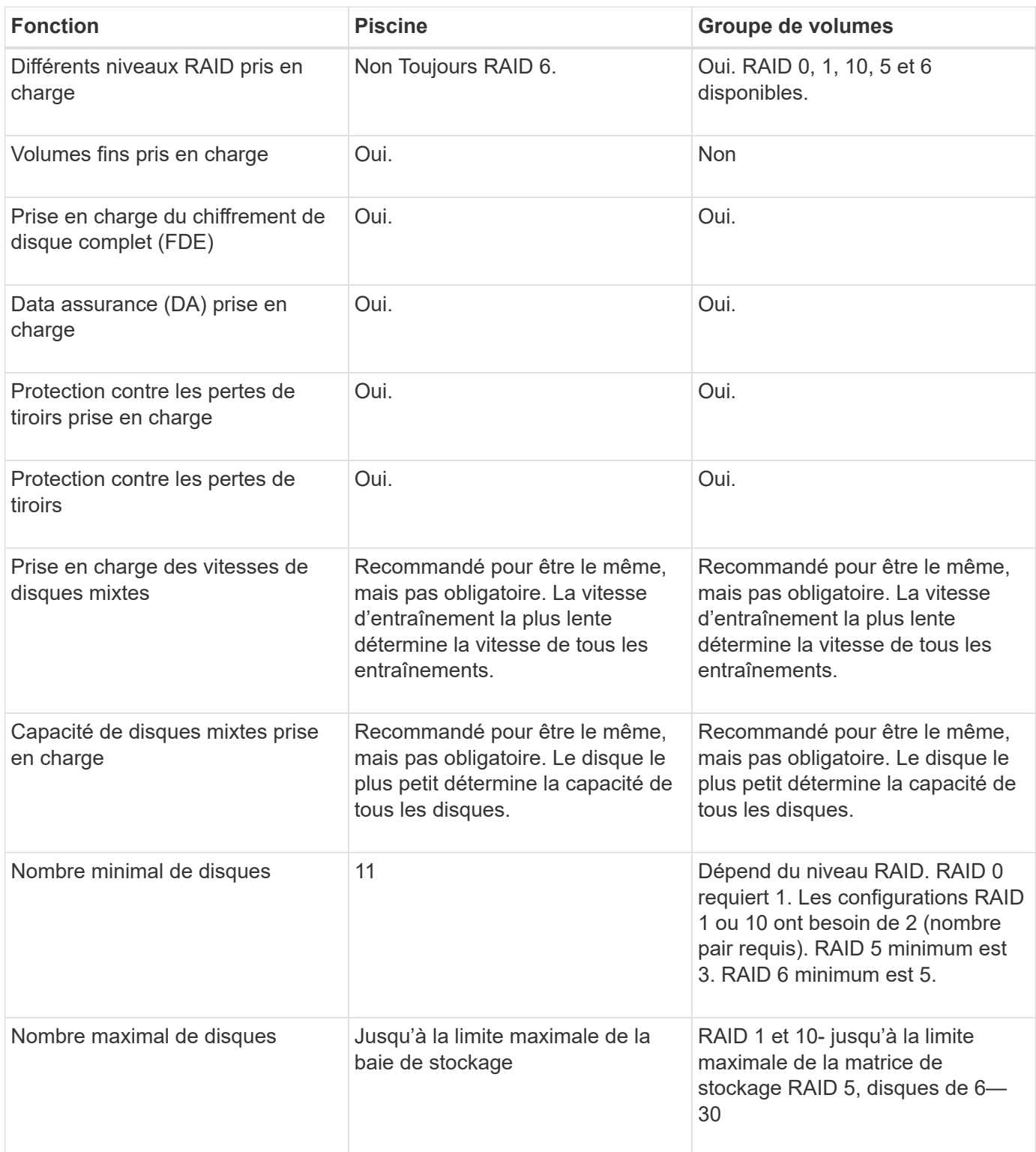

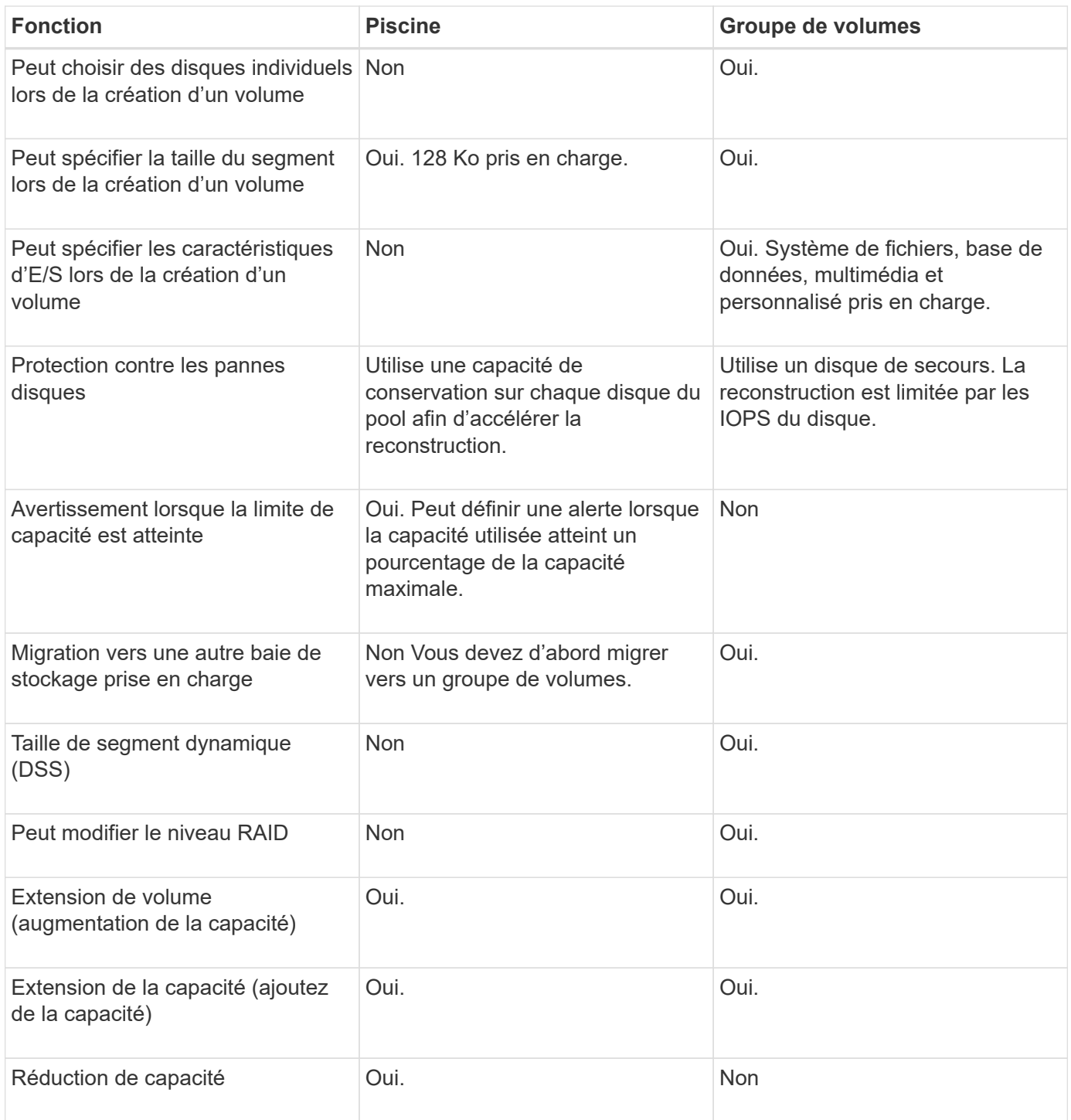

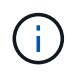

Les types de disques mixtes (disques durs et disques SSD) ne sont pas pris en charge par les pools ou les groupes de volumes.

# **Création automatique ou manuelle de pool**

Vous créez des pools automatiquement ou manuellement pour permettre de regrouper le stockage physique, puis de l'allouer de façon dynamique en fonction des besoins. Lorsqu'un pool est créé, vous pouvez ajouter des disques physiques.

#### **Création automatique**

La création automatique de pools est lancée lorsque System Manager détecte une capacité non attribuée dans une baie de stockage. Lorsqu'une capacité non affectée est détectée, System Manager vous invite automatiquement à créer un ou plusieurs pools, ou à ajouter la capacité non attribuée à un pool existant, ou aux deux.

La création automatique de pools se produit lorsque l'une de ces conditions est vraie :

- Les pools n'existent pas dans la matrice de stockage et il y a suffisamment de lecteurs similaires pour créer un nouveau pool.
- De nouveaux disques sont ajoutés à une matrice de stockage qui possède au moins un pool.

Chaque disque d'un pool doit être du même type de disque (HDD ou SSD) et avoir une capacité similaire. System Manager vous invite à effectuer les tâches suivantes :

- Créez un pool unique s'il y a un nombre suffisant de disques de ces types.
- Créez plusieurs pools si la capacité non affectée se compose de différents types de disques.
- Ajoutez les disques au pool existant si un pool est déjà défini dans la matrice de stockage et ajoutez de nouveaux disques du même type au pool.
- Ajoutez les disques du même type au pool existant et utilisez les autres types de disques pour créer différents pools si les nouveaux disques sont de types différents.

### **Création manuelle**

Vous pouvez créer un pool manuellement lorsque la création automatique ne peut pas déterminer la meilleure configuration. Cette situation peut se produire pour l'une des raisons suivantes :

- Les nouveaux disques peuvent être ajoutés à plusieurs pools.
- Un ou plusieurs des nouveaux candidats au pool peuvent utiliser la protection contre les pertes de tablette ou la protection contre les pertes de tiroir.
- Un ou plusieurs candidats du pool actuel ne peuvent pas maintenir leur protection contre les pertes de tablette ou l'état de protection contre les pertes de tiroir.

Vous pouvez également créer un pool manuellement si vous disposez de plusieurs applications sur votre baie de stockage et que vous ne souhaitez pas que celles-ci se disputent les mêmes ressources de disque. Dans ce cas, vous pouvez envisager de créer manuellement un pool plus petit pour une ou plusieurs applications. Vous pouvez attribuer seulement un ou deux volumes au lieu d'attribuer une charge de travail à un grand pool comportant de nombreux volumes sur lesquels répartir les données. La création manuelle d'un pool distinct dédié à la charge de travail d'une application spécifique permet aux opérations des baies de stockage d'être plus rapides, avec moins de conflits.

# <span id="page-14-0"></span>**Comment**

## **Créer des pools et des groupes de volumes**

## **Création automatique du pool**

La création du pool est lancée automatiquement lorsque System Manager détecte des disques non assignés dans la baie de stockage. La création automatique de pool vous permet de configurer facilement tous les disques non assignés dans la baie de stockage dans un pool et d'ajouter des disques aux pools existants.

#### **Avant de commencer**

Vous pouvez lancer la boîte de dialogue Configuration automatique du pool lorsque l'une des conditions suivantes est vraie :

- Au moins un lecteur non affecté a été détecté qui peut être ajouté à un pool existant avec des types de disques similaires.
- Onze (11) disques non assignés ou plus ont été détectés qui peuvent être utilisés pour créer un nouveau pool (s'ils ne peuvent pas être ajoutés à un pool existant en raison de types de disques différents).

#### **Description de la tâche**

Gardez à l'esprit les éléments suivants :

- Lorsque vous ajoutez des disques à une baie de stockage, System Manager détecte automatiquement les disques et vous invite à créer un ou plusieurs pools en fonction du type de disque et de la configuration actuelle.
- Si des pools ont été définis précédemment, System Manager vous invite automatiquement à ajouter les disques compatibles à un pool existant. Lorsque de nouveaux disques sont ajoutés à un pool existant, System Manager redistribue automatiquement les données en fonction de la nouvelle capacité, notamment les nouveaux lecteurs que vous avez ajoutés.

Vous pouvez lancer la boîte de dialogue Configuration automatique du pool en utilisant l'une des méthodes suivantes :

- Lorsque la capacité non affectée est détectée, la recommandation de configuration automatique du pool s'affiche sur la page d'accueil de la zone notification. Cliquez sur **Afficher la configuration automatique du pool** pour lancer la boîte de dialogue.
- Vous pouvez également lancer la boîte de dialogue Configuration automatique du pool à partir de la page pools et groupes de volumes, comme décrit dans la tâche suivante.

#### **Étapes**

- 1. Menu Sélectionner:Storage[pools & Volume Groups].
- 2. Sélectionnez menu:More [lancer la configuration automatique du pool]. Le tableau des résultats répertorie les nouveaux pools, les pools existants avec disques ajoutés, ou les deux. Par défaut, un nouveau pool est nommé avec un numéro séquentiel.

Notez que System Manager effectuera les tâches suivantes :

- Créez un pool unique si le nombre de disques dotés du même type de disque (HDD ou SSD) est suffisant et d'une capacité similaire.
- Créez plusieurs pools si la capacité non affectée se compose de différents types de disques.
- Ajoutez les disques à un pool existant si un pool est déjà défini dans la matrice de stockage et que vous ajoutez de nouveaux disques du même type de disque au pool.
- Ajoutez les disques du même type au pool existant et utilisez les autres types de disques pour créer différents pools si les nouveaux disques sont de types différents.
- 3. Pour modifier le nom d'un nouveau pool, cliquez sur l'icône **Modifier** (le crayon).
- 4. Pour afficher d'autres caractéristiques du pool, placez le curseur sur ou appuyez sur l'icône **Détails** (la page).

Des informations sur le type de disque, la fonctionnalité de sécurité, l'assurance de données (DA), la protection contre la perte de tiroir et la protection contre la perte de tiroir s'affichent.

5. Cliquez sur **Accept**.

## **Créer le pool manuellement**

Vous pouvez créer un pool manuellement (à partir d'un ensemble de candidats) si la fonction de configuration automatique de pool ne fournit pas de pool qui répond à vos besoins. Un pool fournit la capacité de stockage logique nécessaire à partir de laquelle vous pouvez créer des volumes individuels qui peuvent ensuite être utilisés pour héberger vos applications.

### **Avant de commencer**

- Vous devez disposer d'un minimum de 11 disques avec le même type de disque (HDD ou SSD).
- La protection contre les pertes pour les tiroirs exige que les disques du pool se trouvent dans au moins six tiroirs disques différents et qu'un tiroir disque unique ne compte pas plus de deux disques.
- Pour protéger les pertes de tiroirs, les disques qui composent le pool doivent se trouver dans au moins cinq tiroirs différents et le pool comprend un nombre égal de tiroirs disques à partir de chaque tiroir.

## **Étapes**

- 1. Menu Sélectionner:Storage[pools & Volume Groups].
- 2. Cliquez sur menu:Créer [Pool].

La boîte de dialogue **Créer un pool** apparaît.

- 3. Saisissez un nom pour le pool.
- 4. (Facultatif) si vous disposez de plusieurs types de lecteur dans votre matrice de stockage, sélectionnez le type de lecteur que vous souhaitez utiliser.

Le tableau des résultats répertorie tous les pools possibles que vous pouvez créer.

5. Sélectionnez le candidat du pool que vous souhaitez utiliser en fonction des caractéristiques suivantes, puis cliquez sur **Créer**.

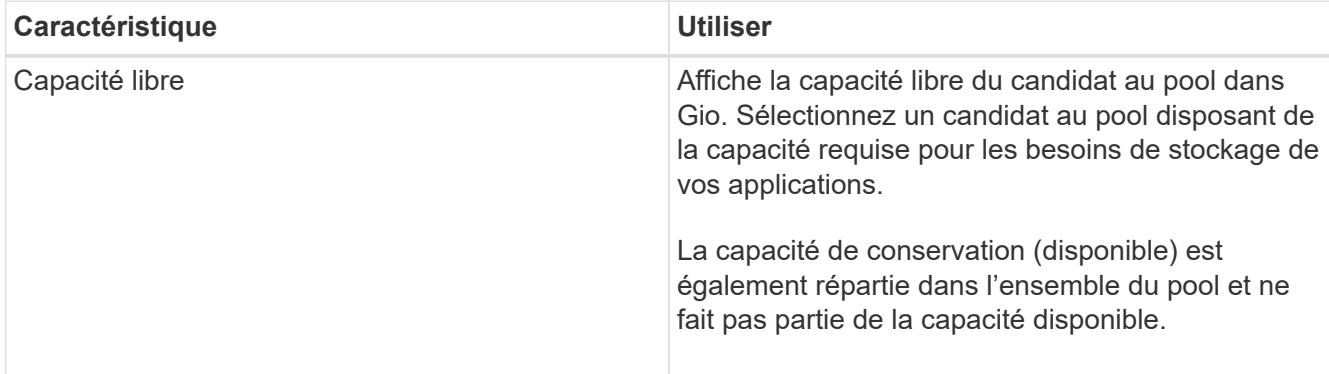

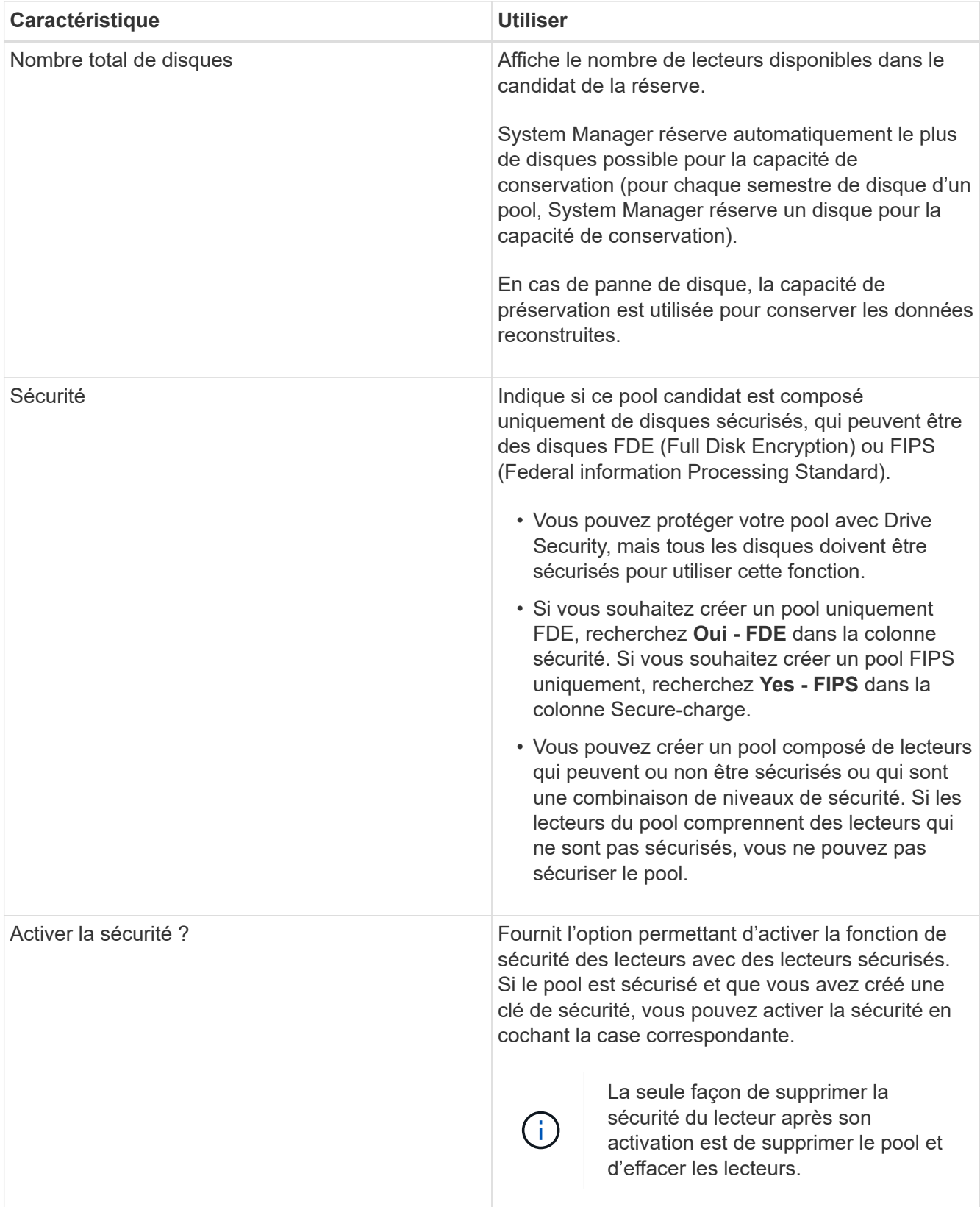

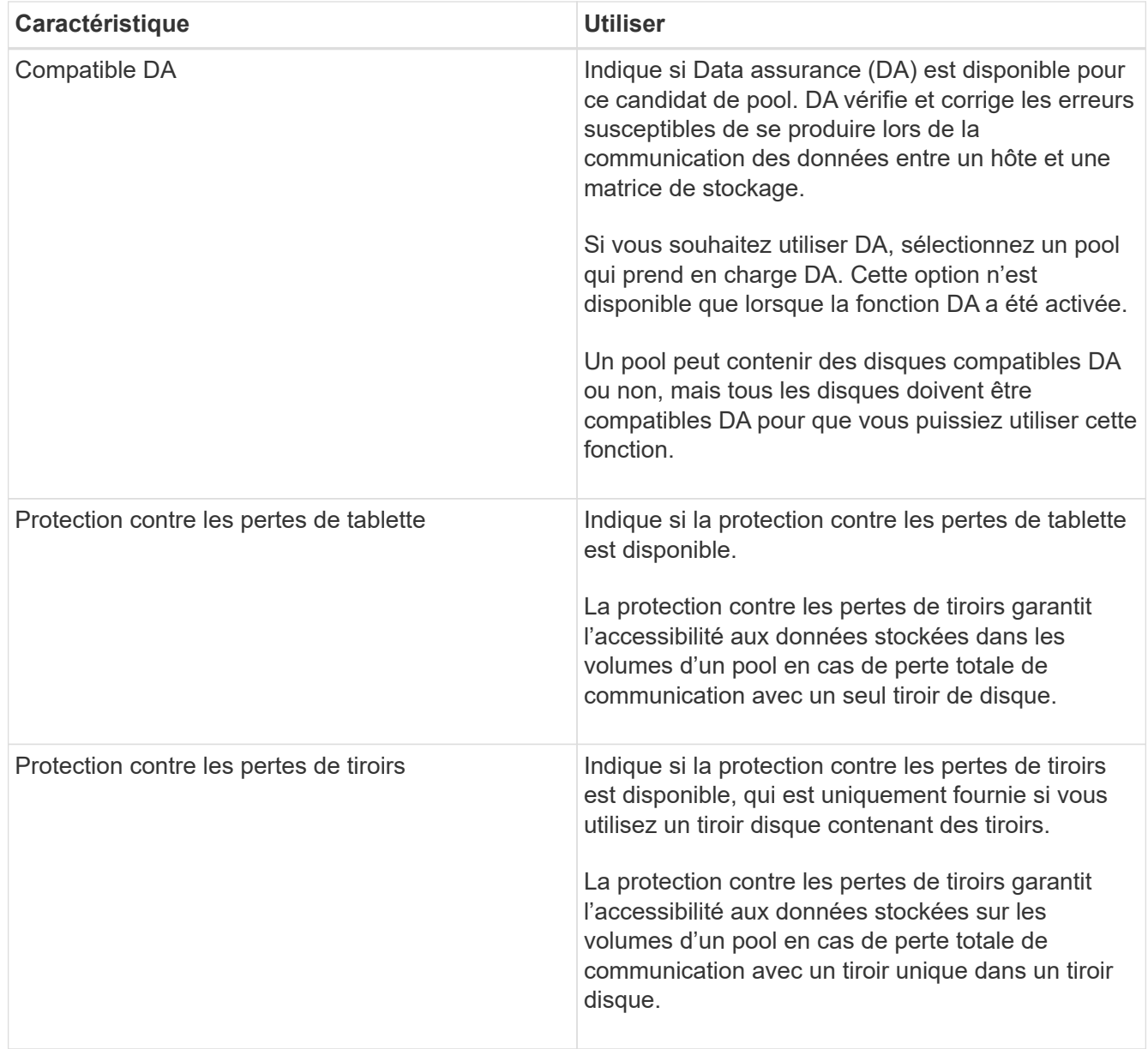

#### **Créer un groupe de volumes**

Vous utilisez un groupe de volumes pour créer un ou plusieurs volumes accessibles à l'hôte. Un groupe de volumes est un conteneur pour les volumes dont les caractéristiques sont partagées telles que le niveau RAID et la capacité.

## **Description de la tâche**

De plus, des disques de capacité supérieure et la possibilité de répartir les volumes entre les contrôleurs permettent de créer plusieurs volumes par groupe de volumes et d'utiliser la capacité de stockage et de protéger vos données.

Suivez ces instructions lorsque vous créez un groupe de volumes.

- Vous avez besoin d'au moins un lecteur non affecté.
- Il existe des limites quant à la capacité de disque pouvant être utilisée dans un seul groupe de volumes. Ces limites varient en fonction de votre type d'hôte.

• Pour activer la protection contre la perte des tiroirs/tiroirs, vous devez créer un groupe de volumes qui utilise des disques situés dans au moins trois tiroirs ou tiroirs, sauf si vous utilisez RAID 1, où deux tiroirs sont le minimum.

Vérifiez la façon dont votre choix du niveau RAID affecte la capacité résultante du groupe de volumes.

- Si vous sélectionnez RAID 1, vous devez ajouter deux lecteurs à la fois pour vous assurer qu'une paire en miroir est sélectionnée. La mise en miroir et la répartition (appelée RAID 10 ou RAID 1+0) sont réalisées lorsque quatre disques ou plus sont sélectionnés.
- Si vous sélectionnez RAID 5, vous devez ajouter au moins trois lecteurs pour créer le groupe de volumes.
- Si vous sélectionnez RAID 6, vous devez ajouter au moins cinq lecteurs pour créer le groupe de volumes.

#### **Étapes**

- 1. Menu Sélectionner:Storage[pools & Volume Groups].
- 2. Cliquez sur menu:Créer [Groupe de volumes].

La boîte de dialogue **Créer un groupe de volumes** apparaît.

- 3. Saisissez un nom pour le groupe de volumes.
- 4. Sélectionnez le niveau RAID qui répond le mieux à vos besoins en termes de stockage et de protection des données.

La table de sélection de groupes de volumes apparaît et affiche uniquement les candidats qui prennent en charge le niveau RAID sélectionné.

5. (Facultatif) si vous disposez de plusieurs types de lecteur dans votre matrice de stockage, sélectionnez le type de lecteur que vous souhaitez utiliser.

Le tableau des candidats au groupe de volumes apparaît et affiche uniquement les candidats qui prennent en charge le type de disque sélectionné et le niveau RAID.

6. (Facultatif) vous pouvez sélectionner la méthode automatique ou manuelle pour définir les lecteurs à utiliser dans le groupe de volumes. La méthode automatique est la sélection par défaut.

Pour sélectionner manuellement les lecteurs, cliquez sur le lien **sélection manuelle des lecteurs (avancé)**. Lorsque vous cliquez sur cette icône, la fonction devient **sélection automatique des lecteurs (Advanced)**.

La méthode manuelle vous permet de sélectionner les lecteurs spécifiques qui composent le groupe de volumes. Vous pouvez sélectionner des disques non assignés spécifiques pour obtenir la capacité dont vous avez besoin. Si la matrice de stockage contient des lecteurs de différents types de support ou de différents types d'interface, vous pouvez choisir uniquement la capacité non configurée pour un seul type de lecteur afin de créer le nouveau groupe de volumes.

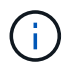

Seuls les experts qui comprennent la redondance des disques et des configurations de lecteurs optimales doivent utiliser la méthode Manual.

7. En fonction des caractéristiques de lecteur affichées, sélectionnez les lecteurs que vous souhaitez utiliser dans le groupe de volumes, puis cliquez sur **Créer**.

Les caractéristiques de conduite affichées dépendent de la méthode automatique ou manuelle sélectionnée.

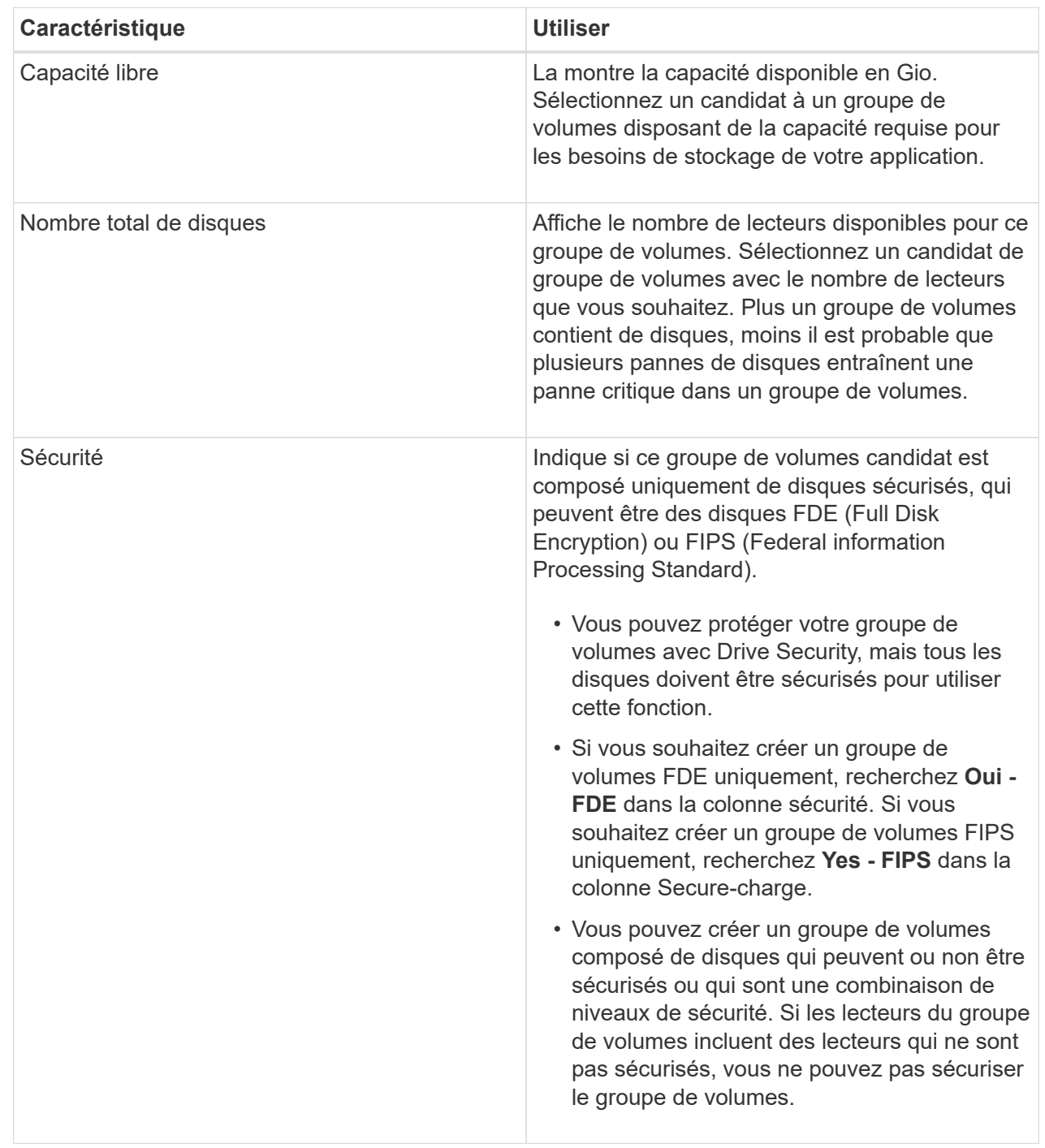

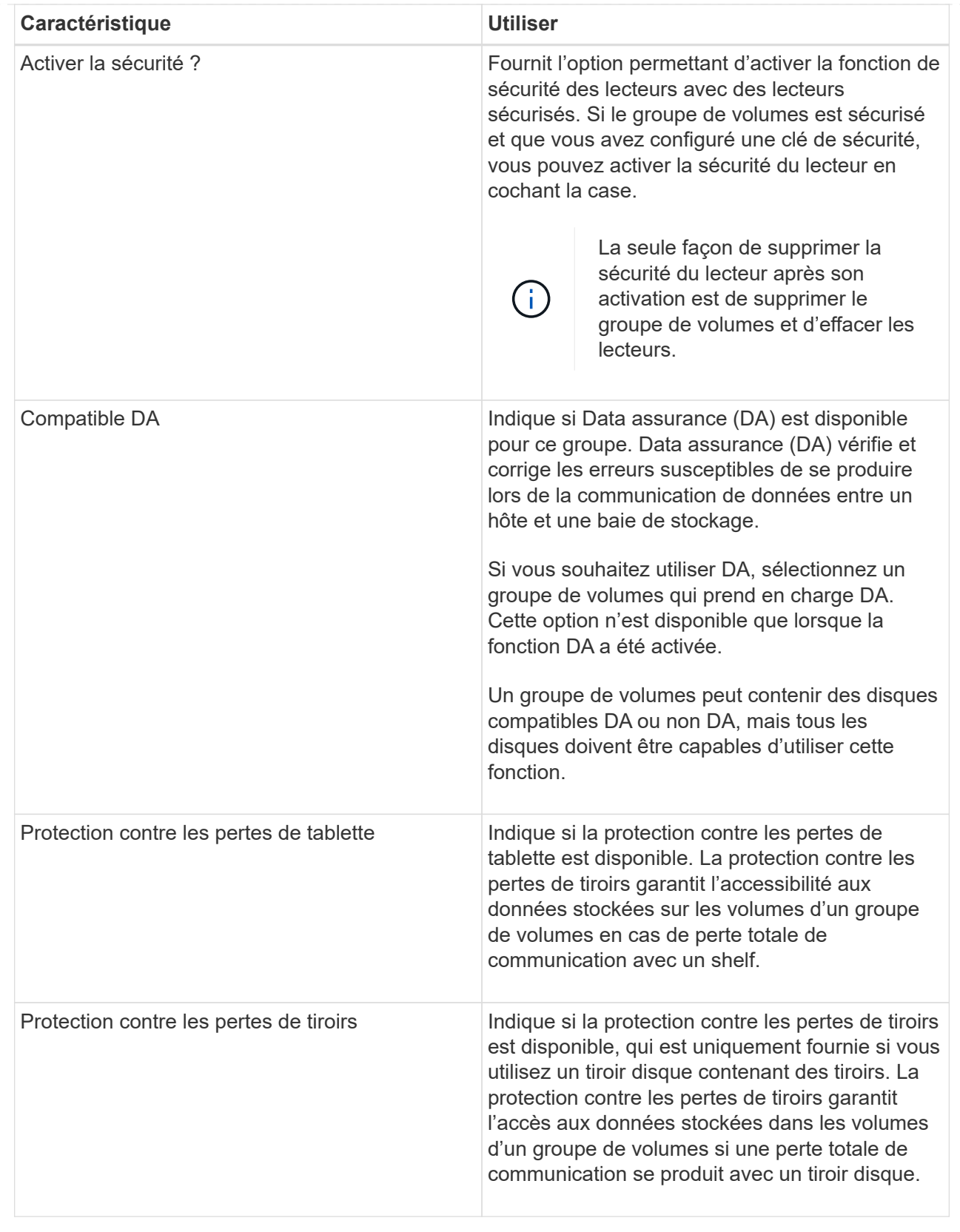

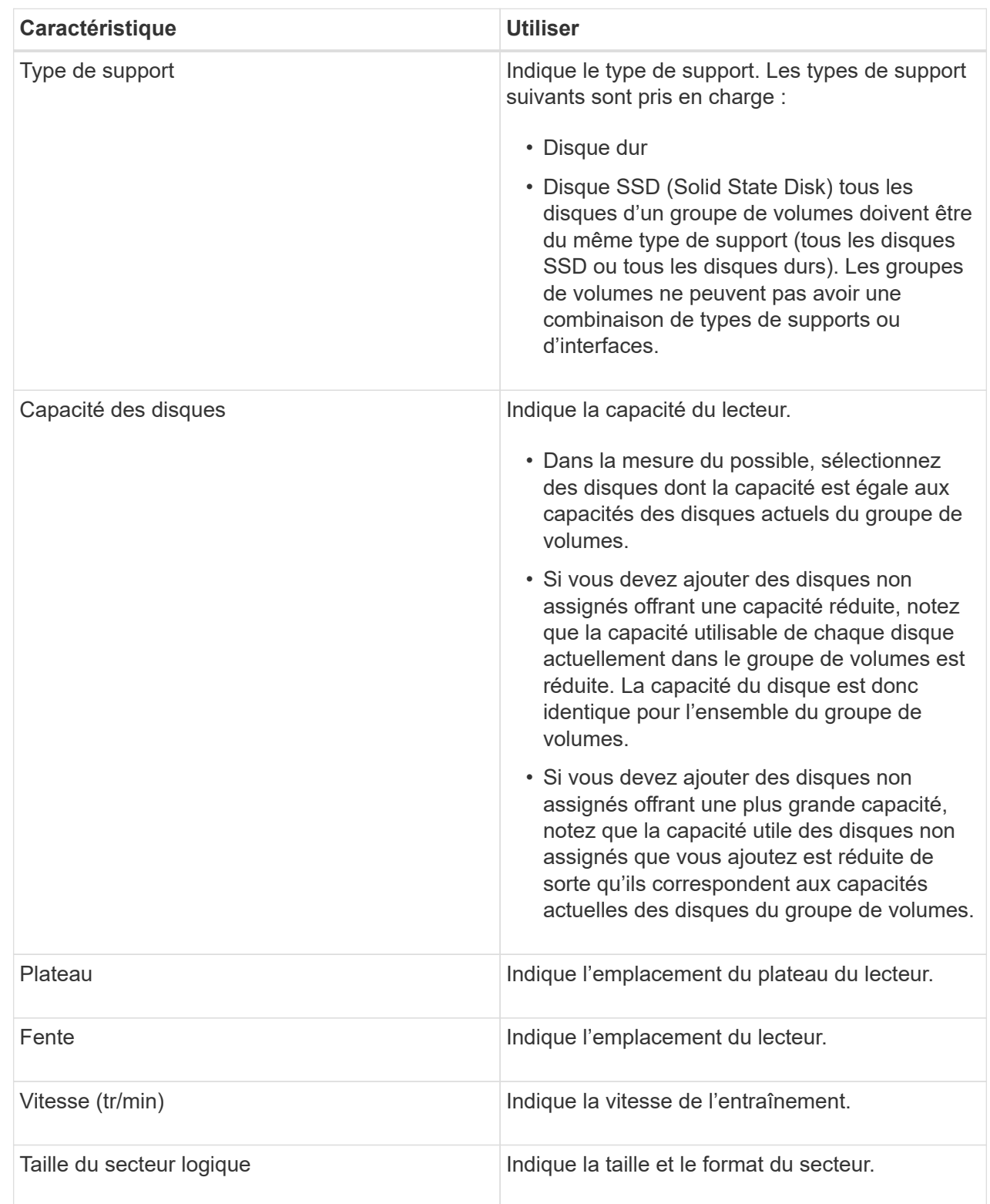

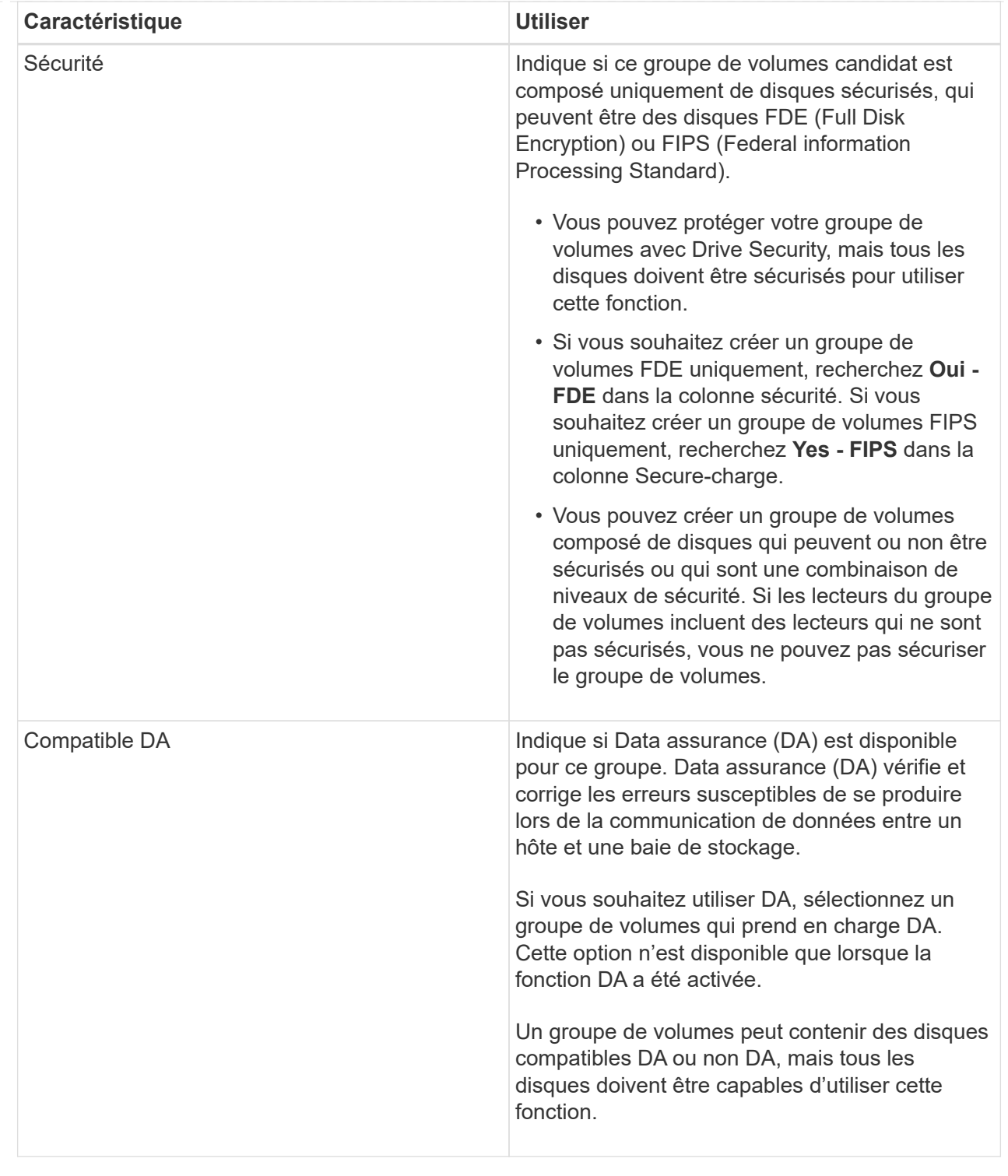

## **Créer un cache SSD**

Pour accélérer dynamiquement les performances du système, vous pouvez utiliser la fonctionnalité SSD cache pour mettre en cache les données les plus fréquemment utilisées (données actives) sur des disques SSD à faible latence. SSD cache est exclusivement utilisé pour les lectures d'hôte.

#### **Avant de commencer**

Votre baie de stockage doit contenir des disques SSD.

#### **Description de la tâche**

Lorsque vous créez SSD cache, vous pouvez utiliser un ou plusieurs disques. Comme le cache de lecture se trouve dans la baie de stockage, la mise en cache est partagée entre toutes les applications qui utilisent la baie de stockage. Vous sélectionnez les volumes à mettre en cache, puis la mise en cache est automatique et dynamique.

Suivez ces instructions lors de la création de SSD cache.

- Vous ne pouvez activer la sécurité sur le SSD cache que lorsque vous le créez, pas plus tard.
- Un seul SSD cache est pris en charge par baie de stockage.
- La capacité maximale de cache SSD utilisable sur une baie de stockage dépend de la capacité du cache principal du contrôleur.
- Le cache SSD n'est pas pris en charge sur les images des snapshots.
- Si vous importez ou exportez des volumes SSD cache activés ou désactivés, les données mises en cache ne sont ni importées ni exportées.
- Tout volume attribué à l'utilisation de la fonctionnalité SSD cache d'un contrôleur n'est pas éligible pour un transfert automatique d'équilibrage de charge.
- Si les volumes associés sont sécurisés, créez un SSD cache sécurisé.

#### **Étapes**

- 1. Menu Sélectionner:Storage[pools & Volume Groups].
- 2. Cliquez sur menu:Créer [cache SSD].

La boîte de dialogue **Créer une mémoire cache SSD** apparaît.

- 3. Saisissez un nom pour le cache SSD.
- 4. Sélectionnez la capacité SSD cache candidate à utiliser en fonction des caractéristiques suivantes.

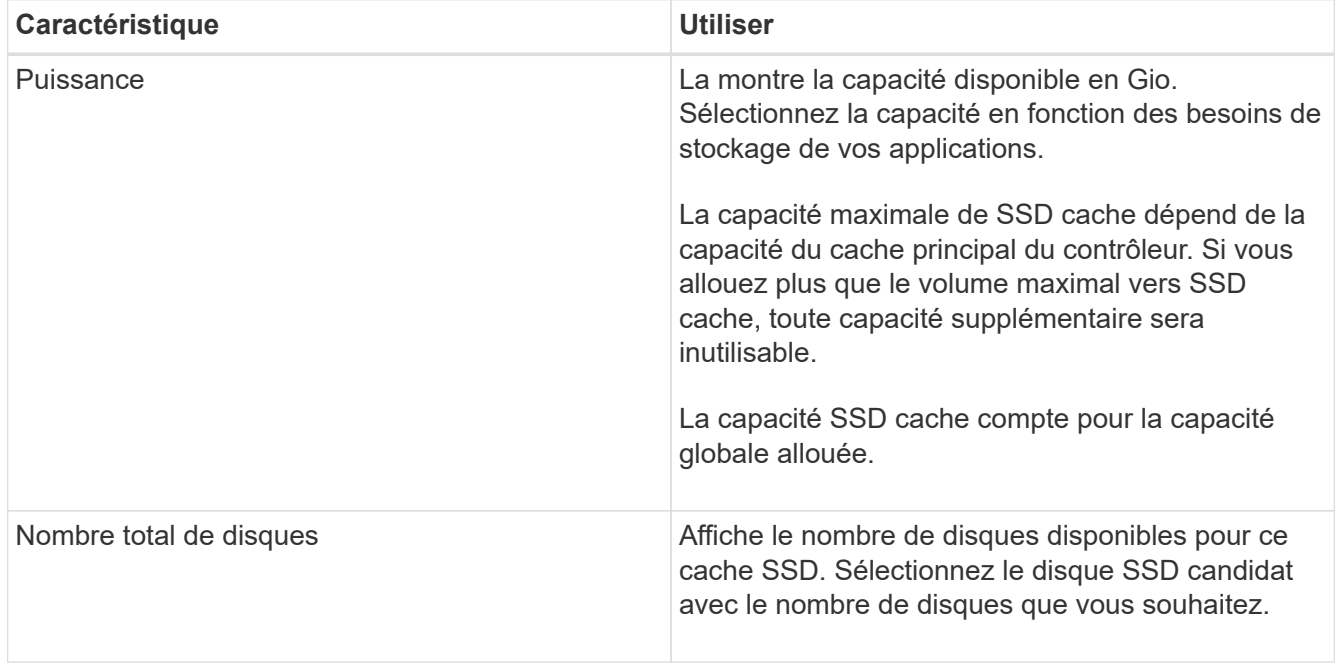

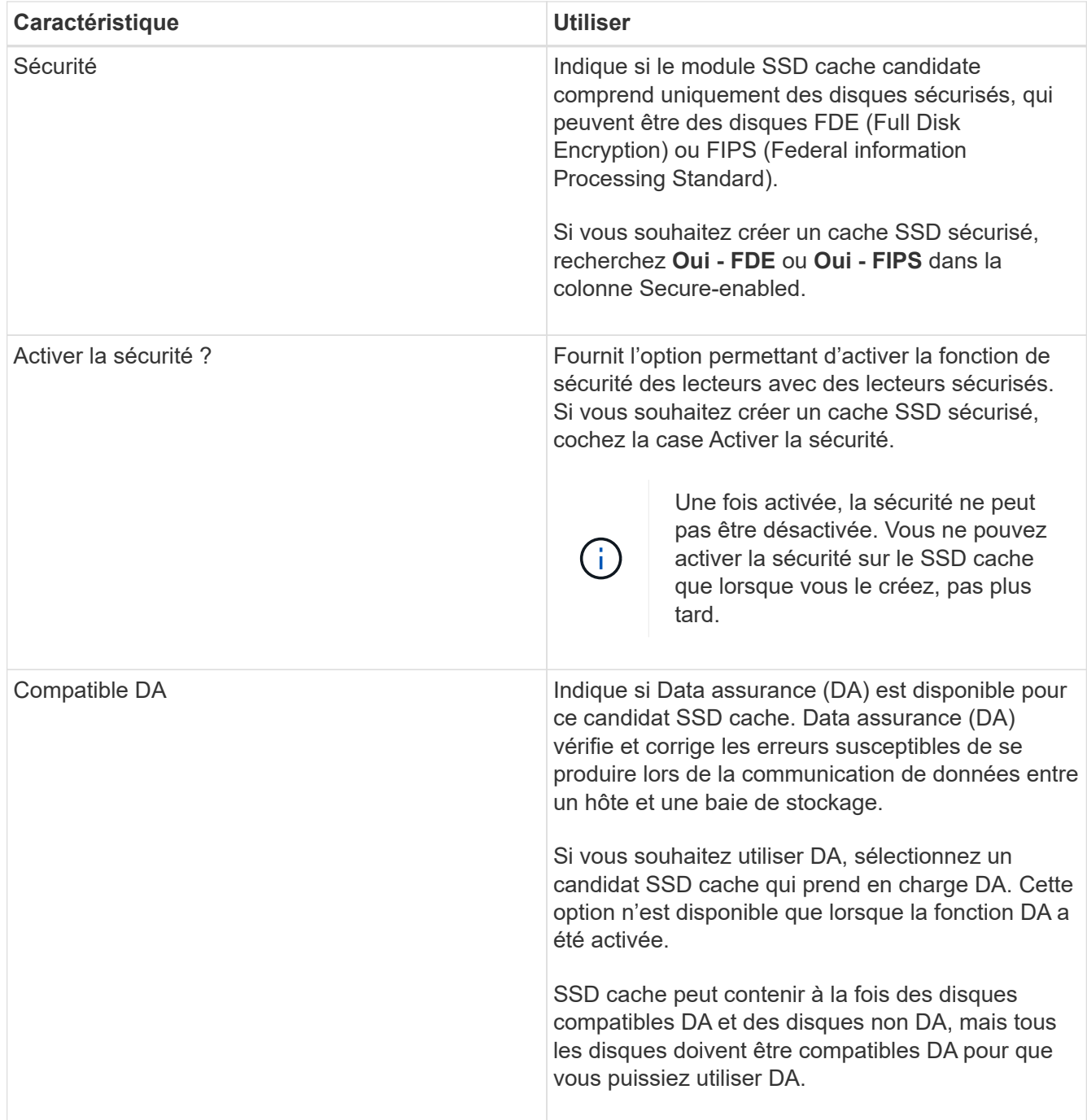

5. Associez la fonctionnalité SSD cache aux volumes pour lesquels vous souhaitez implémenter la mise en cache de lecture SSD. Pour activer le cache SSD sur les volumes compatibles immédiatement, cochez la case **Activer le cache SSD sur les volumes compatibles existants qui sont mappés sur les hôtes**.

Les volumes sont compatibles s'ils partagent les mêmes capacités Drive Security et DA.

6. Cliquez sur **Créer**.

# **Ajoutez de la capacité à un pool ou à un groupe de volumes**

Vous pouvez ajouter des disques pour augmenter la capacité disponible dans un pool ou un groupe de volumes existant. L'extension entraîne l'ajout de capacité disponible dans le pool ou le groupe de volumes. Vous pouvez utiliser cette capacité disponible pour

créer des volumes supplémentaires. Les données des volumes restent accessibles lors de cette opération.

#### **Avant de commencer**

- Les disques doivent être en état optimal.
- Les disques doivent avoir le même type de disque (HDD ou SSD).
- Le pool ou le groupe de volumes doit être à l'état optimal.
- Si le pool ou le groupe de volumes contient tous les lecteurs sécurisés, ajoutez uniquement des lecteurs capables de sécuriser pour continuer à utiliser les capacités de cryptage des lecteurs sécurisés.

Les disques sécurisés peuvent être des disques FDE (Full Disk Encryption) ou FIPS (Federal information Processing Standard).

#### **Description de la tâche**

Pour les pools, vous pouvez ajouter un maximum de 60 disques à la fois ou jusqu'à 60 disques par multiples de 5. Pour les groupes de volumes, vous pouvez ajouter deux lecteurs au maximum à la fois. Si vous devez ajouter plus de lecteurs que le nombre maximal, répétez la procédure. (Un pool ne peut pas contenir plus de disques que la limite maximale d'une matrice de stockage.)

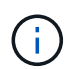

Avec l'ajout de lecteurs, il peut être nécessaire d'augmenter votre capacité de conservation. Vous devez envisager d'augmenter votre capacité réservée après une opération d'extension.

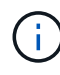

Évitez d'utiliser des lecteurs Data assurance (DA) capables d'ajouter de la capacité à un pool ou à un groupe de volumes qui ne sont pas compatibles DA. Le pool ou le groupe de volumes ne peut pas tirer parti des capacités du lecteur compatible DA. Envisagez d'utiliser des lecteurs qui ne sont pas compatibles DA dans cette situation.

#### **Étapes**

- 1. Sélectionnez **Storage › pools & Volume Groups**.
- 2. Sélectionnez le pool ou le groupe de volumes auquel vous souhaitez ajouter des lecteurs, puis cliquez sur **Ajouter capacité**.

La boîte de dialogue Ajouter une capacité s'affiche. Seuls les disques non assignés qui sont compatibles avec le pool ou le groupe de volumes apparaissent.

3. Sous **sélectionnez les lecteurs pour ajouter de la capacité…**, sélectionnez un ou plusieurs lecteurs que vous souhaitez ajouter au pool ou au groupe de volumes existant.

Le firmware du contrôleur organise les disques non assignés avec les meilleures options répertoriées en haut. La capacité totale disponible ajoutée au pool ou au groupe de volumes apparaît sous la liste **capacité totale sélectionnée**.

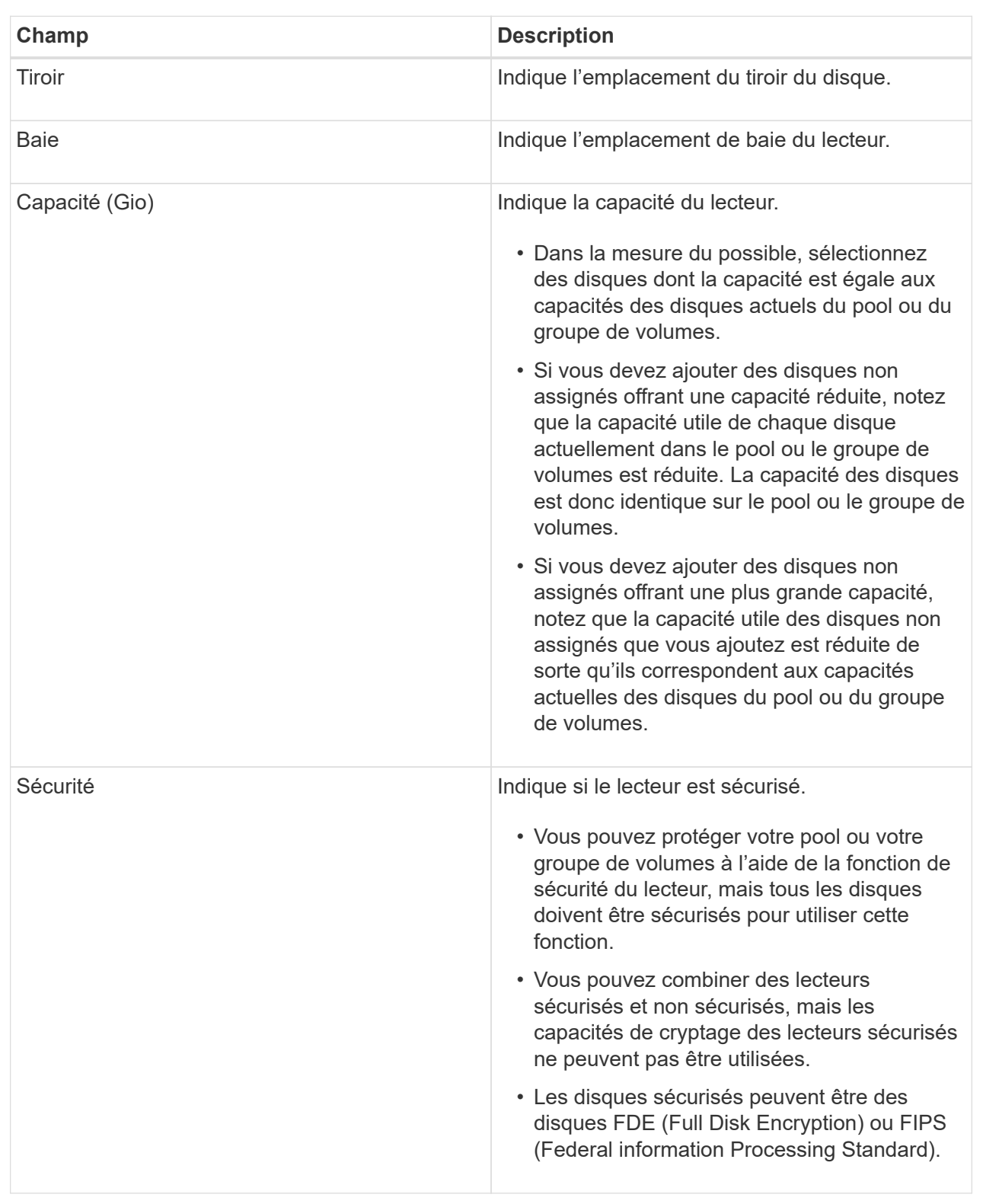

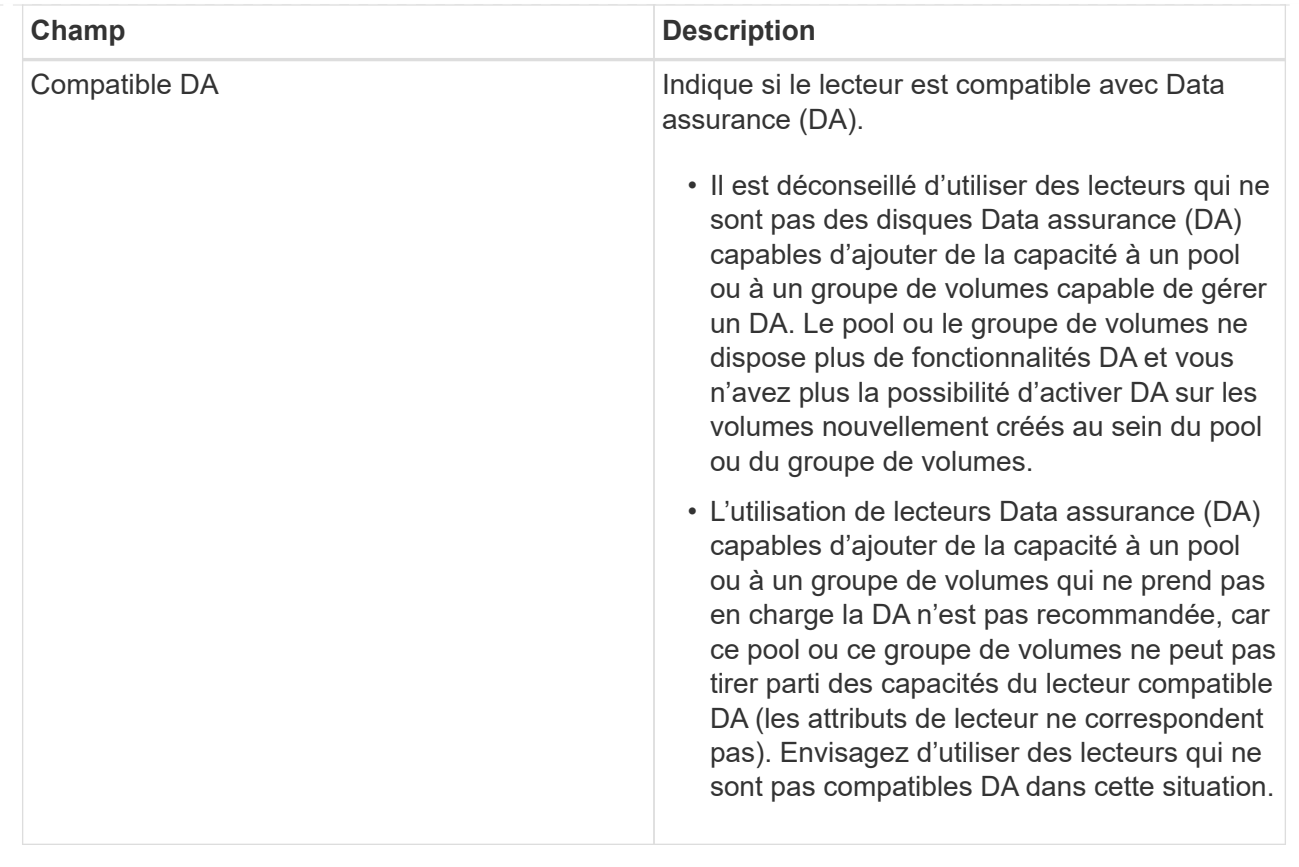

### 4. Cliquez sur **Ajouter**.

Si vous ajoutez des disques à un pool ou à un groupe de volumes, une boîte de dialogue de confirmation s'affiche si vous avez sélectionné un lecteur qui empêche le pool ou le groupe de volumes d'avoir un ou plusieurs des attributs suivants :

- Protection contre les pertes de tablette
- Protection contre les pertes de tiroirs
- Fonctionnalité Full Disk Encryption
- Fonctionnalité Data assurance pour continuer, cliquez sur **Oui**, sinon cliquez sur **Annuler**.

#### **Résultats**

Après avoir ajouté les disques non assignés à un pool ou à un groupe de volumes, les données de chaque volume du pool ou du groupe de volumes sont redistribuées pour inclure les disques supplémentaires.

# **Gérez les pools, les groupes de volumes et SSD cache**

## **Modifiez les paramètres de configuration d'un pool**

Vous pouvez modifier les paramètres d'un pool si vous souhaitez modifier son nom, modifier les paramètres d'alertes de capacité, ses priorités de modification ou préserver la capacité.

## **Étapes**

1. Sélectionnez **Storage › pools & Volume Groups**.

2. Sélectionnez le pool à modifier, puis cliquez sur **Afficher/Modifier les paramètres**.

La boîte de dialogue **Paramètres de pool** s'affiche.

3. Sélectionnez l'onglet **Paramètres**, puis modifiez les paramètres de pool selon vos besoins.

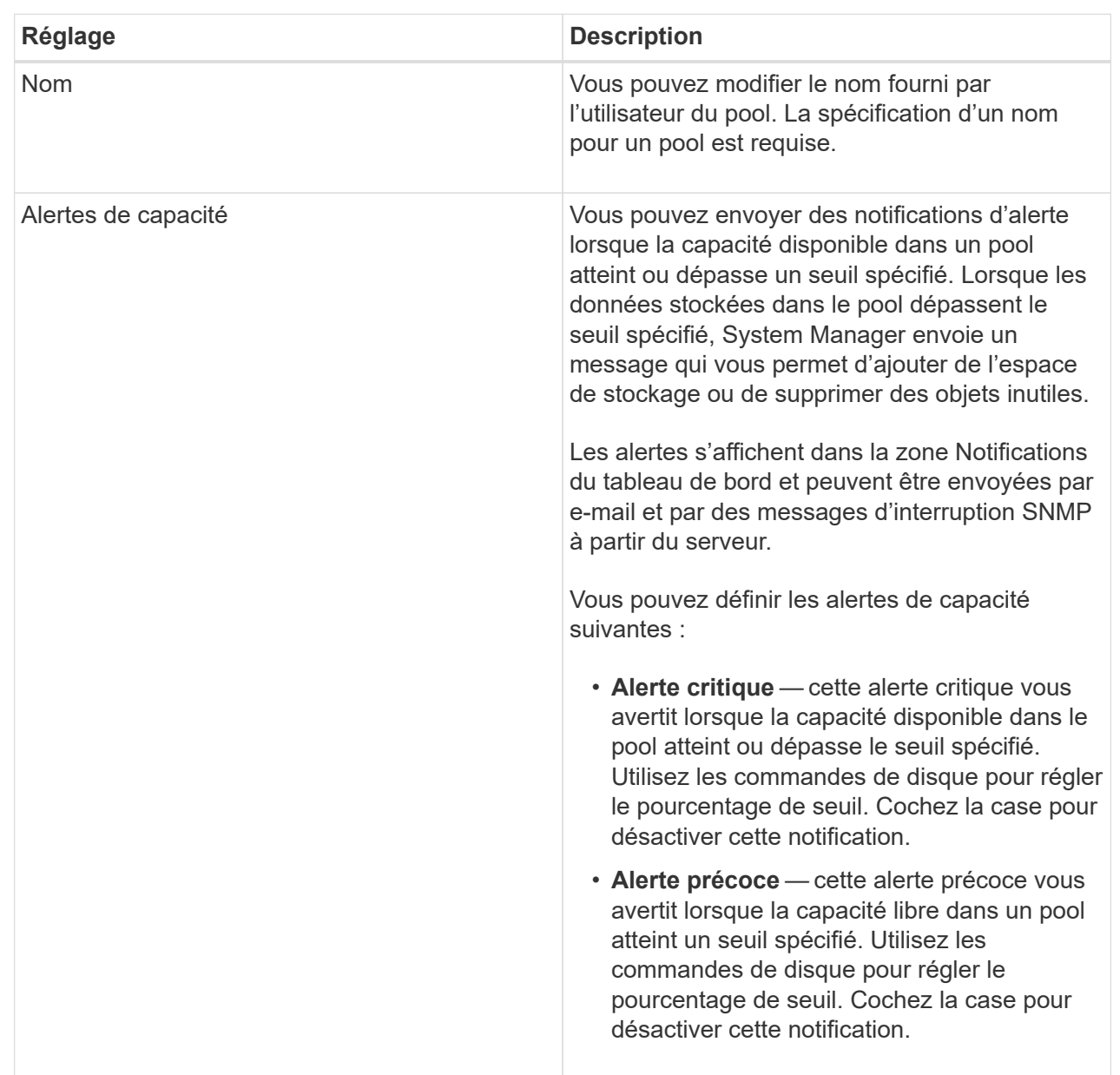

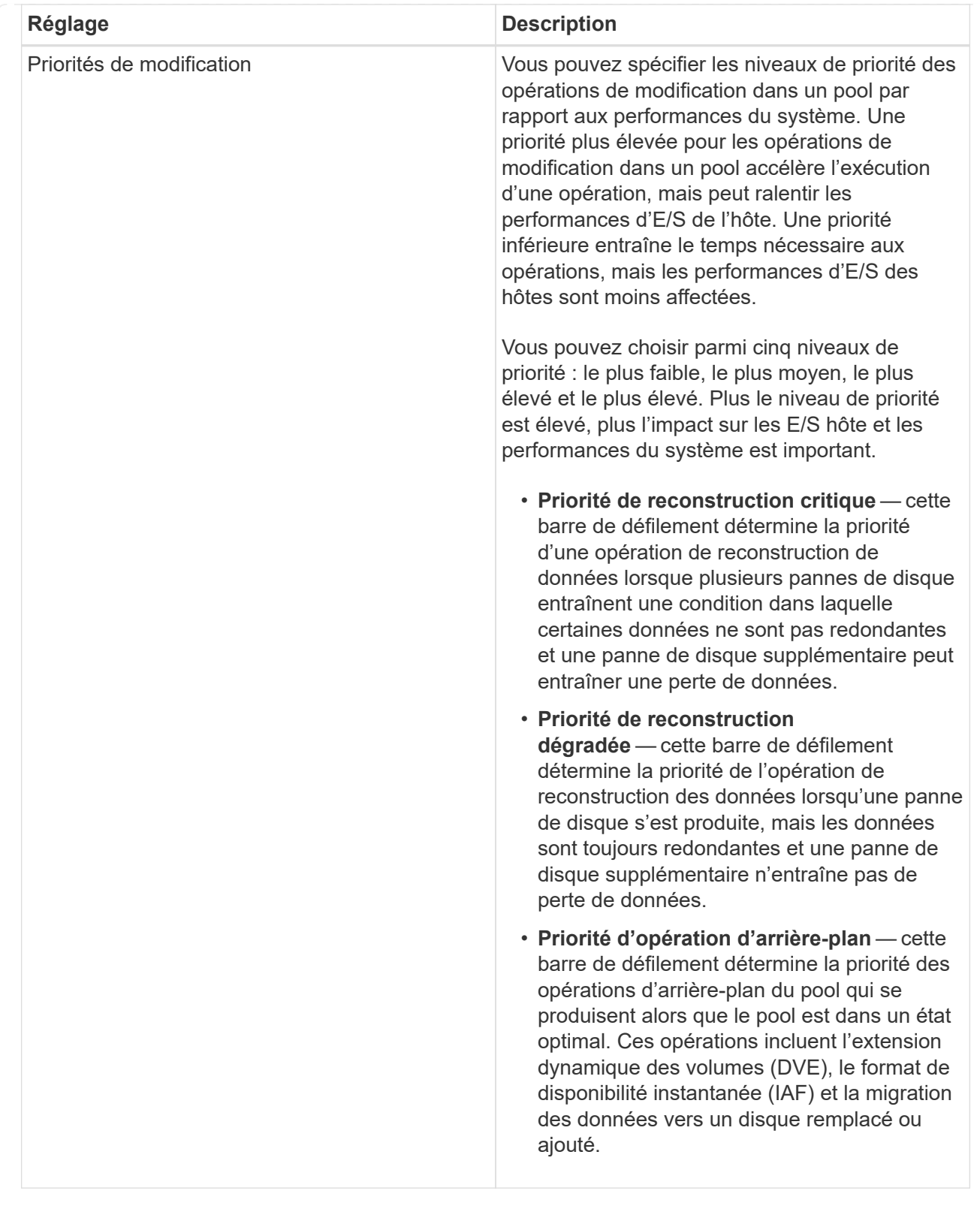

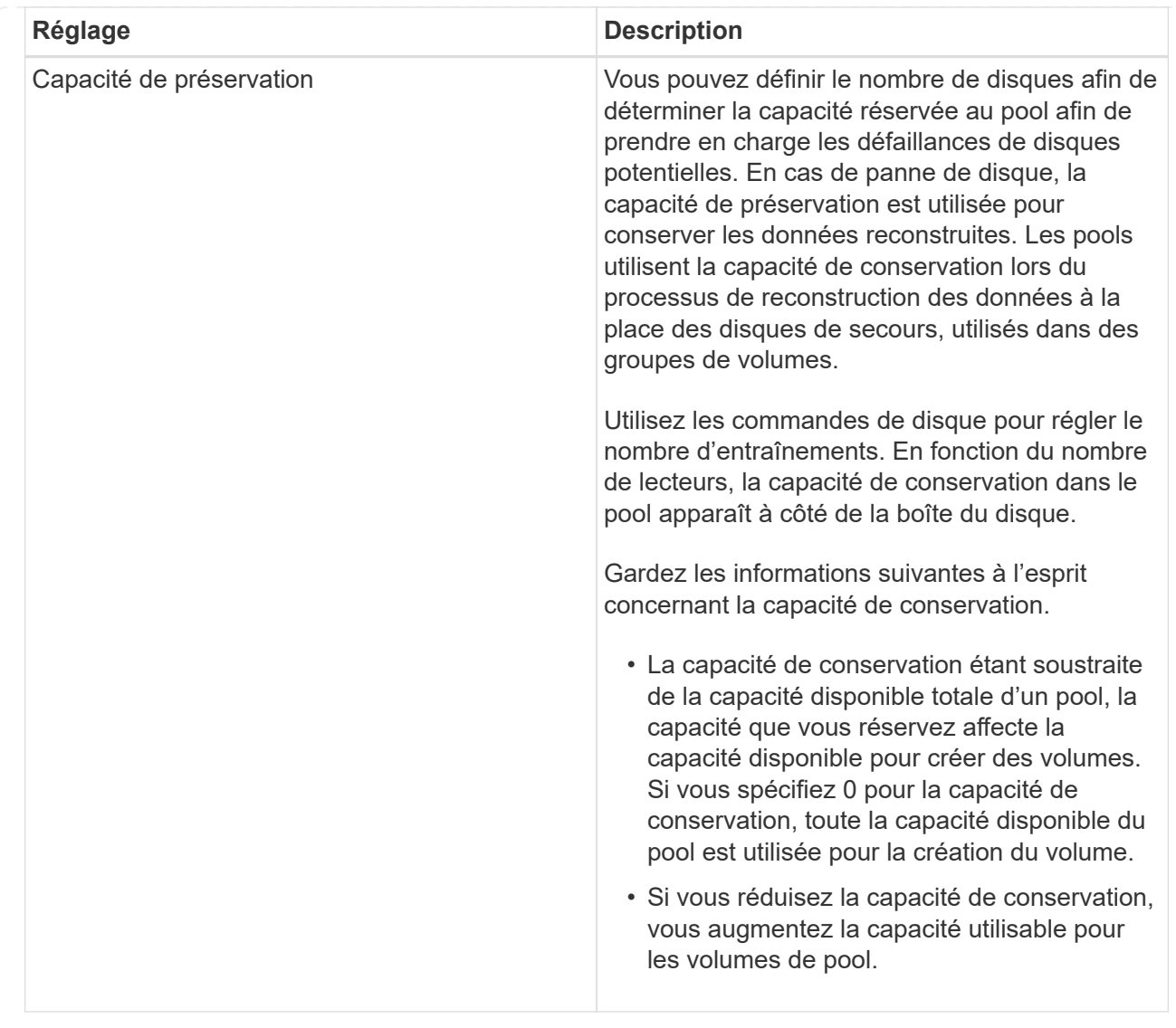

## 4. Cliquez sur **Enregistrer**.

#### **Modifiez les paramètres de SSD cache**

Vous pouvez modifier le nom de la mémoire SSD cache et afficher son état, ses capacités maximales et actuelles, la sécurité des disques et l'état Data assurance, ainsi que ses volumes et disques associés.

#### **Étapes**

- 1. Sélectionnez **Storage › pools & Volume Groups**.
- 2. Sélectionnez le cache SSD que vous souhaitez modifier, puis cliquez sur **Afficher/Modifier les paramètres**.

La boîte de dialogue **SSD cache Settings** s'affiche.

3. Vérifiez ou modifiez les paramètres de cache SSD, le cas échéant.

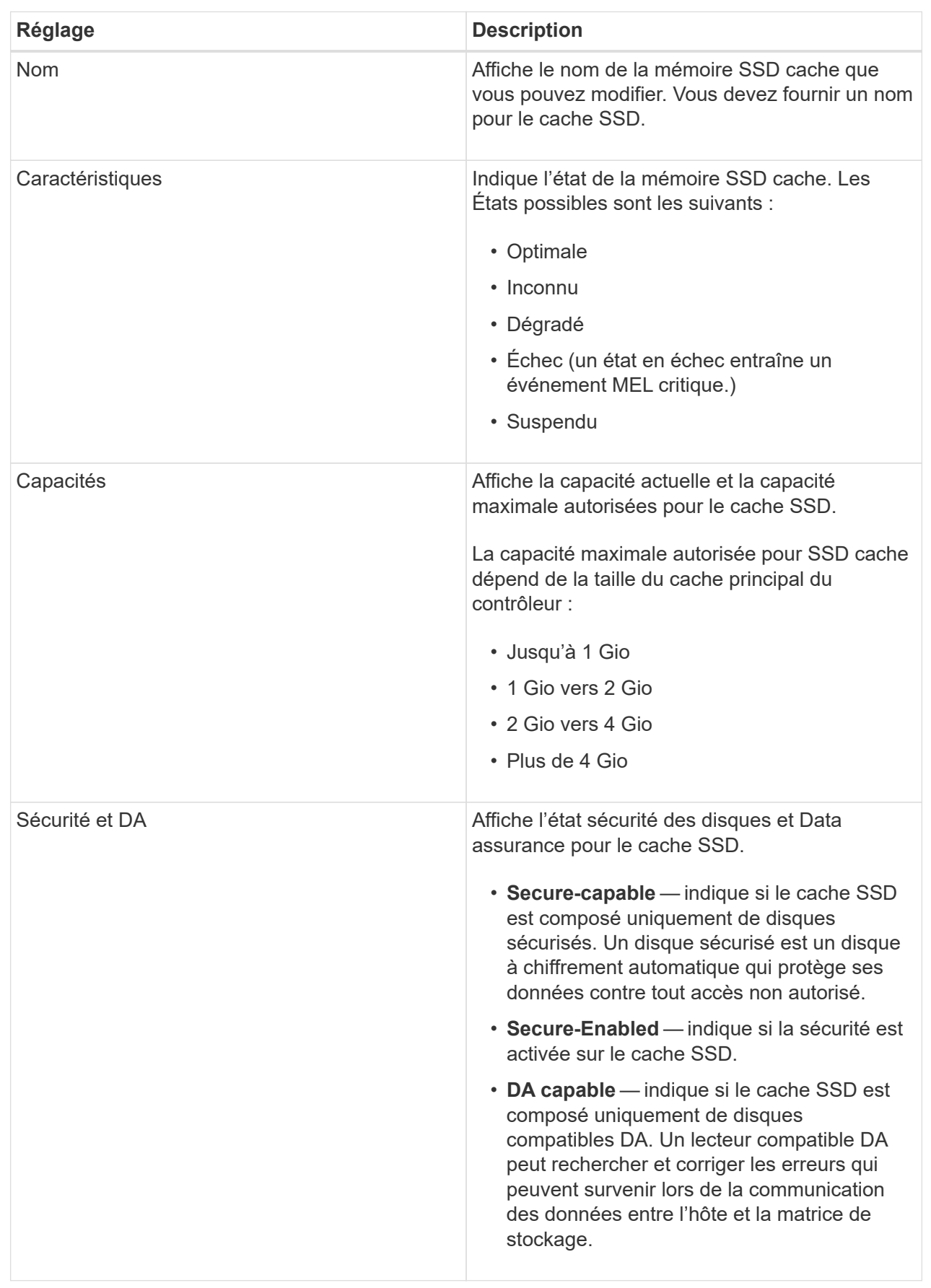

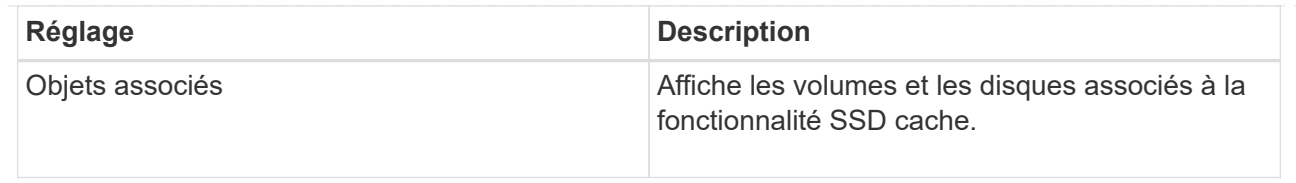

### 4. Cliquez sur **Enregistrer**.

### **Modifiez le niveau RAID d'un groupe de volumes**

Vous pouvez modifier le niveau RAID d'un groupe de volumes pour répondre aux besoins de performances des applications qui accèdent au groupe de volumes. Cette opération modifie le niveau RAID d'un groupe de volumes sans affecter les E/S de données

#### **Avant de commencer**

- Le groupe de volumes doit avoir le statut optimal.
- Vous devez disposer de suffisamment de capacité au sein du groupe de volumes pour passer au nouveau niveau RAID.
- Vous ne pouvez pas modifier le niveau RAID d'un pool. System Manager configure automatiquement des pools en tant que RAID 6.

#### **Description de la tâche**

Vous ne pouvez pas annuler cette opération après son démarrage. Vos données restent disponibles au cours de cette opération.

En savoir plus sur les niveaux de RAID

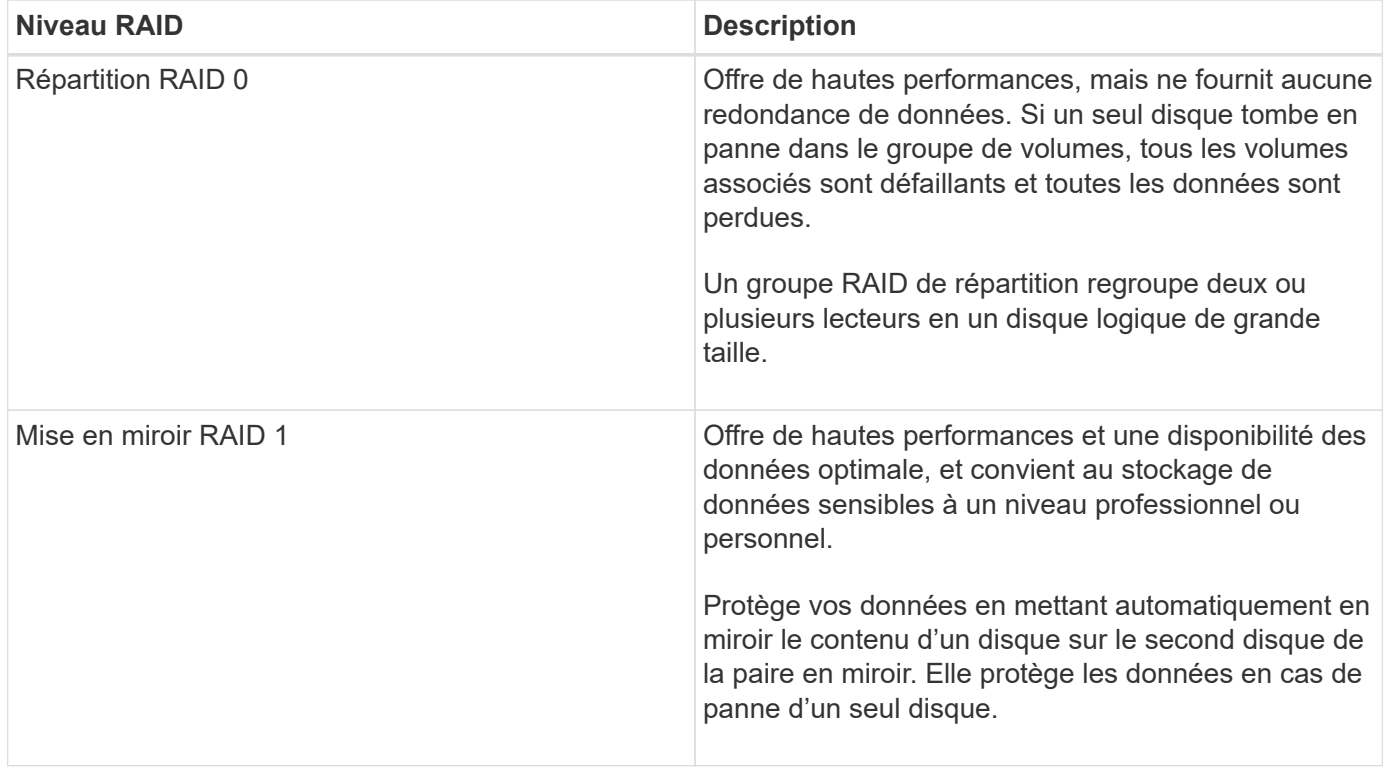

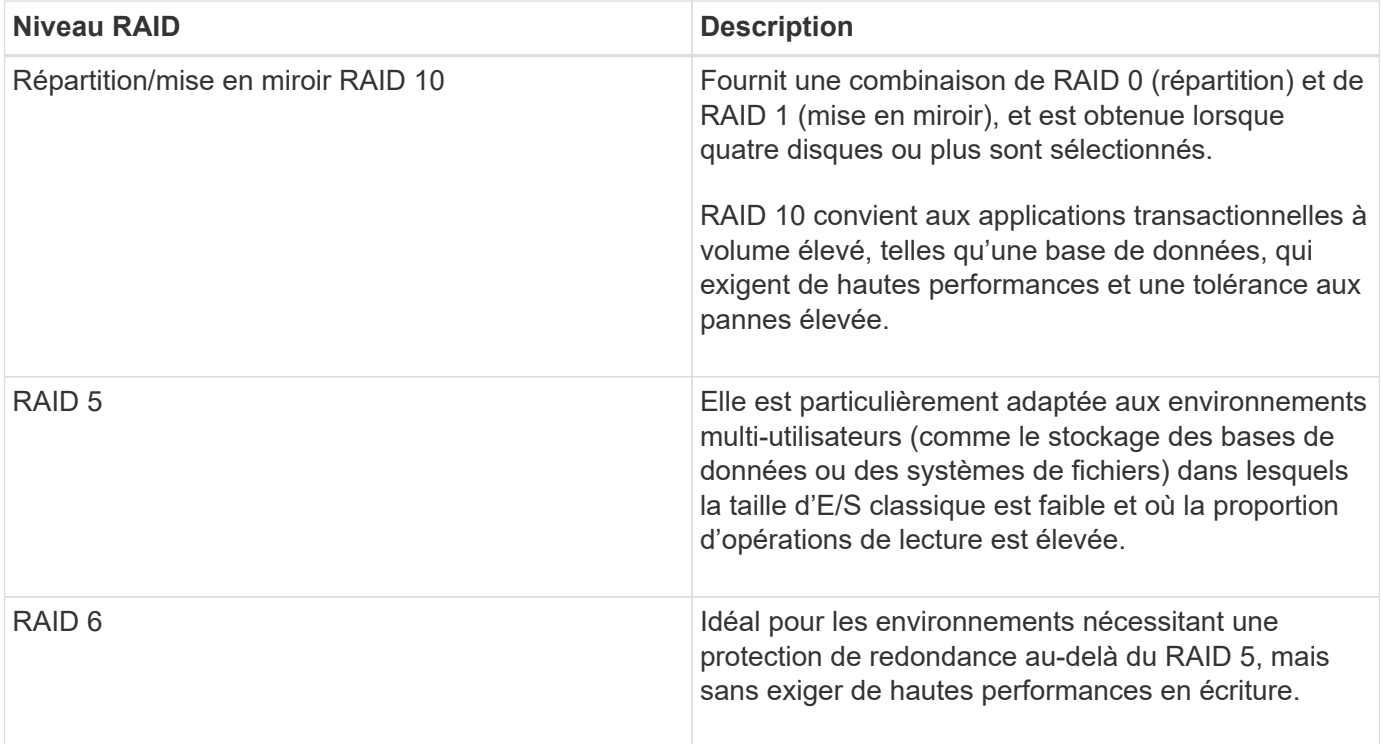

RAID 3 ne peut être affecté qu'aux groupes de volumes à l'aide de l'interface de ligne de commande.

#### **Étapes**

- 1. Sélectionnez **Storage › pools & Volume Groups**.
- 2. Sélectionnez le groupe de volumes que vous souhaitez modifier, puis cliquez sur **Afficher/Modifier les paramètres**.

La boîte de dialogue Réglages de groupes de volumes s'affiche.

3. Sélectionnez le niveau RAID dans la liste déroulante, puis cliquez sur **Enregistrer**.

Une boîte de dialogue de confirmation s'affiche si la capacité est réduite, si la redondance des volumes est perdue ou si la protection contre la perte de tiroir/tiroir est perdue suite à un changement de niveau RAID. Sélectionnez **Oui** pour continuer, sinon cliquez sur **non**.

#### **Résultats**

Lorsque vous modifiez le niveau RAID d'un groupe de volumes, System Manager modifie les niveaux RAID de chaque volume qui comprend ce groupe. Les performances peuvent être légèrement affectées pendant l'opération.

#### **Afficher les statistiques de cache SSD**

Vous pouvez afficher les statistiques du module SSD cache, telles que les lectures, les écritures, les accès au cache, le pourcentage d'allocation du cache, et le pourcentage d'utilisation du cache.

#### **Description de la tâche**

Les statistiques nominales, qui constituent un sous-ensemble des statistiques détaillées, sont affichées dans la boîte de dialogue Afficher les statistiques du cache du disque SSD. Vous ne pouvez afficher les statistiques
détaillées du module SSD cache que lorsque vous exportez toutes les statistiques SSD vers un .csv fichier.

Pendant que vous examinez et interprétez les statistiques, gardez à l'esprit que certaines interprétations sont dérivées en examinant une combinaison de statistiques.

### **Étapes**

- 1. Menu Sélectionner:Storage[pools & Volume Groups].
- 2. Sélectionnez le cache SSD pour lequel vous souhaitez afficher les statistiques, puis cliquez sur **More › Afficher les statistiques du cache SSD**.

La boîte de dialogue **Afficher les statistiques de cache SSD** s'affiche et affiche les statistiques nominales pour le cache SSD sélectionné.

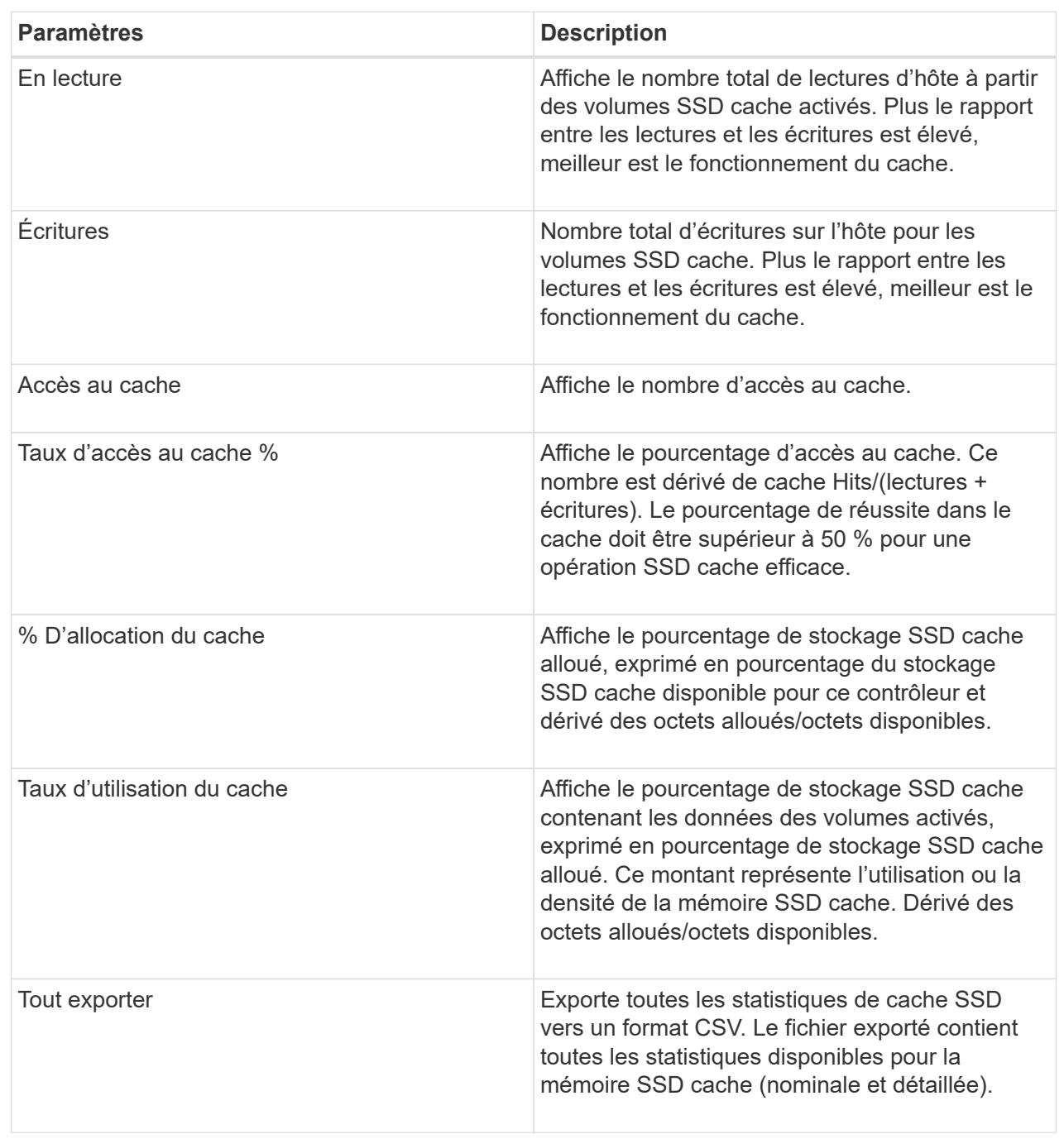

3. Cliquez sur **Annuler** pour fermer la boîte de dialogue.

## **Vérifier la redondance des volumes**

Sous la supervision du support technique ou conformément aux instructions du gourou de la restauration, vous pouvez vérifier la redondance d'un volume dans un pool ou un groupe de volumes afin de déterminer si les données de ce volume sont cohérentes. Les données redondantes sont utilisées pour reconstruire rapidement les informations sur un disque de remplacement en cas de panne de l'un des disques du pool ou du groupe de volumes.

#### **Avant de commencer**

- L'état du pool ou du groupe de volumes doit être optimal.
- Le pool ou le groupe de volumes ne doit pas avoir d'opérations de modification de volume en cours.
- Vous pouvez vérifier la redondance sur n'importe quel niveau RAID sauf sur RAID 0, car RAID 0 ne dispose pas de redondance de données. (Les pools sont configurés uniquement en RAID 6.)

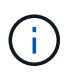

Vérifiez la redondance des volumes uniquement lorsque vous y êtes invité par le gourou de la restauration et sous la supervision du support technique.

#### **Description de la tâche**

Cette vérification n'est possible que sur un pool ou un groupe de volumes à la fois. Un contrôle de redondance des volumes effectue les actions suivantes :

- Analyse les blocs de données d'un volume RAID 3, d'un volume RAID 5 ou d'un volume RAID 6, et vérifie les informations de redondance de chaque bloc. (RAID 3 ne peut être affecté qu'à des groupes de volumes à l'aide de l'interface de ligne de commande.)
- Compare les blocs de données des lecteurs RAID 1 en miroir.
- Renvoie des erreurs de redondance si le micrologiciel du contrôleur détermine que les données sont incohérentes.

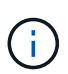

L'exécution immédiate d'une vérification de redondance sur le même pool ou groupe de volumes peut entraîner une erreur. Pour éviter ce problème, attendez une à deux minutes avant d'exécuter une autre vérification de redondance sur le même pool ou groupe de volumes.

#### **Étapes**

- 1. Menu Sélectionner:Storage[pools & Volume Groups].
- 2. Sélectionner le **tâches rares › vérifier la redondance du volume**.

La boîte de dialogue **Check Redundancy** s'affiche.

- 3. Sélectionnez les volumes à vérifier, puis saisissez check pour confirmer que vous souhaitez effectuer cette opération.
- 4. Cliquez sur **vérifier**.

La vérification de la redondance du volume démarre. Les volumes du pool ou du groupe de volumes sont analysés séquentiellement, en commençant par le haut du tableau dans la boîte de dialogue. Ces actions se produisent au fur et à mesure de l'analyse de chaque volume :

- Le volume est sélectionné dans la table des volumes.
- L'état de la vérification de la redondance est indiqué dans la colonne État.
- La vérification s'arrête sur tout support ou erreur de parité rencontré, puis signale l'erreur.

#### **Informations supplémentaires sur l'état du contrôle de redondance**

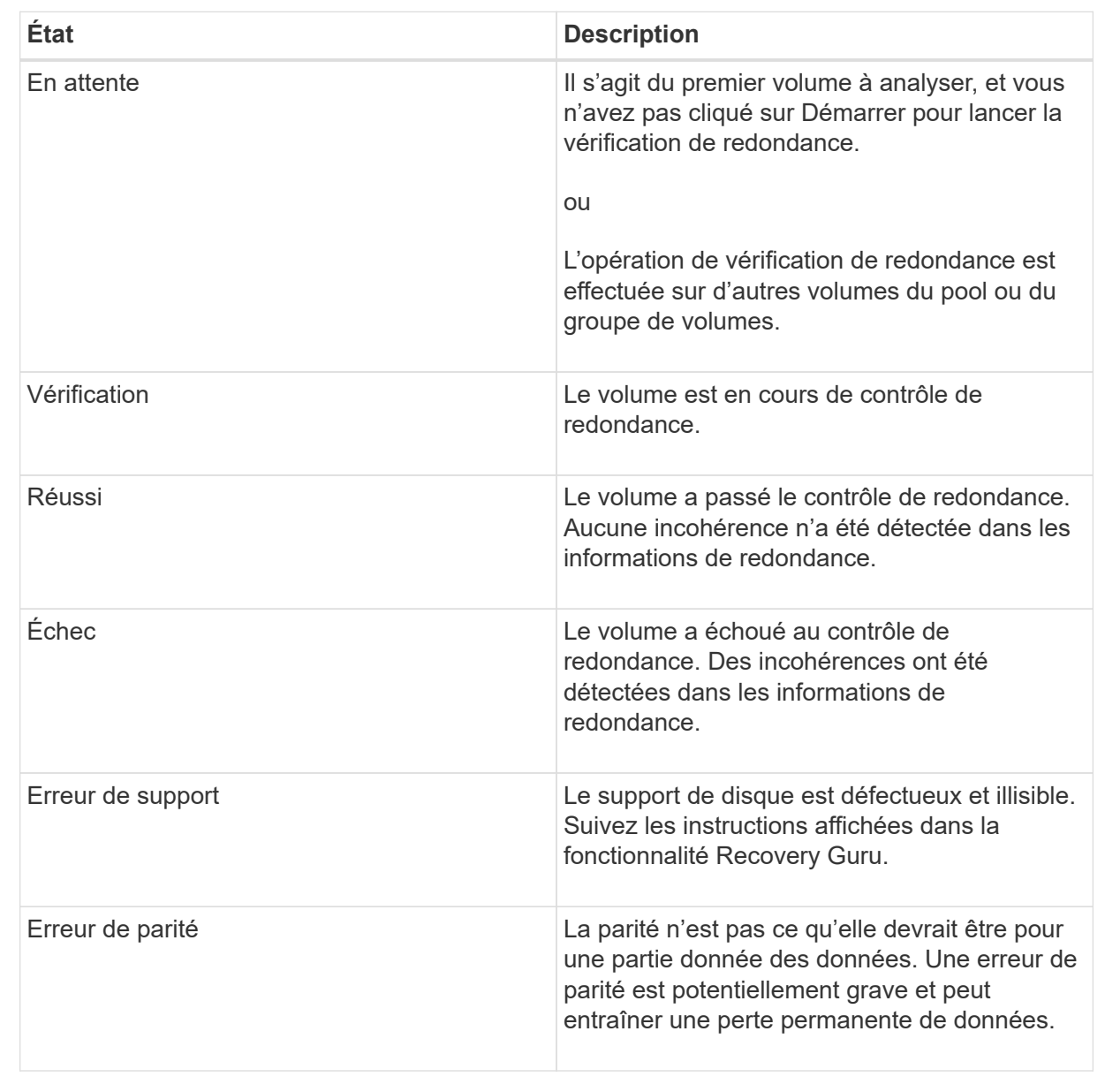

5. Cliquez sur **Done** après avoir vérifié le dernier volume du pool ou du groupe de volumes.

## **Supprime le pool ou le groupe de volumes**

Vous pouvez supprimer un pool ou un groupe de volumes pour renforcer la capacité non allouée, ce qui vous permet de reconfigurer les applications en fonction des besoins de stockage.

### **Avant de commencer**

- Vous devez avoir sauvegardé les données sur tous les volumes du pool ou du groupe de volumes.
- Vous devez avoir arrêté toutes les entrées/sorties (E/S).
- Démontez tous les systèmes de fichiers sur les volumes.
- Vous devez avoir supprimé toutes les relations en miroir dans le pool ou le groupe de volumes.
- Vous devez avoir arrêté toute opération de copie de volume en cours pour le pool ou le groupe de volumes.
- Le pool ou le groupe de volumes ne doit pas participer à une opération de mise en miroir asynchrone.
- Les disques du pool ou du groupe de volumes doivent avoir une réservation permanente.

### **Étapes**

- 1. Menu Sélectionner:Storage[pools & Volume Groups].
- 2. Sélectionnez un pool ou un groupe de volumes dans la liste.

Vous ne pouvez sélectionner qu'un seul pool ou groupe de volumes à la fois. Faites défiler la liste pour afficher d'autres pools ou groupes de volumes.

3. Sélectionnez **tâches rares › Supprimer** et confirmez.

## **Résultats**

System Manager effectue les actions suivantes :

- Supprime toutes les données du pool ou du groupe de volumes.
- Supprime tous les lecteurs associés au pool ou au groupe de volumes.
- Déaffecte les disques associés, ce qui vous permet de les réutiliser dans des pools ou groupes de volumes nouveaux ou existants.

## **Consolider la capacité disponible pour un groupe de volumes**

Utilisez l'option consolider la capacité libre pour consolider les extensions libres existantes sur un groupe de volumes sélectionné. En exécutant cette action, vous pouvez créer des volumes supplémentaires à partir de la capacité maximale disponible dans un groupe de volumes.

## **Avant de commencer**

- Le groupe de volumes doit contenir au moins une zone de capacité libre.
- Tous les volumes du groupe de volumes doivent être en ligne et à l'état optimal.
- Les opérations de modification de volume ne doivent pas être en cours, telles que la modification de la taille du segment d'un volume.

## **Description de la tâche**

Vous ne pouvez pas annuler l'opération après son démarrage. Vos données restent accessibles lors de l'opération de consolidation.

Vous pouvez lancer la boîte de dialogue **consolider la capacité libre** en utilisant l'une des méthodes suivantes :

- Lorsqu'au moins une zone de capacité libre est détectée pour un groupe de volumes, la recommandation **consolider la capacité libre** apparaît sur la page **Accueil** de la zone notification. Cliquez sur le lien **Consoildate free Capacity** pour lancer la boîte de dialogue.
- Vous pouvez également lancer la boîte de dialogue capacité libre Consoildate à partir de la page **pools et groupes de volumes**, comme décrit dans la tâche suivante.

#### **En savoir plus sur les zones de capacité disponibles**

Une zone de capacité libre est la capacité disponible pouvant résulter de la suppression d'un volume ou de l'absence de toute capacité disponible lors de la création du volume. Lorsque vous créez un volume dans un groupe de volumes disposant d'une ou plusieurs zones de capacité libre, la capacité du volume est limitée à la plus grande zone de capacité libre de ce groupe de volumes. Par exemple, si un groupe de volumes dispose d'une capacité libre totale de 15 Gio et si la zone la plus large de capacité libre est de 10 Gio, le plus grand volume possible est de 10 Gio.

Vous consolidez la capacité disponible sur un groupe de volumes afin d'améliorer les performances d'écriture. La capacité libre de votre groupe de volumes se fragmentera au fil du temps au fur et à mesure que l'hôte écrit, modifie et supprime des fichiers. Finalement, la capacité disponible ne sera pas située dans un seul bloc contigu, mais sera dispersée en petits fragments dans le groupe de volumes. Cela entraîne une fragmentation supplémentaire des fichiers, car l'hôte doit écrire de nouveaux fichiers sous forme de fragments pour les insérer dans les plages disponibles des clusters libres.

En consolidant la capacité disponible sur un groupe de volumes sélectionné, vous remarquerez une amélioration des performances du système de fichiers chaque fois que l'hôte écrit de nouveaux fichiers. Le processus de consolidation permettra également d'éviter que de nouveaux fichiers ne soient fragmentés à l'avenir.

#### **Étapes**

- 1. Menu Sélectionner:Storage[pools & Volume Groups].
- 2. Sélectionnez le groupe de volumes disposant de la capacité libre que vous souhaitez consolider, puis sélectionnez **tâches rares › consolider la capacité libre du groupe de volumes**.

La boîte de dialogue **consolider la capacité libre** s'affiche.

- 3. Type consolidate pour confirmer que vous souhaitez effectuer cette opération.
- 4. Cliquez sur **consolider**.

#### **Résultats**

System Manager commence la consolidation (défragmentation) des zones de capacité libre du groupe de volumes en une quantité contiguë aux tâches de configuration du stockage ultérieures.

#### **Une fois que vous avez terminé**

Sélectionnez **Accueil › Afficher les opérations en cours** pour afficher la progression de l'opération consolider la capacité libre. Cette opération peut être longue et peut affecter les performances du système.

### **Exporter/Importer des groupes de volumes**

La migration d'un groupe de volumes vous permet d'exporter un groupe de volumes pour pouvoir importer le groupe de volumes vers une autre matrice de stockage.

La fonction d'exportation/importation n'est pas prise en charge dans l'interface utilisateur du Gestionnaire système SANtricity. Vous devez utiliser l'interface de ligne de commande (CLI) pour exporter/importer un groupe de volumes vers une autre matrice de stockage.

## **Gérer les disques**

## **Activez les voyants de localisation dans un pool, un groupe de volumes ou un cache SSD**

Vous pouvez localiser les disques afin d'identifier physiquement tous les disques qui comprennent un pool, un groupe de volumes ou SSD cache sélectionné. Un voyant s'allume sur chaque lecteur du pool, du groupe de volumes ou du cache SSD sélectionné.

## **Étapes**

- 1. Menu Sélectionner:Storage[pools & Volume Groups].
- 2. Sélectionnez le pool, le groupe de volumes ou le cache SSD à localiser, puis cliquez sur **More › Activer les voyants de localisation**.

Une boîte de dialogue s'affiche pour indiquer que les voyants des disques comprenant le pool sélectionné, le groupe de volumes ou le cache SSD sont activés.

3. Après avoir trouvé les lecteurs, cliquez sur **Désactiver**.

### **Suppression de la capacité d'un pool ou SSD cache**

Vous pouvez supprimer des disques pour réduire la capacité d'un pool existant ou d'un cache SSD. Après avoir supprimé des disques, les données de chaque volume du pool ou SSD cache sont redistribuées aux disques restants. Les disques retirés sont devenus non assignés et leur capacité devient un élément de la capacité totale disponible de la baie de stockage.

#### **Description de la tâche**

Suivez les consignes suivantes lorsque vous retirez de la capacité :

- Vous ne pouvez pas supprimer le dernier disque d'un cache SSD sans supprimer au préalable le cache SSD.
- Vous ne pouvez pas réduire le nombre de disques dans un pool à moins de 11 disques.
- Vous pouvez supprimer un maximum de 12 lecteurs à la fois. Si vous devez retirer plus de 12 lecteurs, répétez la procédure.
- Vous ne pouvez pas supprimer les disques s'il n'y a pas suffisamment de capacité libre dans le pool ou dans SSD cache pour contenir les données, lorsque ces données sont redistribuées vers les disques restants du pool ou SSD cache.

#### **En savoir plus sur les impacts potentiels sur les performances**

- La suppression des disques d'un pool ou d'un SSD cache peut entraîner une réduction des performances du volume.
- La capacité de conservation n'est pas utilisée lorsque vous supprimez la capacité d'un pool ou d'un SSD cache. Toutefois, la capacité de conservation peut diminuer en fonction du nombre de disques restants dans le pool ou dans SSD cache.
- Si vous retirez le dernier lecteur qui n'est pas sécurisé, le pool est laissé avec tous les lecteurs compatibles. Dans ce cas, vous avez la possibilité d'activer la sécurité du pool.
- Si vous supprimez le dernier disque qui ne prend pas en charge Data assurance (DA), le pool est laissé avec tous les disques compatibles DA.

Tous les nouveaux volumes que vous créez sur le pool seront compatibles DA. Si vous souhaitez que les volumes existants soient compatibles DA, vous devez les supprimer, puis recréer le volume.

### **Étapes**

- 1. Menu Sélectionner:Storage[pools & Volume Groups].
- 2. Sélectionnez le pool ou SSD cache, puis cliquez sur **More › Remove Capacity**.

La boîte de dialogue **Supprimer la capacité** s'affiche.

3. Sélectionnez un ou plusieurs lecteurs dans la liste.

Lorsque vous sélectionnez ou désélectionnez des lecteurs dans la liste, le champ capacité totale sélectionnée\* est mis à jour. Ce champ indique la capacité totale du pool ou de SSD cache résultant de la suppression des disques sélectionnés.

4. Cliquez sur **Supprimer**, puis confirmez que vous souhaitez supprimer les lecteurs.

#### **Résultats**

La capacité réduite récemment du pool ou de SSD cache est reflétée dans la vue pools et groupes de volumes.

### **Activer la sécurité d'un pool ou d'un groupe de volumes**

Vous pouvez activer la sécurité des disques pour un pool ou un groupe de volumes afin d'empêcher tout accès non autorisé aux données des disques contenus dans le pool ou le groupe de volumes. L'accès en lecture et en écriture des disques n'est disponible que par l'intermédiaire d'un contrôleur configuré avec une clé de sécurité.

### **Avant de commencer**

- La fonction de sécurité du lecteur doit être activée.
- Une clé de sécurité doit être créée.
- Le pool ou le groupe de volumes doit être dans un état optimal.
- Tous les disques du pool ou du groupe de volumes doivent être des disques sécurisés.

#### **Description de la tâche**

Si vous souhaitez utiliser la sécurité des lecteurs, sélectionnez un pool ou un groupe de volumes qui prend en charge la sécurité. Un pool ou un groupe de volumes peut contenir à la fois des disques sécurisés et non sécurisés, mais tous les disques doivent être sécurisés pour utiliser leurs fonctionnalités de chiffrement.

Une fois la sécurité terminée, vous pouvez la supprimer uniquement en supprimant le pool ou le groupe de volumes, puis en effaçant les lecteurs.

#### **Étapes**

- 1. Menu Sélectionner:Storage[pools & Volume Groups].
- 2. Sélectionnez le pool ou le groupe de volumes sur lequel vous souhaitez activer la sécurité, puis cliquez sur **More › Enable Security** (Activer la sécurité).

La boîte de dialogue **confirmer l'activation de la sécurité** s'affiche.

3. Confirmez que vous souhaitez activer la sécurité pour le pool ou le groupe de volumes sélectionné, puis cliquez sur **Activer**.

### **Affecter des disques de secours**

Vous pouvez attribuer un disque de secours en tant que disque de secours pour une protection supplémentaire des données au sein des groupes de volumes RAID 1, RAID 5 ou RAID 6. Si un disque tombe en panne dans l'un de ces groupes de volumes, le contrôleur reconstruit les données du disque défectueux vers le disque de secours.

### **Avant de commencer**

- Vous devez créer des groupes de volumes RAID 1, RAID 5 ou RAID 6. (Les disques de secours ne peuvent pas être utilisés pour les pools. À la place, un pool utilise la capacité disponible au sein de chaque disque pour assurer la protection des données.)
- Un lecteur qui répond aux critères suivants doit être disponible :
	- Non attribué, avec un état optimal.
	- Même type de support que les disques du groupe de volumes (disques SSD, par exemple).
	- Même type d'interface que les disques du groupe de volumes (par exemple, SAS).
	- Capacité égale ou supérieure à la capacité utilisée des disques du groupe de volumes.

#### **Description de la tâche**

Cette tâche explique comment affecter manuellement un disque de secours à partir de la page matériel. La couverture recommandée est de deux disques de secours par jeu de disques.

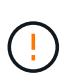

Des disques de secours peuvent également être affectés à partir de l'assistant de configuration initiale. Vous pouvez déterminer si des disques de secours sont déjà affectés en recherchant des baies de disques affichées en rose sur la page matériel.

### **Étapes**

- 1. Sélectionnez **matériel**.
- 2. Si le graphique montre les contrôleurs, cliquez sur **Afficher le recto du tiroir**.

Le graphique change pour afficher les disques au lieu des contrôleurs.

3. Sélectionnez un lecteur non affecté (en gris) que vous souhaitez utiliser comme disque de secours.

Le menu contextuel du lecteur s'ouvre.

4. Sélectionnez **affecter disque de secours**.

Si le lecteur est sécurisé, le disque d'effacement sécurisé ? la boîte de dialogue s'ouvre. Pour utiliser un disque sécurisé comme disque de secours, vous devez d'abord effectuer une opération d'effacement sécurisé pour supprimer toutes ses données et réinitialiser ses attributs de sécurité.

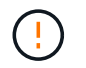

**Perte possible de données** — Assurez-vous que vous avez sélectionné le bon lecteur. Une fois l'opération Secure Erase terminée, vous ne pouvez pas restaurer les données.

Si le lecteur est **non** sécurisé activé, la boîte de dialogue confirmer l'attribution d'un disque de secours s'ouvre.

5. Vérifiez le texte dans la boîte de dialogue, puis confirmez l'opération.

Le lecteur s'affiche en rose sur la page matériel, ce qui indique qu'il s'agit désormais d'un disque de secours.

#### **Résultats**

En cas de panne d'un disque au sein d'un groupe de volumes RAID 1, RAID 5 ou RAID 6, le contrôleur utilise automatiquement les données de redondance pour reconstruire les données du disque défaillant vers le disque de secours.

#### **Remplacer l'entraînement logiquement**

Si un disque tombe en panne ou si vous souhaitez le remplacer pour une autre raison et que vous disposez d'un disque non affecté dans votre baie de stockage, vous pouvez remplacer de manière logique le disque défectueux par le disque non affecté. Si vous n'avez pas de lecteur non affecté, vous pouvez remplacer physiquement le lecteur.

#### **Description de la tâche**

Lorsque vous remplacez logiquement un lecteur par un lecteur non affecté, le disque non affecté est affecté et est alors membre permanent du pool ou groupe de volumes associé. Vous utilisez l'option de remplacement logique pour remplacer les types de lecteurs suivants :

- Disques défaillants
- Disques manquants
- Les disques SSD que le gourou de la restauration a averti que les systèmes approchent de leur fin de vie
- Les disques durs que le Recovery Guru vous a informés d'une panne imminente du disque dur
- Disques affectés (disponibles uniquement pour les disques d'un groupe de volumes, pas dans un pool)

Le disque de remplacement doit présenter les caractéristiques suivantes :

- Dans l'état optimal
- Dans l'état non affecté
- Les mêmes attributs que le lecteur remplacé (type de support, type d'interface, etc.)
- Fonctionnalité FDE identique (recommandée, mais non requise)
- La même capacité DA (recommandée, mais non requise)

#### **Étapes**

- 1. Sélectionnez **matériel**.
- 2. Si le graphique montre les contrôleurs, cliquez sur **Afficher le recto du tiroir**.

Le graphique change pour afficher les disques au lieu des contrôleurs.

3. Cliquez sur le lecteur que vous souhaitez remplacer logiquement.

Le menu contextuel du lecteur s'affiche.

- 4. Cliquez sur **logiquement replace**.
- 5. **Facultatif:** cochez la case **Fail drive after it is replace** pour faire échouer le disque d'origine après son remplacement.

Cette case à cocher n'est activée que si le disque affecté à l'origine n'est pas défectueux ou manquant.

6. Dans la table **sélectionnez un lecteur de remplacement**, sélectionnez le lecteur de remplacement que vous souhaitez utiliser.

Le tableau répertorie uniquement les lecteurs compatibles avec le lecteur que vous remplacez. Si possible, sélectionnez un disque qui protège les pertes de tiroirs et la perte de tiroirs.

7. Cliquez sur **remplacer**.

Si le disque d'origine est défaillant ou manquant, les données sont reconstruites sur le disque de remplacement à l'aide des informations de parité. Cette reconstruction commence automatiquement. Les voyants de panne du lecteur s'éteignent et les voyants d'activité des lecteurs du pool ou du groupe de volumes clignotent.

Si le lecteur d'origine n'est pas défectueux ou manquant, ses données sont copiées sur le lecteur de remplacement. Cette opération de copie commence automatiquement. Une fois l'opération de copie terminée, le système transfère le lecteur d'origine à l'état non affecté ou, si la case a été cochée, à l'état échec.

## **Gérer la capacité réservée**

### **Augmenter la capacité réservée**

Vous pouvez augmenter la capacité réservée, c'est-à-dire la capacité physiquement allouée à toute opération de service de copie sur un objet de stockage. Pour les opérations Snapshot, il s'agit généralement de 40 % du volume de base ; pour les opérations de mise en miroir asynchrone, il s'agit généralement de 20 % du volume de base. En général, vous augmentez la capacité réservée lorsque vous recevez un avertissement indiquant que la capacité réservée de l'objet de stockage est saturée.

### **Avant de commencer**

- Le volume du pool ou du groupe de volumes doit avoir un état optimal et ne doit pas être dans un état de modification.
- La capacité disponible doit exister dans le pool ou le groupe de volumes que vous souhaitez utiliser pour augmenter la capacité.

Si aucune capacité disponible n'est disponible dans un pool ou un groupe de volumes, vous pouvez ajouter de la capacité non affectée sous la forme de disques inutilisés dans un pool ou un groupe de volumes.

### **Description de la tâche**

La capacité réservée peut être augmentée uniquement par incréments de 4 Gio pour les objets de stockage

suivants :

- Groupe de snapshots
- Volume Snapshot
- Volume membre du groupe de cohérence
- Volume de paire en miroir

Utilisez un pourcentage élevé si vous pensez que le volume primaire subit de nombreuses modifications ou si la durée de vie d'une opération de copie particulière sera très longue.

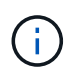

Vous ne pouvez pas augmenter la capacité réservée pour un volume Snapshot en lecture seule. Seuls les snapshots qui sont en lecture/écriture nécessitent une capacité réservée.

#### **Étapes**

- 1. Menu Sélectionner:Storage[pools & Volume Groups].
- 2. Sélectionnez l'onglet **capacité réservée**.
- 3. Sélectionnez l'objet de stockage pour lequel vous souhaitez augmenter la capacité réservée, puis cliquez sur **augmenter la capacité**.

La boîte de dialogue **augmenter la capacité réservée** s'affiche.

4. Utilisez la boîte de disque pour régler le pourcentage de capacité.

Si la capacité disponible n'existe pas dans le pool ou le groupe de volumes qui contient l'objet de stockage sélectionné et que la baie de stockage dispose de la capacité non affectée, vous pouvez créer un nouveau pool ou groupe de volumes. Vous pouvez ensuite réessayer cette opération en utilisant la nouvelle capacité disponible sur ce pool ou ce groupe de volumes.

5. Cliquez sur **augmenter**.

### **Résultats**

System Manager effectue les actions suivantes :

- Augmente la capacité réservée pour l'objet de stockage.
- Affiche la nouvelle capacité réservée ajoutée.

### **Réduction de la capacité réservée**

L'option réduire la capacité permet de réduire la capacité réservée aux objets de stockage suivants : groupe de snapshots, volume snapshot et volume membre du groupe de cohérence. Vous pouvez diminuer la capacité réservée uniquement en fonction de la ou des quantité(s) utilisée(s) pour l'augmenter.

#### **Avant de commencer**

- L'objet de stockage doit contenir plusieurs volumes de capacité réservée.
- L'objet de stockage ne doit pas être un volume par paire en miroir.
- Si l'objet de stockage est un volume de snapshot, il doit être désactivé.
- Si l'objet de stockage est un groupe de snapshots, il ne doit pas contenir d'images de snapshot associées.

#### **Description de la tâche**

Consultez les directives suivantes :

- Vous pouvez supprimer des volumes de capacité réservée dans l'ordre inverse de leur ajout.
- Vous ne pouvez pas réduire la capacité réservée d'un volume snapshot en lecture seule car il ne dispose d'aucune capacité réservée associée. Seuls les snapshots qui sont en lecture/écriture nécessitent une capacité réservée.

#### **Étapes**

- 1. Menu Sélectionner:Storage[pools & Volume Groups].
- 2. Cliquez sur l'onglet **capacité réservée**.
- 3. Sélectionnez l'objet de stockage pour lequel vous souhaitez diminuer la capacité réservée, puis cliquez sur **réduire la capacité**.

La boîte de dialogue **diminuer la capacité réservée** s'affiche.

4. Sélectionnez la capacité dont vous souhaitez diminuer la capacité réservée, puis cliquez sur **diminuer**.

#### **Résultats**

System Manager effectue les actions suivantes :

- Met à jour la capacité de l'objet de stockage.
- Affiche la nouvelle capacité réservée mise à jour pour l'objet de stockage.
- Lorsque vous réduisez la capacité d'un volume de snapshot, System Manager transfère automatiquement le volume de snapshot à un état désactivé. Désactivé signifie que le volume de snapshot n'est pas actuellement associé à une image de snapshot et ne peut donc pas être affecté à un hôte pour les E/S.

#### **Modifiez les paramètres de capacité réservée d'un groupe de snapshots**

Vous pouvez modifier les paramètres d'un groupe de snapshots pour modifier son nom, ses paramètres de suppression automatique, le nombre maximal d'images de snapshot autorisées, le point de pourcentage auquel System Manager envoie une notification d'alerte de capacité réservée, ou la règle à utiliser lorsque la capacité réservée atteint son pourcentage maximal défini.

#### **Avant de commencer**

Lors de la création d'un groupe de snapshots, la capacité réservée est créée pour stocker les données de toutes les images de snapshot contenues dans le groupe.

#### **Étapes**

- 1. Menu Sélectionner:Storage[pools & Volume Groups].
- 2. Cliquez sur l'onglet **capacité réservée**.
- 3. Sélectionnez le groupe de snapshots que vous souhaitez modifier, puis cliquez sur **Afficher/Modifier les paramètres**.

La boîte de dialogue **Paramètres de groupe d'instantanés** s'affiche.

4. Modifiez les paramètres du groupe de snapshots, le cas échéant.

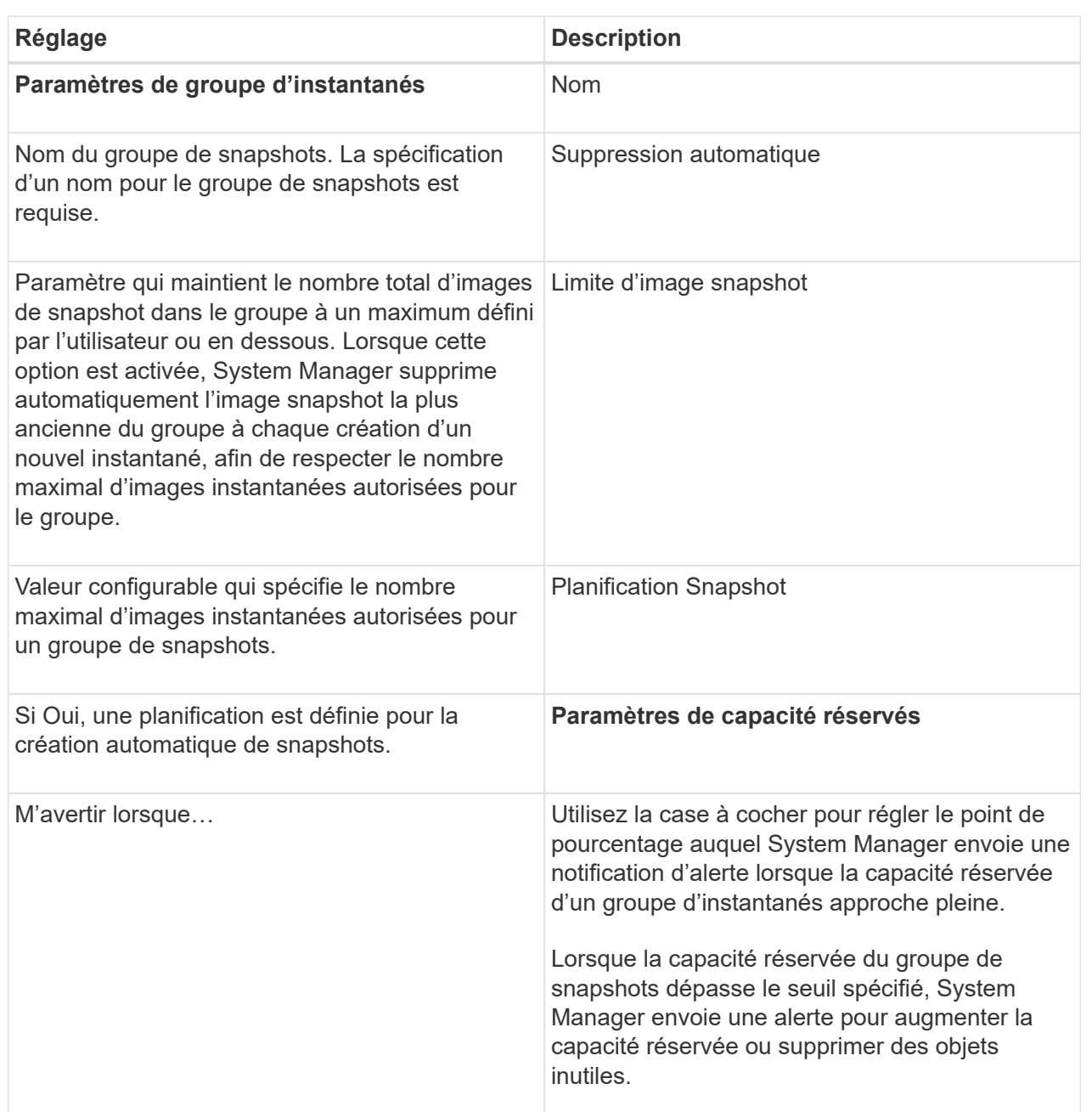

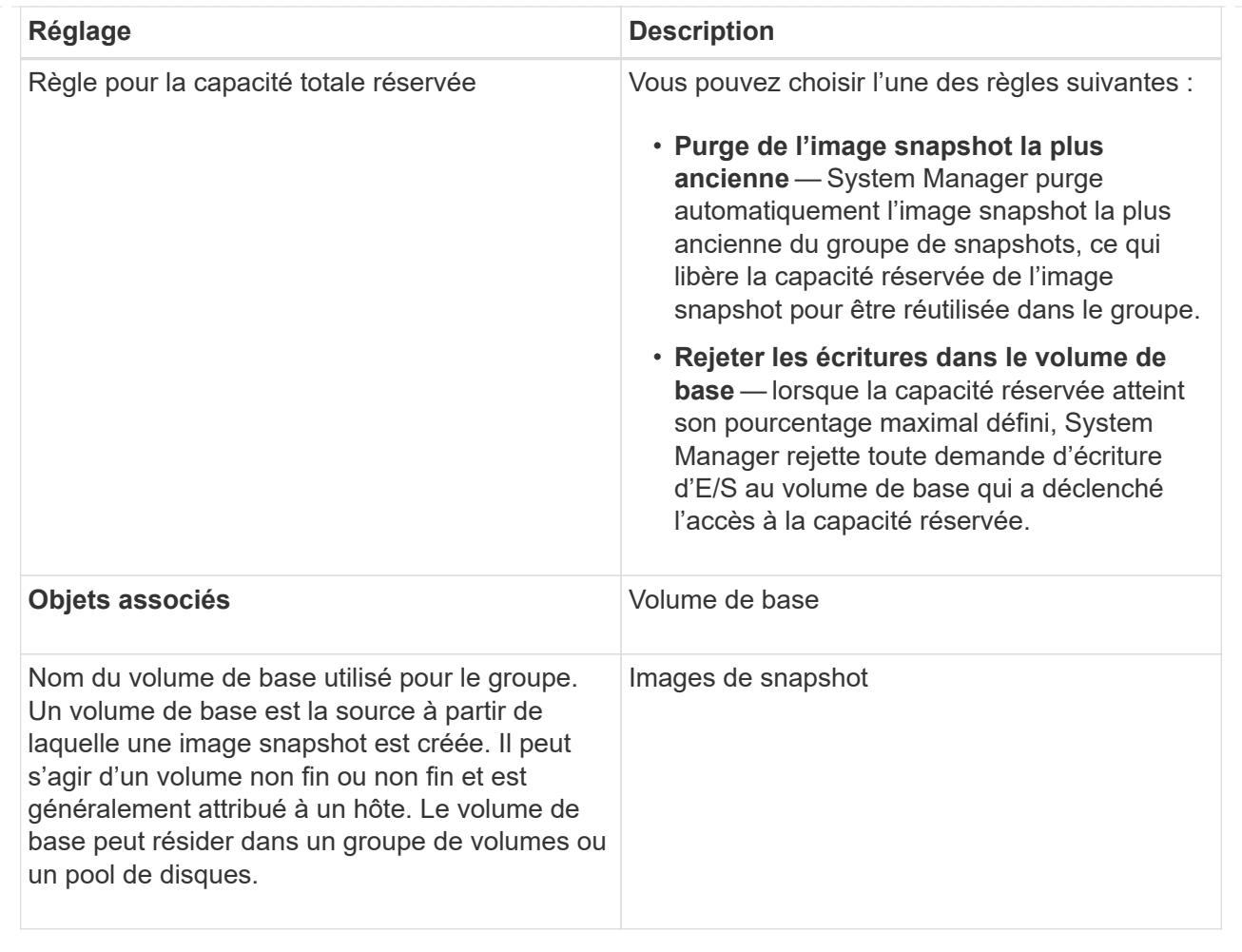

5. Cliquez sur **Enregistrer** pour appliquer vos modifications aux paramètres du groupe de snapshots.

### **Modifiez les paramètres de capacité réservée d'un volume snapshot**

Vous pouvez modifier les paramètres d'un volume d'instantané pour régler le point de pourcentage auquel le système envoie une notification d'alerte lorsque la capacité réservée d'un volume d'instantané est presque pleine.

### **Étapes**

- 1. Menu Sélectionner:Storage[pools & Volume Groups].
- 2. Cliquez sur l'onglet **capacité réservée**.
- 3. Sélectionnez le volume de snapshot que vous souhaitez modifier, puis cliquez sur **Afficher/Modifier les paramètres**.

La boîte de dialogue **Snapshot Volume Reserved Capacity Settings** s'affiche.

4. Modifiez les paramètres de capacité réservée pour le volume de snapshot, le cas échéant.

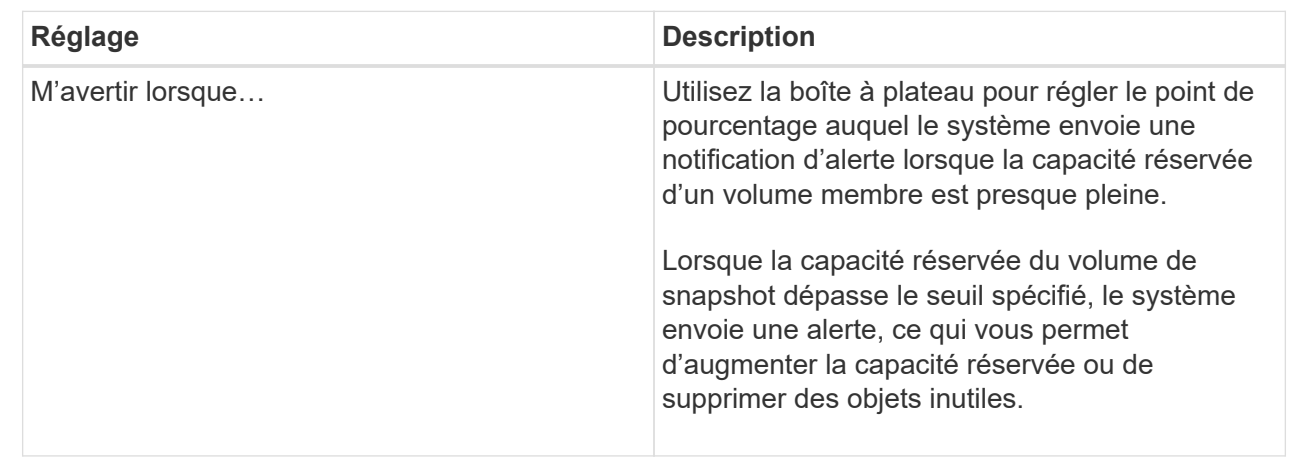

5. Cliquez sur **Enregistrer** pour appliquer vos modifications aux paramètres de capacité réservée du volume de snapshot.

### **Modifiez les paramètres de capacité réservée pour un volume membre de groupe de cohérence**

Vous pouvez modifier les paramètres d'un volume membre d'un groupe de cohérence de manière à ajuster le point de pourcentage auquel System Manager envoie une notification d'alerte lorsque la capacité réservée d'un volume membre approche pleine et à modifier la règle à utiliser lorsque la capacité réservée atteint son maximum défini pourcentage.

### **Description de la tâche**

La modification des paramètres de capacité réservée pour un volume membre individuel modifie également les paramètres de capacité réservée pour tous les volumes membres associés à un groupe de cohérence.

### **Étapes**

- 1. Menu Sélectionner:Storage[pools & Volume Groups].
- 2. Cliquez sur l'onglet **capacité réservée**.
- 3. Sélectionnez le volume membre du groupe de cohérence que vous souhaitez modifier, puis cliquez sur **Afficher/Modifier les paramètres**.

La boîte de dialogue **Paramètres de capacité réservée du volume membre** s'affiche.

4. Modifiez les paramètres de capacité réservée pour le volume membre selon les besoins.

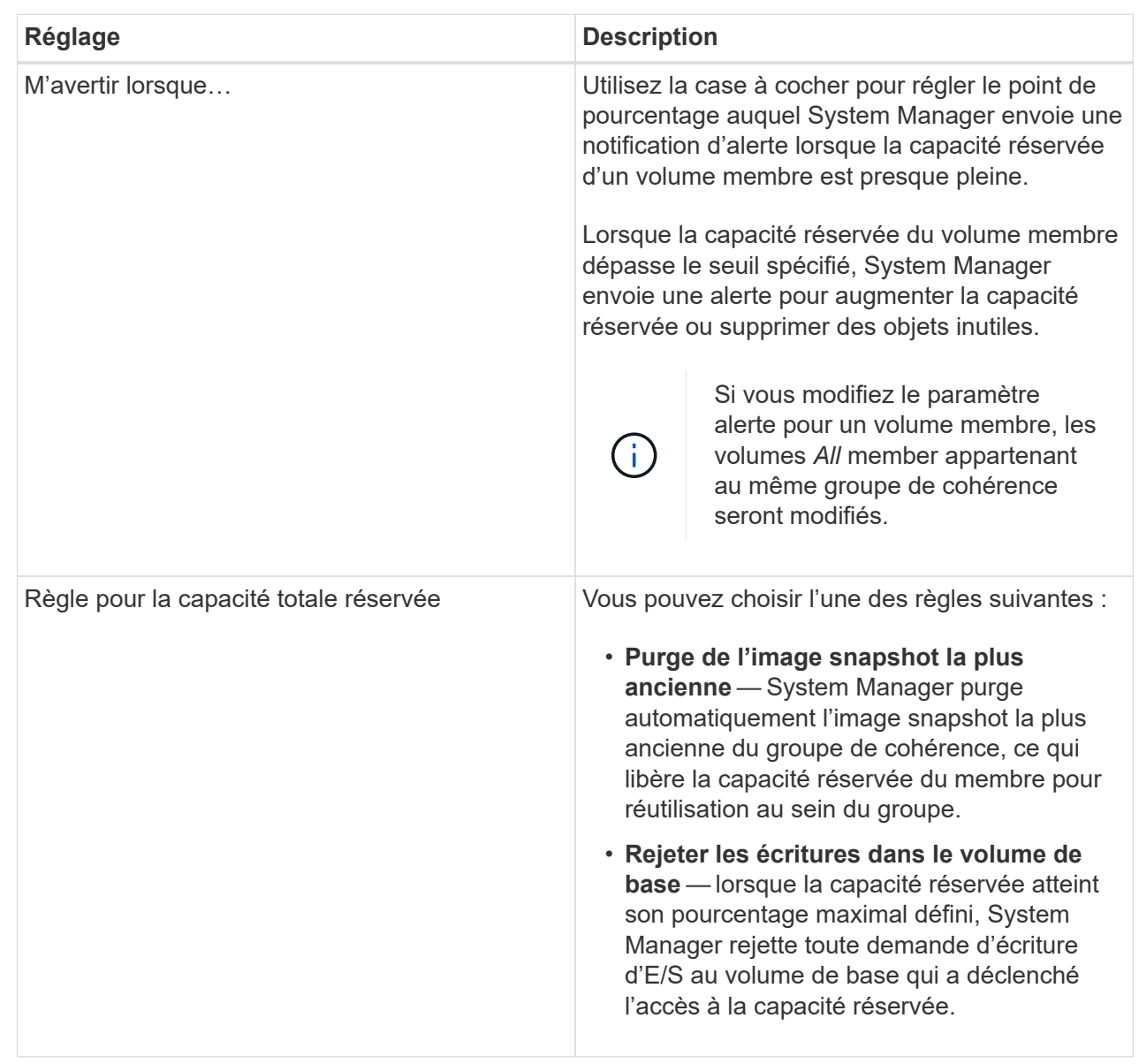

5. Cliquez sur **Enregistrer** pour appliquer vos modifications.

### **Résultats**

System Manager modifie les paramètres de capacité réservée pour le volume membre, ainsi que les paramètres de capacité réservée pour tous les volumes membres du groupe de cohérence.

### **Modifiez les paramètres de capacité réservée pour un volume de paire en miroir**

Vous pouvez modifier les paramètres d'un volume de paire en miroir pour ajuster le point de pourcentage auquel System Manager envoie une notification d'alerte lorsque la capacité réservée d'un volume de paire en miroir est presque pleine.

## **Étapes**

1. Menu Sélectionner:Storage[pools & Volume Groups].

- 2. Sélectionnez l'onglet **capacité réservée**.
- 3. Sélectionnez le volume de paires symétriques que vous souhaitez modifier, puis cliquez sur **Afficher/Modifier les paramètres**.

La boîte de dialogue **Paramètres de capacité réservée du volume de paire en miroir** s'affiche.

4. Modifiez les paramètres de capacité réservée pour le volume de paire en miroir selon les besoins.

#### **Détails du champ**

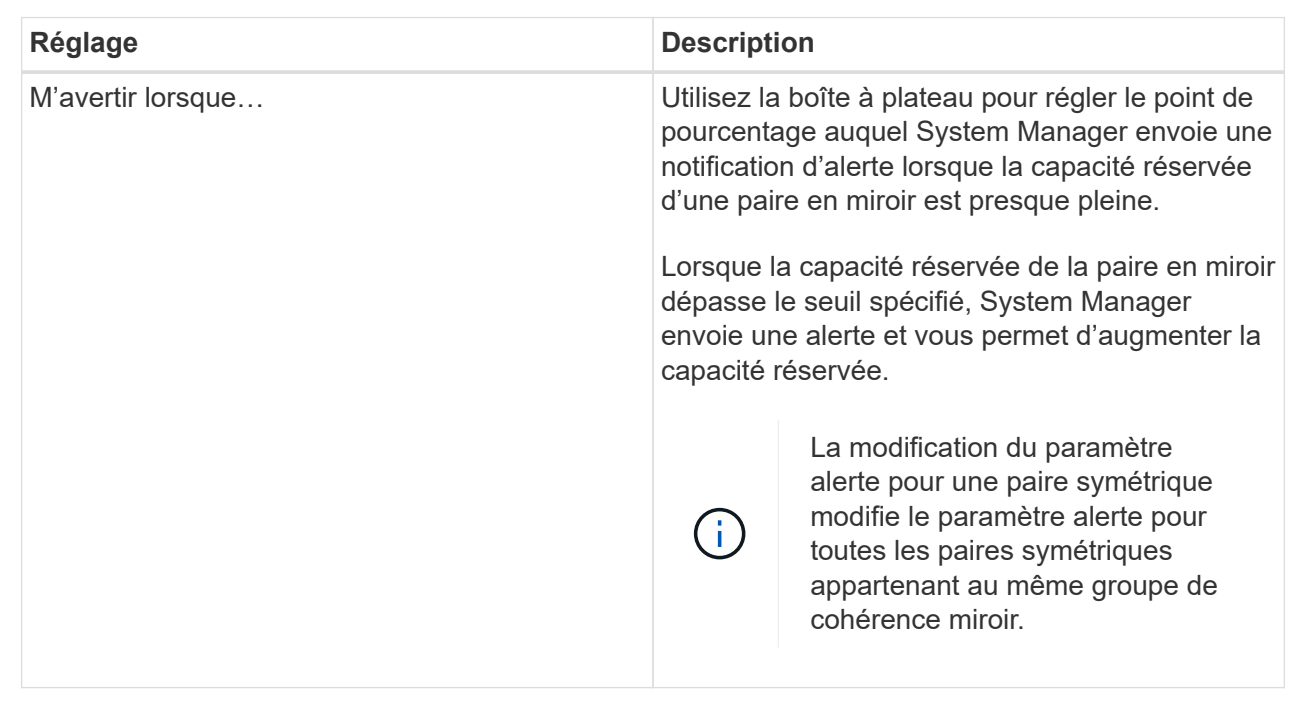

5. Cliquez sur **Enregistrer** pour appliquer vos modifications.

### **Annuler l'image snapshot en attente**

Vous pouvez annuler une image snapshot en attente avant la fin de celle-ci. Les snapshots se produisent de manière asynchrone, et le statut du snapshot est en attente jusqu'à la fin du Snapshot. L'image d'instantané se termine dès que l'opération de synchronisation est terminée.

### **Description de la tâche**

Une image instantanée est en attente en raison des conditions simultanées suivantes :

- Le volume de base d'un snapshot group ou un ou plusieurs volumes membres d'un groupe de cohérence qui contient cette image Snapshot est membre d'un groupe de miroirs asynchrone.
- Le ou les volumes font actuellement l'objet d'une opération de synchronisation de mise en miroir asynchrone.

### **Étapes**

- 1. Sélectionnez **Storage › pools & Volume Groups**.
- 2. Cliquez sur l'onglet **capacité réservée**.
- 3. Sélectionnez le groupe de snapshots pour lequel vous souhaitez annuler une image de snapshot en attente, puis cliquez sur **tâches rares › Annuler image de snapshot en attente**.
- 4. Cliquez sur **Oui** pour confirmer que vous souhaitez annuler l'image d'instantané en attente.

## **Supprimer le groupe d'instantanés**

Vous supprimez un groupe de snapshots lorsque vous souhaitez supprimer définitivement ses données et le supprimer du système. La suppression d'un groupe de snapshots récupère la capacité réservée pour réutilisation dans le pool ou le groupe de volumes.

## **Description de la tâche**

Lorsqu'un groupe de snapshots est supprimé, toutes les images de snapshot du groupe sont également supprimées.

## **Étapes**

- 1. Menu Sélectionner:Storage[pools & Volume Groups].
- 2. Cliquez sur l'onglet **capacité réservée**.
- 3. Sélectionnez le groupe de snapshots que vous souhaitez supprimer, puis cliquez sur **rare › tâches › Supprimer le groupe de snapshots**.

La boîte de dialogue **confirmer la suppression du groupe d'instantanés** s'affiche.

4. Type delete pour confirmer.

## **Résultats**

System Manager effectue les actions suivantes :

- Supprime toutes les images de snapshot associées au groupe de snapshots.
- Désactive tous les volumes d'instantanés associés aux images du groupe d'instantanés.
- Supprime la capacité réservée qui existe pour le groupe de snapshots.

# **FAQ**

## **Qu'est-ce qu'un disque de secours ?**

Les disques de secours servent de disques de secours au sein des groupes de volumes RAID 1, RAID 5 ou RAID 6. Il s'agit de lecteurs entièrement fonctionnels qui ne contiennent aucune donnée. Si un disque tombe en panne dans le groupe de volumes, le contrôleur reconstruit automatiquement les données du disque défectueux vers un disque de secours.

Si un lecteur tombe en panne dans la matrice de stockage, le disque de secours est automatiquement remplacé par le disque défectueux sans nécessiter de remplacement physique. Si le disque de secours est disponible lorsqu'un disque tombe en panne, le contrôleur utilise les données de redondance pour reconstruire les données du disque défaillant vers le disque de secours.

Un disque de secours n'est pas dédié à un groupe de volumes spécifique. À la place, vous pouvez utiliser un

disque de secours pour tout disque défectueux de la baie de stockage de la même capacité ou de la même capacité. Un disque de secours doit être du même type de support (HDD ou SSD) que les lecteurs qu'il protège.

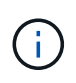

Les disques de secours ne sont pas pris en charge par les pools. Au lieu de disques de secours, les pools utilisent la capacité de conservation de chaque disque qui comprend le pool.

## **Qu'est-ce qu'un groupe de volumes ?**

Un groupe de volumes est un conteneur pour les volumes aux caractéristiques partagées. Un groupe de volumes a une capacité et un niveau RAID définis. Vous pouvez utiliser un groupe de volumes pour créer un ou plusieurs volumes accessibles à un hôte. (Vous créez des volumes à partir d'un groupe de volumes ou d'un pool.)

## **Qu'est-ce qu'un pool ?**

Un pool est un ensemble de disques regroupés de manière logique. Vous pouvez utiliser un pool pour créer un ou plusieurs volumes accessibles à un hôte. (Vous créez des volumes depuis un pool ou un groupe de volumes.)

Les pools peuvent éliminer la nécessité pour les administrateurs de surveiller l'utilisation de chaque hôte afin de déterminer quand ils sont susceptibles de manquer d'espace de stockage et d'éviter les pannes de redimensionnement des disques conventionnelles. Lorsqu'un pool arrive à saturation, des disques supplémentaires peuvent être ajoutés au pool sans interruption et l'augmentation de la capacité est transparente pour l'hôte.

Avec les pools, les données sont automatiquement redistribuées pour maintenir l'équilibre. Grâce à la répartition des informations de parité et de la capacité disponible au sein du pool, chaque disque du pool peut être utilisé pour reconstruire un disque défaillant. Cette approche n'utilise pas de disques de secours dédiés, mais la capacité de conservation (disponible) est réservée dans l'ensemble du pool. En cas de panne de disque, les segments des autres disques sont lus pour recréer les données. Un nouveau disque est ensuite choisi pour écrire chaque segment qui se trouvait sur un disque défaillant, de sorte que la distribution des données entre les disques soit maintenue.

## **Qu'est-ce que la capacité réservée ?**

La capacité réservée est la capacité physiquement allouée qui stocke les données des objets de service de copie tels que les images Snapshot, les volumes membres des groupes de cohérence et les volumes de paires en miroir.

Le volume de capacité réservée associé à une opération de service de copie réside dans un pool ou un groupe de volumes. Vous créez une capacité réservée à partir d'un pool ou d'un groupe de volumes.

## **Qu'est-ce que la sécurité FDE/FIPS ?**

La sécurité FDE/FIPS fait référence à des disques sécurisés qui cryptent les données pendant les écritures et les déchiffrez pendant les lectures à l'aide d'une clé de cryptage unique. Ces disques sécurisés empêchent tout accès non autorisé aux données d'un disque physiquement retiré de la baie de stockage.

Les disques sécurisés peuvent être des disques FDE (Full Disk Encryption) ou FIPS (Federal information Processing Standard). Les disques FIPS ont fait l'objet d'un test de certification.

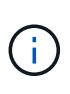

Pour les volumes nécessitant une prise en charge de FIPS, utilisez uniquement des disques FIPS. La combinaison de disques FIPS et FDE dans un groupe ou un pool de volumes entraîne le traitement de tous les disques comme disques FDE. Par ailleurs, un disque FDE ne peut pas être ajouté à un groupe ou un pool de volumes FIPS ni être utilisé comme unité de rechange.

## **Qu'est-ce que le contrôle de redondance ?**

Une vérification de redondance détermine si les données d'un volume d'un pool ou d'un groupe de volumes sont cohérentes. Les données redondantes sont utilisées pour reconstruire rapidement les informations sur un disque de remplacement en cas de panne de l'un des disques du pool ou du groupe de volumes.

Cette vérification n'est possible que sur un pool ou un groupe de volumes à la fois. Un contrôle de redondance des volumes effectue les actions suivantes :

- Analyse les blocs de données d'un volume RAID 3, d'un volume RAID 5 ou d'un volume RAID 6, puis vérifie les informations de redondance de chaque bloc. (RAID 3 ne peut être affecté qu'à des groupes de volumes à l'aide de l'interface de ligne de commande.)
- Compare les blocs de données des lecteurs RAID 1 en miroir.
- Renvoie les erreurs de redondance si les données sont jugées incohérentes par le micrologiciel du contrôleur.

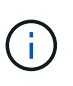

L'exécution immédiate d'une vérification de redondance sur le même pool ou groupe de volumes peut entraîner une erreur. Pour éviter ce problème, attendez une à deux minutes avant d'exécuter une autre vérification de redondance sur le même pool ou groupe de volumes.

## **Quelles sont les différences entre les pools et les groupes de volumes ?**

Un pool est similaire à un groupe de volumes, avec les différences suivantes.

- Les données d'un pool sont stockées de façon aléatoire sur tous les disques du pool, contrairement aux données d'un groupe de volumes qui sont stockées sur le même ensemble de disques.
- Une dégradation des performances d'un pool est moindre en cas de panne d'un disque et se traduit par moins de temps lors de la reconstruction.
- Un pool possède une capacité de conservation intégrée, ce qui ne nécessite donc pas de disques de secours dédiés.
- Un pool permet de regrouper un grand nombre de disques.
- Un pool n'a pas besoin d'un niveau RAID spécifié.

## **Pourquoi dois-je configurer manuellement un pool ?**

Les exemples suivants décrivent les raisons pour lesquelles vous souhaiteriez configurer manuellement un pool.

• Si vous avez plusieurs applications sur votre baie de stockage et que vous ne souhaitez pas les concurrencer pour les mêmes ressources de lecteur, vous pouvez envisager de créer manuellement un pool de plus petite taille pour une ou plusieurs applications.

Vous pouvez attribuer seulement un ou deux volumes au lieu d'attribuer une charge de travail à un grand pool comportant de nombreux volumes sur lesquels répartir les données. La création manuelle d'un pool distinct dédié à la charge de travail d'une application spécifique permet aux opérations des baies de stockage d'être plus rapides, avec moins de conflits.

Pour créer manuellement un pool : sélectionnez **Storage**, puis **pools et groupes de volumes**. Dans l'onglet **toutes les capacités**, cliquez sur **Créer › Pool**.

• S'il existe plusieurs pools de même type de lecteur, un message s'affiche indiquant que System Manager ne peut pas recommander automatiquement les disques d'un pool. Cependant, vous pouvez ajouter manuellement les lecteurs à un pool existant.

Pour ajouter manuellement des lecteurs à un pool existant : à partir de la page **pools et groupes de volumes**, sélectionnez le pool, puis cliquez sur **Ajouter capacité**.

## **Pourquoi les alertes de capacité sont-elles importantes ?**

Les alertes de capacité indiquent quand ajouter des disques à un pool. Un pool a besoin de capacité disponible suffisante pour mener à bien les opérations de la baie de stockage. Vous pouvez éviter les interruptions de ces opérations en configurant System Manager pour qu'il envoie des alertes lorsque la capacité libre d'un pool atteint ou dépasse un pourcentage spécifié.

Vous définissez ce pourcentage lorsque vous créez un pool à l'aide de l'option **Configuration automatique de pool** ou de l'option **Créer pool**. Si vous choisissez l'option automatique, les paramètres par défaut déterminent automatiquement quand vous recevez des notifications d'alerte. Si vous choisissez de créer manuellement le pool, vous pouvez déterminer les paramètres de notification d'alerte ou, si vous préférez, vous pouvez accepter les paramètres par défaut. Vous pouvez régler ces paramètres ultérieurement dans le **Paramètres › alertes**.

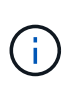

Lorsque la capacité disponible dans le pool atteint le pourcentage spécifié, une notification d'alerte est envoyée à l'aide de la méthode que vous avez spécifiée dans la configuration de l'alerte.

## **Pourquoi ne puis-je pas augmenter ma capacité de préservation ?**

Si vous avez créé des volumes sur toute la capacité utilisable disponible, il se peut que vous ne puissiez pas augmenter la capacité de préservation.

La capacité de conservation correspond à la capacité (nombre de disques) réservée dans un pool afin de prendre en charge les défaillances potentielles de disque. Lors de la création d'un pool, System Manager réserve automatiquement une capacité de préservation par défaut, en fonction du nombre de disques du pool. Si vous avez créé des volumes sur toute la capacité utilisable disponible, vous ne pouvez pas augmenter la capacité de préservation sans ajouter de la capacité au pool en ajoutant des disques ou en supprimant des volumes.

Vous pouvez modifier la capacité de conservation en sélectionnant **Storage**, puis la mosaïque **pools et groupes de volumes**. Sélectionnez le pool que vous souhaitez modifier. Cliquez sur **Afficher/Modifier les paramètres**, puis sélectionnez l'onglet **Paramètres**.

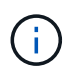

La capacité de conservation est spécifiée comme un nombre de disques, même si la capacité de conservation réelle est répartie sur tous les disques du pool.

## **Y a-t-il une limite au nombre de disques que je peux supprimer d'un pool ?**

System Manager définit des limites pour le nombre de lecteurs que vous pouvez supprimer d'un pool.

- Vous ne pouvez pas réduire le nombre de disques dans un pool à moins de 11 disques.
- Vous ne pouvez pas supprimer de disques s'il n'y a pas suffisamment de capacité libre dans le pool pour contenir les données des disques supprimés lorsque ces données sont redistribuées sur les disques restants du pool.
- Vous pouvez supprimer un maximum de 60 lecteurs à la fois. Si vous sélectionnez plus de 60 lecteurs, l'option Supprimer les lecteurs est désactivée. Si vous devez supprimer plus de 60 lecteurs, répétez l'opération retirer les lecteurs.

## **Quels types de supports sont pris en charge pour un lecteur ?**

Les types de supports suivants sont pris en charge : disque dur et disque SSD.

## **Pourquoi certains lecteurs ne s'affichent-ils pas ?**

Dans la boîte de dialogue Add Capacity, tous les disques ne sont pas disponibles pour ajouter de la capacité à un pool ou à un groupe de volumes existant.

Les disques ne sont pas éligibles pour les raisons suivantes :

- Un lecteur doit être non affecté et ne pas être sécurisé. Les disques faisant déjà partie d'un autre pool, d'un autre groupe de volumes ou configurés en tant que disque de secours ne sont pas éligibles. Si un lecteur n'est pas affecté mais est sécurisé, vous devez l'effacer manuellement pour qu'il devienne éligible.
- Un lecteur qui n'est pas à l'état optimal n'est pas admissible.
- Si la capacité d'un disque est trop faible, il n'est pas admissible.
- Le type de support de lecteur doit correspondre à un pool ou à un groupe de volumes. Vous ne pouvez pas combiner des disques durs avec des disques SSD.
- Si un pool ou un groupe de volumes contient tous les disques sécurisés, les disques non sécurisés ne sont pas répertoriés.
- Si un pool ou un groupe de volumes contient tous les disques FIPS (Federal information Processing Standards), les disques non FIPS ne sont pas répertoriés.
- Si un pool ou un groupe de volumes contient tous les disques compatibles avec Data assurance (DA) et qu'il existe au moins un volume activé par DA dans le pool ou le groupe de volumes, un lecteur qui n'est pas compatible avec DA n'est pas éligible. Il ne peut donc pas être ajouté à ce pool ou groupe de volumes. Toutefois, s'il n'y a pas de volume DA activé dans le pool ou le groupe de volumes, un lecteur qui n'est pas compatible DA peut être ajouté à ce pool ou ce groupe de volumes. Si vous décidez de combiner ces disques, n'oubliez pas que vous ne pouvez pas créer de volumes compatibles DA.

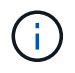

Vous pouvez augmenter la capacité de votre baie de stockage en ajoutant de nouveaux disques ou en supprimant des pools ou des groupes de volumes.

## **Qu'est-ce que la protection contre les pertes de tablette et la protection contre les pertes de tiroir ?**

La protection contre les pertes de tiroirs et les pertes de tiroirs sont des attributs des pools et des groupes de volumes qui vous permettent d'assurer l'accès aux données en cas de défaillance d'un seul tiroir ou d'un tiroir.

### **Protection contre les pertes de tablette**

Un tiroir est le boîtier qui contient les disques ou les disques et le contrôleur. La protection contre les pertes de tiroirs garantit l'accessibilité aux données stockées sur les volumes d'un pool ou d'un groupe de volumes en cas de perte totale de communication avec un seul tiroir de disque. Par exemple, la perte totale de communication peut entraîner une perte d'alimentation au tiroir disque ou une panne des deux modules d'E/S (IOM).

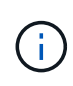

La protection contre les pertes de tiroirs n'est pas garantie si un disque est déjà en panne dans le pool ou le groupe de volumes. Dans ce cas, si l'accès à un tiroir disque est perdu et qu'un autre disque du pool ou du groupe de volumes entraîne la perte des données.

Les critères de protection contre les pertes de rayonnage dépendent de la méthode de protection, comme décrit dans le tableau suivant :

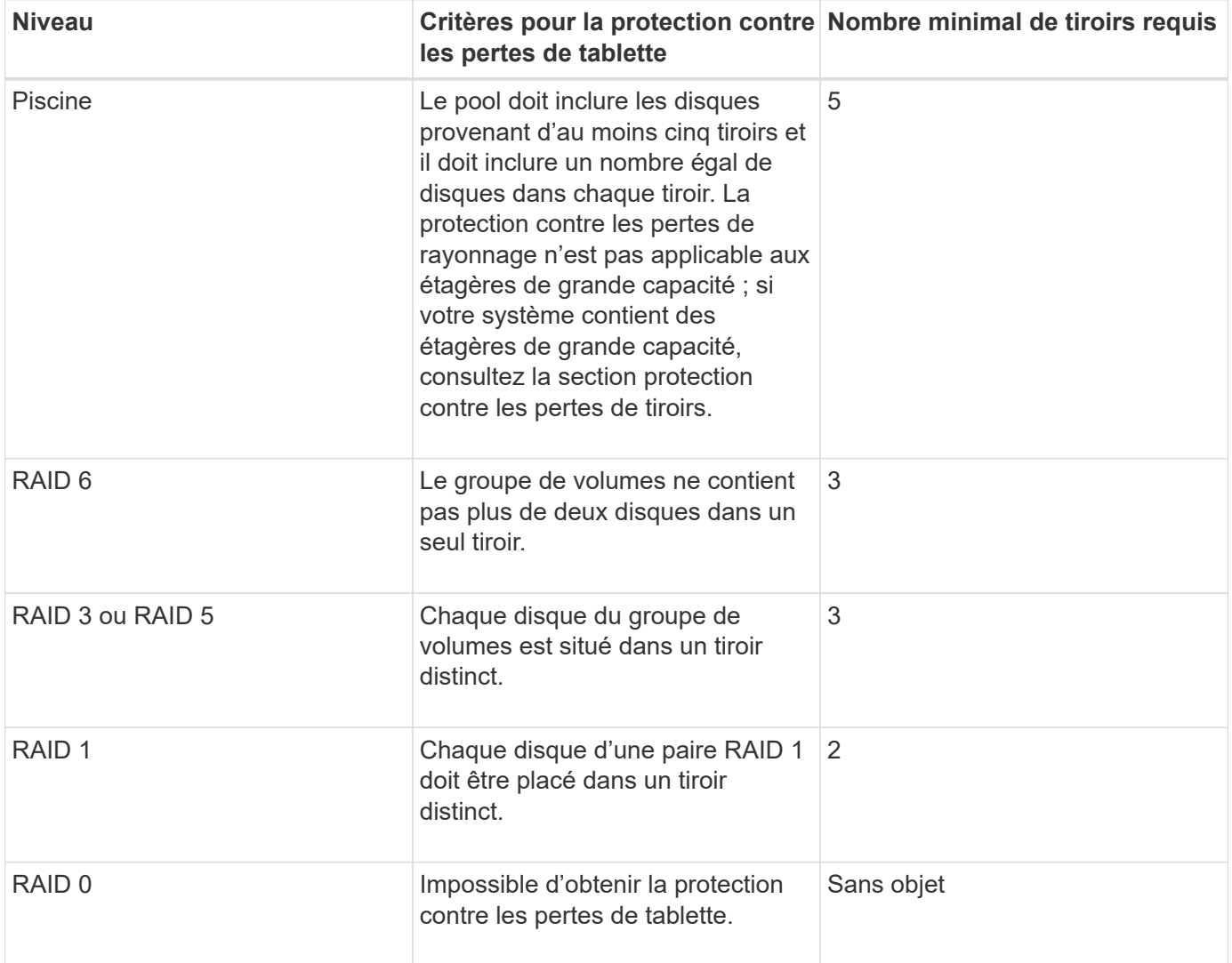

### **Protection contre les pertes de tiroirs**

Un tiroir est un des compartiments d'un shelf que vous tirez pour accéder aux disques. Seuls les tiroirs haute capacité sont dotés de tiroirs. La protection contre les pertes de tiroirs garantit l'accessibilité aux données sur les volumes d'un pool ou d'un groupe de volumes en cas de perte totale de communication avec un tiroir unique. Une perte totale de communication peut être une perte d'alimentation du tiroir ou une défaillance d'un composant interne dans le tiroir.

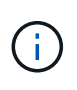

La protection contre les pertes de tiroirs n'est pas garantie si un lecteur a déjà échoué dans le pool ou le groupe de volumes. Dans ce cas, la perte de l'accès à un tiroir (et par conséquent un autre lecteur du pool ou du groupe de volumes) entraîne la perte de données.

Les critères de protection contre les pertes de tiroirs dépendent de la méthode de protection, comme décrit dans le tableau suivant :

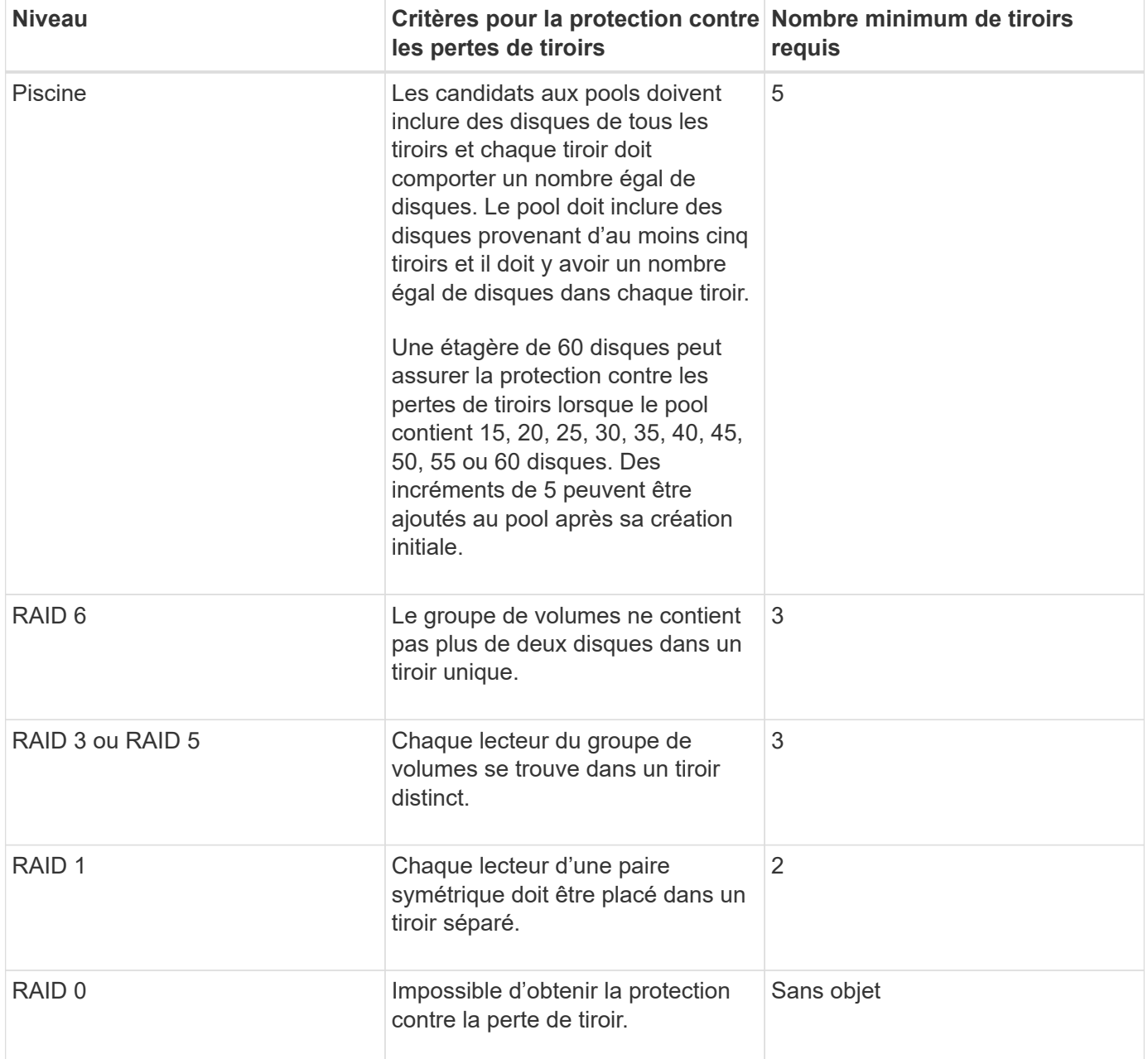

## **Comment maintenir la protection contre les pertes des tablettes et des tiroirs ?**

Pour maintenir la protection contre les pertes de tiroir/tiroir pour un pool ou un groupe de volumes, utilisez les critères spécifiés dans le tableau suivant.

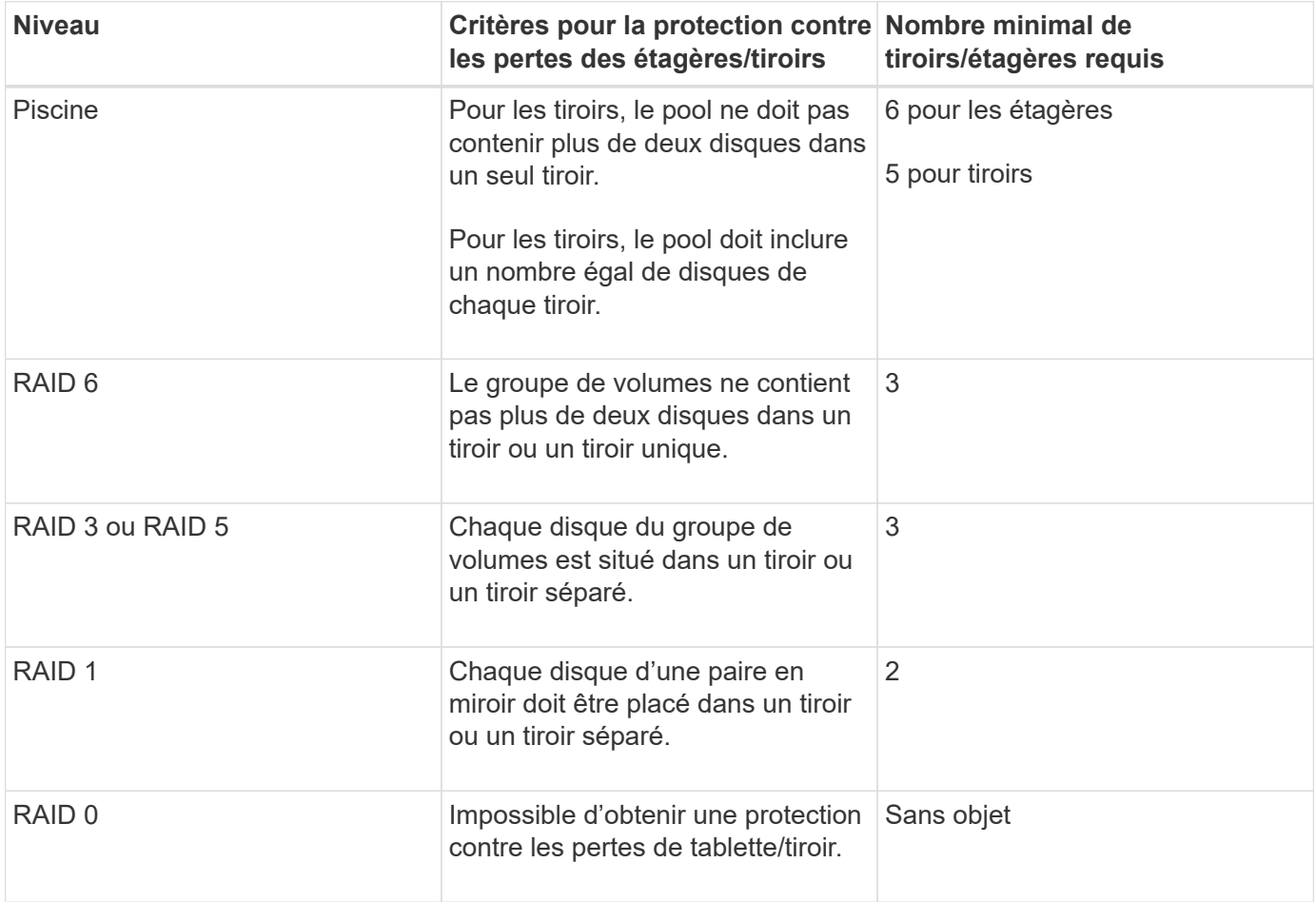

La protection contre les pertes de tiroirs/tiroirs n'est pas maintenue si un disque a déjà échoué dans le pool ou le groupe de volumes. Dans ce cas, si l'accès à un tiroir disque ou à un tiroir disque est perdu et par conséquent à un autre disque du pool ou du groupe de volumes, les données sont perdues.

## **Quel est le niveau RAID le mieux adapté à mon application ?**

Pour optimiser les performances d'un groupe de volumes, vous devez sélectionner le niveau RAID approprié. Vous pouvez déterminer le niveau RAID approprié en connaissant les pourcentages de lecture et d'écriture des applications qui accèdent au groupe de volumes. Utilisez la page performances pour obtenir ces pourcentages.

## **Niveaux RAID et performances applicatives**

RAID repose sur une série de configurations, appelées *levels*, pour déterminer comment les données utilisateur et de redondance sont écrites et récupérées à partir des lecteurs. Chaque niveau RAID offre des fonctions de performance différentes. Les applications présentant un pourcentage de lecture élevé peuvent être très performantes avec les volumes RAID 5 ou RAID 6 en raison des performances de lecture exceptionnelles des configurations RAID 5 et RAID 6.

 $(i)$ 

Les applications dont le pourcentage de lecture est faible (intensives en écriture) ne fonctionnent pas aussi bien sur les volumes RAID 5 ou RAID 6. La dégradation des performances résulte de la façon dont un contrôleur écrit les données et les données de redondance sur les disques d'un groupe de volumes RAID 5 ou RAID 6.

Sélectionnez un niveau RAID en fonction des informations suivantes.

### **RAID 0**

- **Description**
	- Mode de répartition non redondant.

#### • **Fonctionnement**

- RAID 0 répartit les données dans tous les disques du groupe de volumes.
- **Fonctionnalités de protection des données**
	- RAID 0 n'est pas recommandé pour les besoins en haute disponibilité. Le RAID 0 est meilleur pour les données non stratégiques.
	- Si un seul disque tombe en panne dans le groupe de volumes, tous les volumes associés sont défaillants et toutes les données sont perdues.

#### • **Nombre de disques requis**

- Un minimum d'un lecteur est requis pour le niveau RAID 0.
- Les groupes de volumes RAID 0 peuvent avoir plus de 30 disques.
- Vous pouvez créer un groupe de volumes qui inclut tous les disques de la matrice de stockage.

### **RAID 1 ou RAID 10**

### • **Description**

◦ Mode répartition/miroir.

### • **Fonctionnement**

- RAID 1 utilise la mise en miroir des disques pour écrire des données sur deux disques dupliqués simultanément.
- RAID 10 répartit les données sur un ensemble de paires de disques en miroir à l'aide de bandes de disques.

#### • **Fonctionnalités de protection des données**

- RAID 1 et RAID 10 offrent des performances élevées et une disponibilité des données optimale.
- RAID 1 et RAID 10 utilisent la mise en miroir des lecteurs pour effectuer une copie exacte d'un lecteur vers un autre.
- Si l'un des lecteurs d'une paire de disques tombe en panne, la matrice de stockage peut basculer instantanément vers l'autre disque sans perte de données ni de service.
- Une seule panne de disque entraîne l'dégradation des volumes associés. Le lecteur miroir permet d'accéder aux données.
- Une défaillance de paire de disques dans un groupe de volumes entraîne la défaillance de tous les volumes associés, ce qui risque d'entraîner la perte de données.

#### • **Nombre de disques requis**

◦ Un minimum de deux lecteurs est requis pour RAID 1 : un lecteur pour les données utilisateur et un

lecteur pour les données en miroir.

- Si vous sélectionnez quatre lecteurs ou plus, RAID 10 est automatiquement configuré sur le groupe de volumes : deux lecteurs pour les données utilisateur et deux lecteurs pour les données en miroir.
- Vous devez avoir un nombre pair de lecteurs dans le groupe de volumes. Si vous ne disposez pas d'un nombre pair de disques et que vous disposez de disques non assignés restants, sélectionnez **Storage › pools & Volume Groups** pour ajouter des disques supplémentaires au groupe de volumes, puis réessayez l'opération.
- Les groupes de volumes RAID 1 et RAID 10 peuvent avoir plus de 30 disques. Il est possible de créer un groupe de volumes qui inclut tous les disques de la matrice de stockage.

#### **RAID 5**

#### • **Description**

◦ Mode d'E/S élevé.

#### • **Fonctionnement**

- Les données utilisateur et les informations redondantes (parité) sont réparties entre les disques.
- La capacité équivalente d'un lecteur est utilisée pour des informations redondantes.

#### • **Fonctionnalités de protection des données**

- Si un seul disque tombe en panne au sein d'un groupe de volumes RAID 5, tous les volumes associés sont dégradés. Les informations redondantes permettent de toujours accéder aux données.
- Si deux disques ou plus tombent en panne dans un groupe de volumes RAID 5, tous les volumes associés sont défaillants et toutes les données sont perdues.

#### • **Nombre de disques requis**

- Vous devez avoir au moins trois lecteurs dans le groupe de volumes.
- En règle générale, vous êtes limité à 30 disques au maximum dans le groupe de volumes.

#### **RAID 6**

#### • **Description**

◦ Mode d'E/S élevé.

#### • **Fonctionnement**

- Les données utilisateur et les informations redondantes (double parité) sont réparties sur les lecteurs.
- La capacité équivalente de deux disques est utilisée pour des informations redondantes.

#### • **Fonctionnalités de protection des données**

- Si un ou deux disques tombent en panne dans un groupe de volumes RAID 6, tous les volumes associés sont dégradés, mais les informations redondantes permettent de toujours accéder aux données.
- Si un groupe de volumes RAID 6 contient trois disques ou plus, tous les volumes associés sont défaillants et toutes les données sont perdues.

#### • **Nombre de disques requis**

- Vous devez avoir au moins cinq disques dans le groupe de volumes.
- En règle générale, vous êtes limité à 30 disques au maximum dans le groupe de volumes.

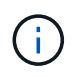

Vous ne pouvez pas modifier le niveau RAID d'un pool. System Manager configure automatiquement des pools en tant que RAID 6.

## **Niveaux RAID et protection des données**

RAID 1, RAID 5 et RAID 6 écrivent les données de redondance sur le support du lecteur pour la tolérance aux pannes. Les données de redondance peuvent être une copie des données (mises en miroir) ou un code de correction d'erreur dérivé des données. En cas de panne d'un disque, vous pouvez utiliser les données redondantes pour reconstruire rapidement les informations sur un disque de remplacement.

Vous configurez un seul niveau RAID sur un seul groupe de volumes. Toutes les données de redondance de ce groupe de volumes sont stockées dans le groupe de volumes. La capacité du groupe de volumes est la capacité d'agrégat des disques membres moins la capacité réservée aux données de redondance. La capacité nécessaire à la redondance dépend du niveau RAID utilisé.

## **Qu'est-ce que Data assurance ?**

Data assurance (DA) vérifie et corrige les erreurs susceptibles de se produire lors de la communication de données entre un hôte et une baie de stockage. Les fonctionnalités DE DA sont présentées au niveau du pool et du groupe de volumes dans System Manager.

La fonctionnalité Data assurance (DA) renforce l'intégrité des données sur l'ensemble du système de stockage. DA permet à la matrice de stockage de vérifier si des erreurs peuvent se produire lorsque des données sont déplacées entre les hôtes et les lecteurs. Lorsque cette fonctionnalité est activée, la matrice de stockage ajoute des codes de vérification des erreurs (également appelés vérifications cycliques de redondance ou CRCS) à chaque bloc de données du volume. Après le déplacement d'un bloc de données, la matrice de stockage utilise ces codes CRC pour déterminer si des erreurs se sont produites au cours de la transmission. Les données potentiellement corrompues ne sont ni écrites sur le disque ni renvoyées à l'hôte.

Si vous souhaitez utiliser la fonction DA, sélectionnez un pool ou un groupe de volumes qui est compatible DA lorsque vous créez un nouveau volume (recherchez **Oui** en regard de DA dans la table des candidats de groupe de volumes et de pools).

Assurez-vous d'affecter ces volumes DA à un hôte à l'aide d'une interface d'E/S capable de gérer DA. Les interfaces d'E/S qui peuvent être DA incluent Fibre Channel, SAS, iSCSI over TCP/IP et iser over InfiniBand (iSCSI Extensions for RDMA/IB). DA n'est pas pris en charge par SRP sur InfiniBand.

## **Qu'est-ce que la fonction de sécurité (Drive Security) ?**

La sécurité du lecteur est une fonction qui empêche tout accès non autorisé aux données sur les disques sécurisés lorsqu'ils sont retirés de la matrice de stockage. Ces disques peuvent être des disques FDE (Full Disk Encryption) ou FIPS (Federal information Processing Standard).

## **Que dois-je savoir pour augmenter la capacité réservée ?**

En général, vous devez augmenter la capacité lorsque vous recevez un avertissement indiquant que la capacité réservée risque de devenir pleine. Vous pouvez augmenter la capacité réservée par incréments de 8 Gio.

• Vous devez disposer d'une capacité disponible suffisante dans le pool ou le groupe de volumes pour pouvoir l'étendre si nécessaire.

Si aucune capacité disponible n'est disponible dans un pool ou un groupe de volumes, vous pouvez ajouter de la capacité non affectée sous la forme de disques inutilisés dans un pool ou un groupe de volumes.

- Le volume du pool ou du groupe de volumes doit avoir un état optimal et ne doit pas être dans un état de modification.
- La capacité disponible doit exister dans le pool ou le groupe de volumes que vous souhaitez utiliser pour augmenter la capacité.
- Vous ne pouvez pas augmenter la capacité réservée pour un volume Snapshot en lecture seule. Seuls les snapshots qui sont en lecture/écriture nécessitent une capacité réservée.

Pour les opérations de snapshot, la capacité réservée est en général de 40 % du volume de base. Pour les opérations de mise en miroir asynchrone, la capacité réservée est généralement de 20 % du volume de base. Utilisez un pourcentage plus élevé si vous pensez que le volume de base sera soumis à de nombreuses modifications ou si l'espérance de vie estimée du service de copie d'un objet de stockage sera très longue.

## **Pourquoi ne puis-je pas choisir un autre montant à diminuer de ?**

Vous pouvez diminuer la capacité réservée uniquement par la quantité que vous avez utilisée pour l'augmenter. La capacité réservée pour les volumes membres ne peut être supprimée que dans l'ordre inverse dans lequel ils ont été ajoutés.

Vous ne pouvez pas réduire la capacité réservée d'un objet de stockage si l'une des conditions suivantes existe :

- Si l'objet de stockage est un volume par paire en miroir.
- Si l'objet de stockage ne contient qu'un seul volume pour la capacité réservée. L'objet de stockage doit contenir au moins deux volumes pour la capacité réservée.
- Si l'objet de stockage est un volume de snapshot désactivé.
- Si l'objet de stockage contient une ou plusieurs images de snapshot associées.

Vous pouvez supprimer des volumes pour la capacité réservée uniquement dans l'ordre inverse de leur ajout.

Vous ne pouvez pas réduire la capacité réservée d'un volume snapshot en lecture seule car il ne dispose d'aucune capacité réservée associée. Seuls les snapshots qui sont en lecture/écriture nécessitent une capacité réservée.

## **Pourquoi changer ce pourcentage ?**

La capacité réservée est généralement de 40 % du volume de base pour les opérations Snapshot et de 20 % du volume de base pour les opérations de mise en miroir asynchrone. En général, cette capacité est suffisante. La capacité nécessaire varie, selon la fréquence et la taille des écritures d'E/S sur le volume de base et le temps d'utilisation du service de copie de l'objet de stockage.

En général, choisissez un pourcentage plus élevé pour la capacité réservée si l'une ou les deux conditions suivantes existent :

- Si la durée de vie d'une opération de service de copie d'un objet de stockage spécifique sera très longue.
- Si un pourcentage élevé de blocs de données change sur le volume de base en raison d'une forte activité d'E/S. Utilisez l'historique des performances ou d'autres utilitaires du système d'exploitation pour déterminer les activités d'E/S types sur le volume de base.

## **Pourquoi ai-je besoin de capacité réservée pour chaque volume de membre ?**

Chaque volume membre d'un groupe de cohérence de snapshot doit avoir sa propre capacité réservée pour enregistrer les modifications apportées par l'application hôte au volume de base sans affecter l'image de snapshot du groupe de cohérence référencé. La capacité réservée fournit à l'application hôte un accès en écriture à une copie des données contenues dans le volume membre désigné comme lecture-écriture.

Une image Snapshot de groupe de cohérence n'est pas directement accessible en lecture ou en écriture aux hôtes. Au contraire, l'image snapshot est utilisée pour enregistrer uniquement les données capturées à partir du volume de base.

Lors de la création d'un volume Snapshot de groupe de cohérence désigné comme lecture/écriture, System Manager crée une capacité réservée pour chaque volume membre du groupe de cohérence. Cette capacité réservée fournit à l'application hôte l'accès en écriture à une copie des données contenues dans l'image snapshot du groupe de cohérence.

## **Pourquoi vois-je plusieurs candidats à la capacité réservée ?**

Vous voyez plusieurs candidats à la capacité réservée lorsque System Manager détecte plusieurs volumes dans un pool ou un groupe de volumes qui répondent à la quantité de pourcentage de capacité sélectionnée pour l'objet de stockage.

Vous pouvez choisir d'actualiser la liste des candidats recommandés en modifiant le pourcentage d'espace disque physique que vous souhaitez réserver sur le volume de base pour les opérations de service de copie. System Manager affiche les meilleurs candidats à la capacité réservée en fonction de votre sélection.

## **Comment afficher et interpréter toutes les statistiques SSD cache ?**

Vous pouvez afficher les statistiques nominales et les statistiques détaillées de SSD cache. Les statistiques nominales sont un sous-ensemble des statistiques détaillées. Les statistiques détaillées ne peuvent être affichées que lorsque vous exportez toutes les statistiques SSD vers un .csv fichier. Pendant que vous examinez et interprétez les statistiques, gardez à l'esprit que certaines interprétations sont dérivées en examinant une combinaison de statistiques.

## **Statistiques nominales**

Pour afficher les statistiques de cache des disques SSD, sélectionnez **Storage › pools & Volume Groups**. Sélectionnez le cache SSD pour lequel vous souhaitez afficher les statistiques, puis sélectionnez **More › Afficher les statistiques**. Les statistiques nominales sont affichées dans la boîte de dialogue **Afficher les statistiques de cache du disque SSD**.

La liste suivante contient des statistiques nominales, qui sont un sous-ensemble des statistiques détaillées.

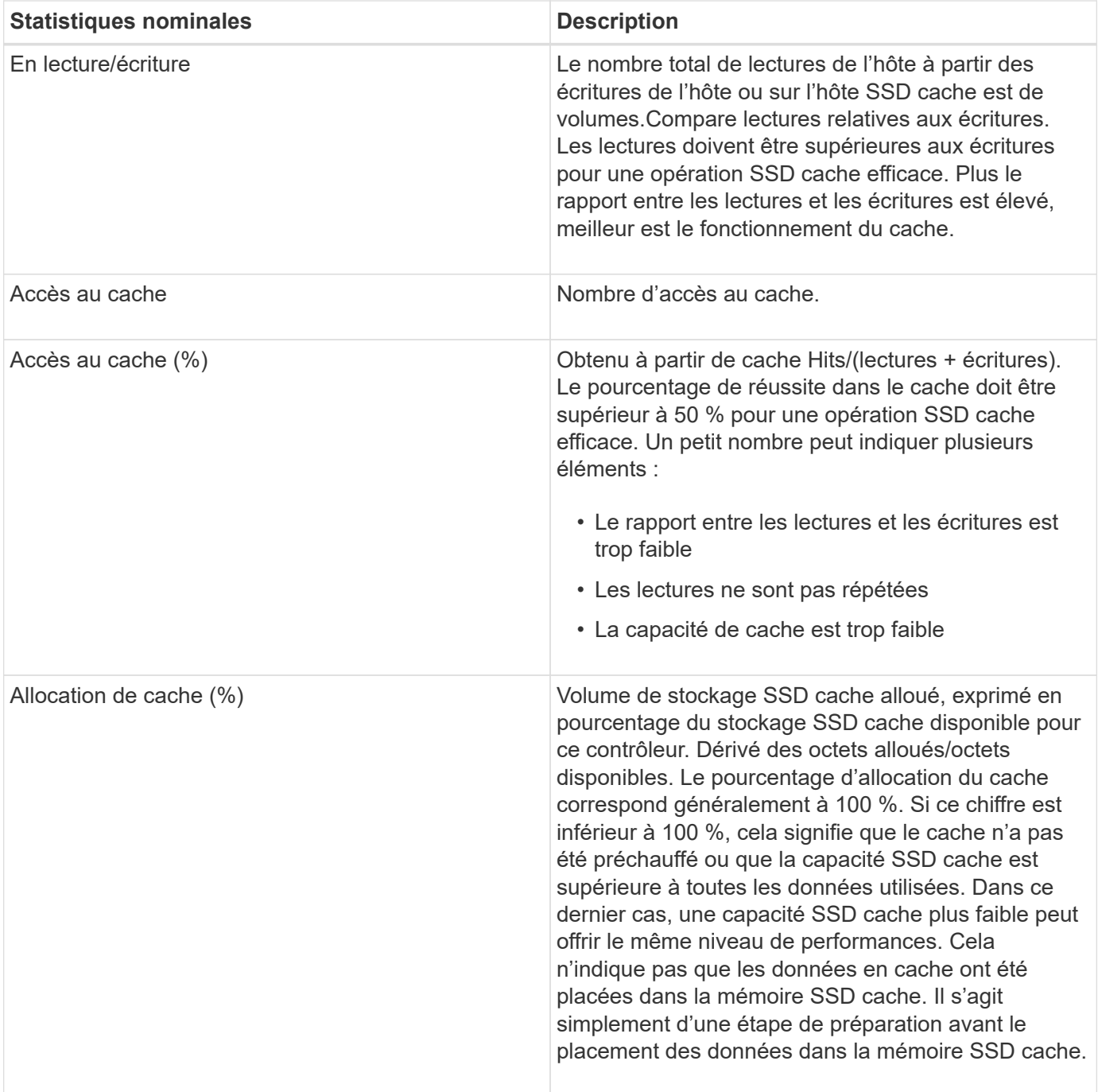

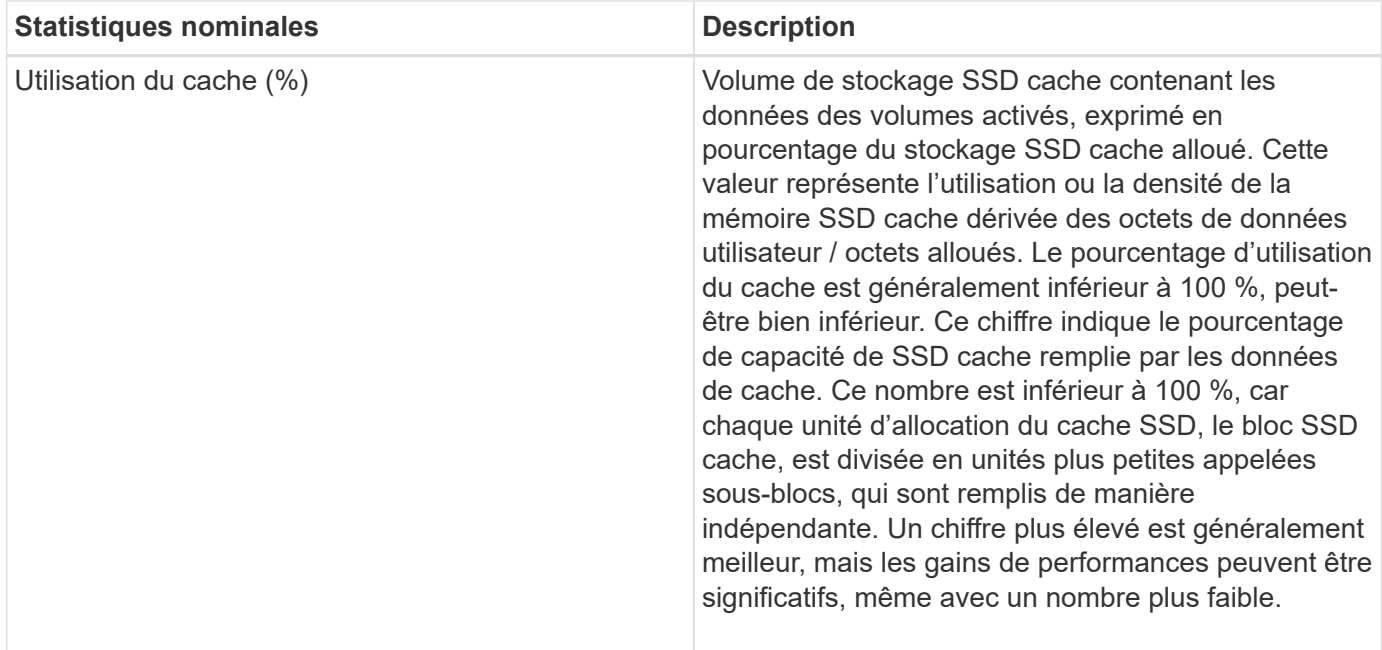

#### **Statistiques détaillées**

Les statistiques détaillées comprennent les statistiques nominales, ainsi que des statistiques supplémentaires. Ces statistiques supplémentaires sont enregistrées avec les statistiques nominales, mais contrairement aux statistiques nominales, elles ne s'affichent pas dans la boîte de dialogue **Afficher les statistiques du cache** SSD. Vous ne pouvez afficher les statistiques détaillées qu'après avoir exporté les statistiques vers un .csv fichier.

Lors de l'affichage du .csv file, notez que les statistiques détaillées sont répertoriées après les statistiques nominales :

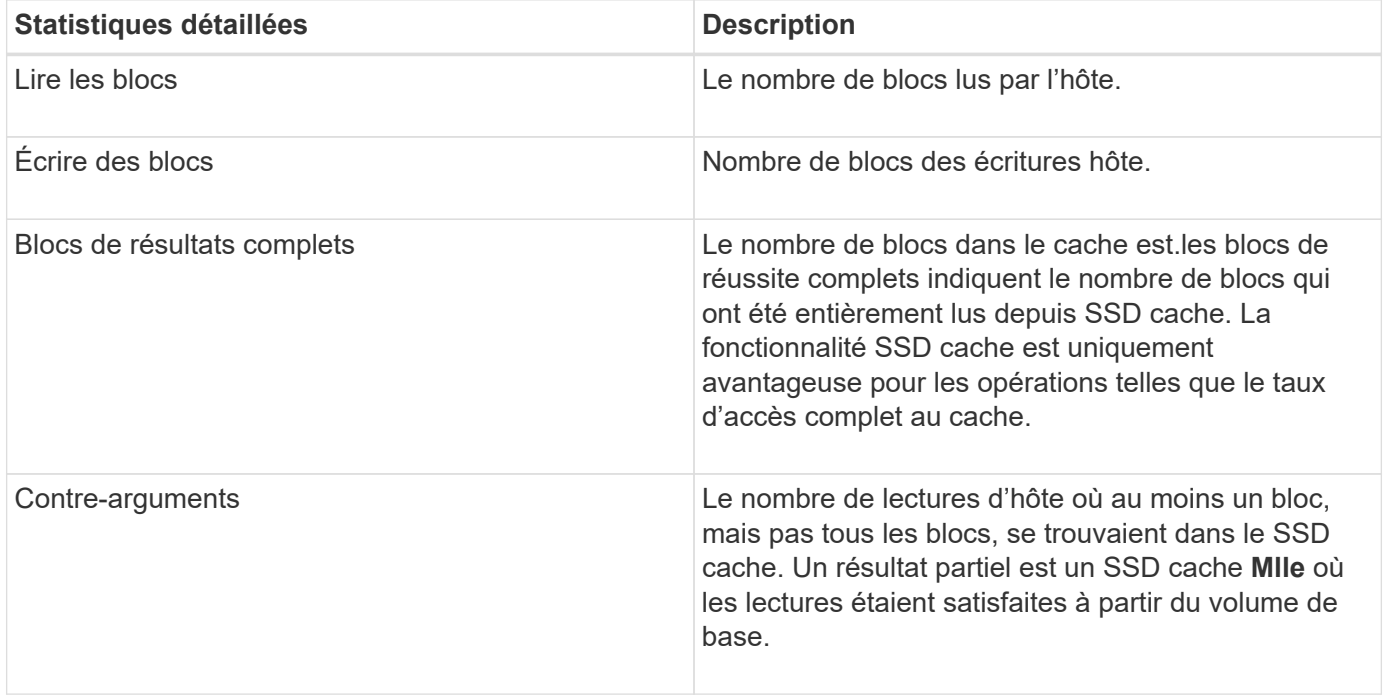

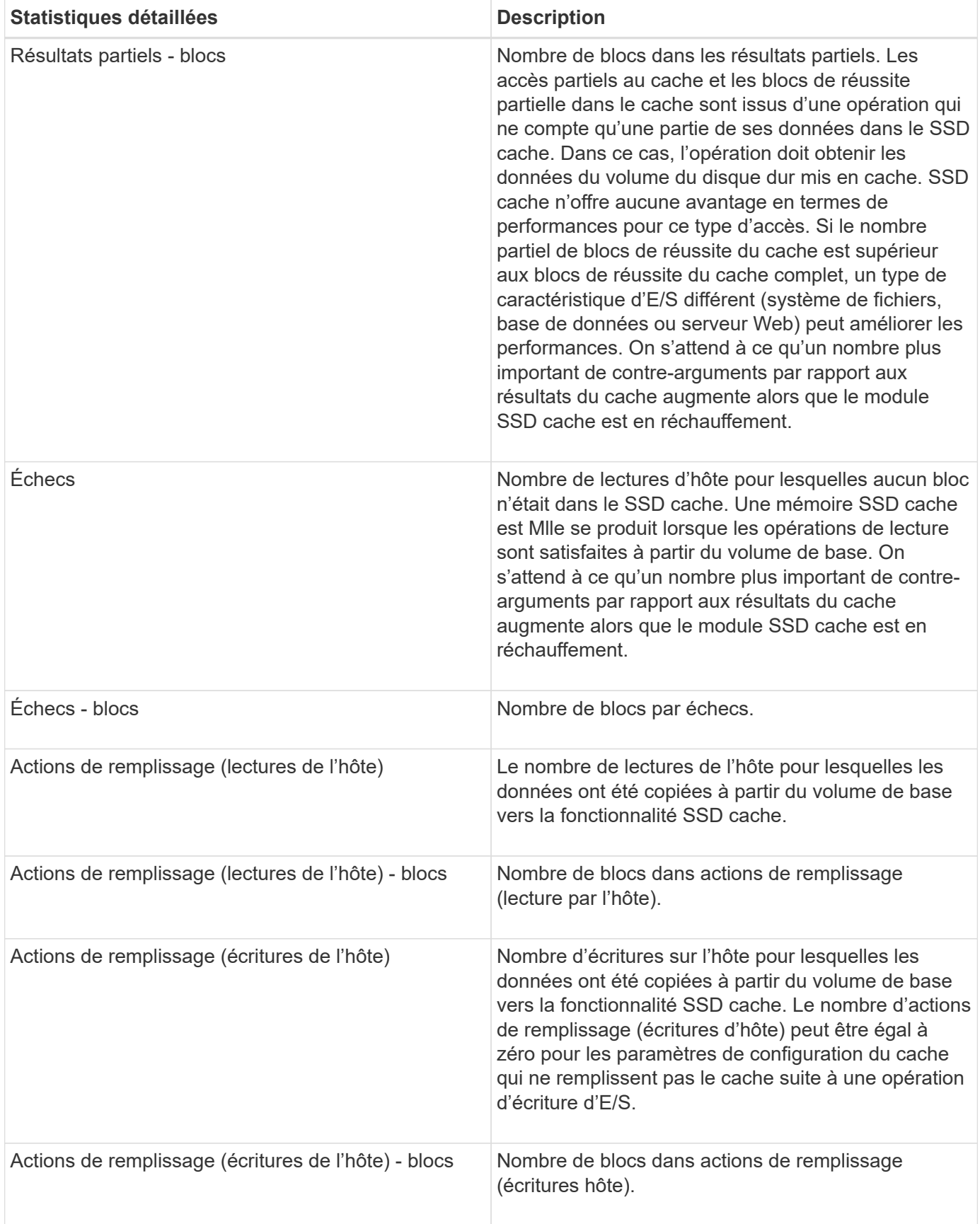

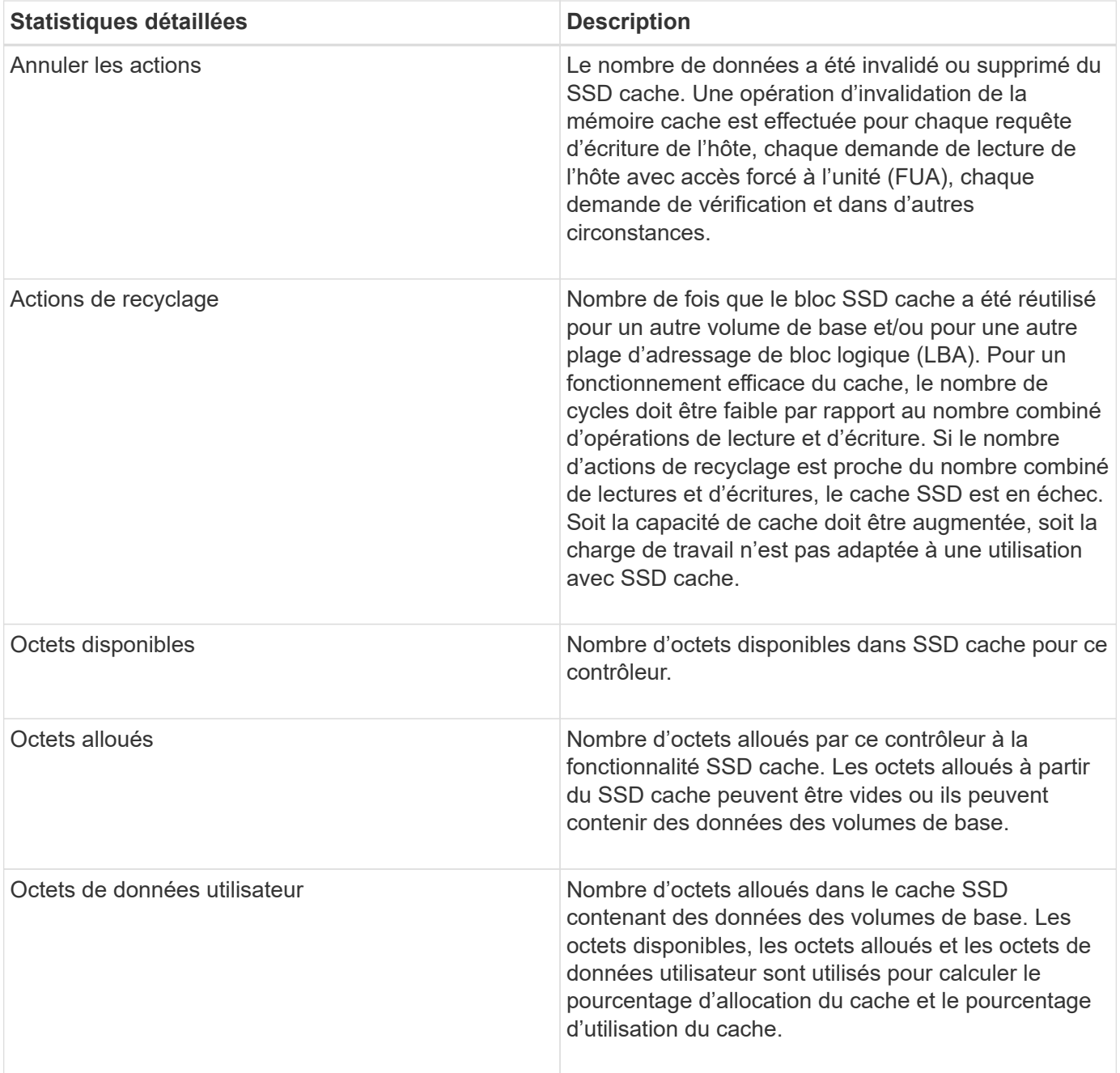

#### **Informations sur le copyright**

Copyright © 2024 NetApp, Inc. Tous droits réservés. Imprimé aux États-Unis. Aucune partie de ce document protégé par copyright ne peut être reproduite sous quelque forme que ce soit ou selon quelque méthode que ce soit (graphique, électronique ou mécanique, notamment par photocopie, enregistrement ou stockage dans un système de récupération électronique) sans l'autorisation écrite préalable du détenteur du droit de copyright.

Les logiciels dérivés des éléments NetApp protégés par copyright sont soumis à la licence et à l'avis de nonresponsabilité suivants :

CE LOGICIEL EST FOURNI PAR NETAPP « EN L'ÉTAT » ET SANS GARANTIES EXPRESSES OU TACITES, Y COMPRIS LES GARANTIES TACITES DE QUALITÉ MARCHANDE ET D'ADÉQUATION À UN USAGE PARTICULIER, QUI SONT EXCLUES PAR LES PRÉSENTES. EN AUCUN CAS NETAPP NE SERA TENU POUR RESPONSABLE DE DOMMAGES DIRECTS, INDIRECTS, ACCESSOIRES, PARTICULIERS OU EXEMPLAIRES (Y COMPRIS L'ACHAT DE BIENS ET DE SERVICES DE SUBSTITUTION, LA PERTE DE JOUISSANCE, DE DONNÉES OU DE PROFITS, OU L'INTERRUPTION D'ACTIVITÉ), QUELLES QU'EN SOIENT LA CAUSE ET LA DOCTRINE DE RESPONSABILITÉ, QU'IL S'AGISSE DE RESPONSABILITÉ CONTRACTUELLE, STRICTE OU DÉLICTUELLE (Y COMPRIS LA NÉGLIGENCE OU AUTRE) DÉCOULANT DE L'UTILISATION DE CE LOGICIEL, MÊME SI LA SOCIÉTÉ A ÉTÉ INFORMÉE DE LA POSSIBILITÉ DE TELS DOMMAGES.

NetApp se réserve le droit de modifier les produits décrits dans le présent document à tout moment et sans préavis. NetApp décline toute responsabilité découlant de l'utilisation des produits décrits dans le présent document, sauf accord explicite écrit de NetApp. L'utilisation ou l'achat de ce produit ne concède pas de licence dans le cadre de droits de brevet, de droits de marque commerciale ou de tout autre droit de propriété intellectuelle de NetApp.

Le produit décrit dans ce manuel peut être protégé par un ou plusieurs brevets américains, étrangers ou par une demande en attente.

LÉGENDE DE RESTRICTION DES DROITS : L'utilisation, la duplication ou la divulgation par le gouvernement sont sujettes aux restrictions énoncées dans le sous-paragraphe (b)(3) de la clause Rights in Technical Data-Noncommercial Items du DFARS 252.227-7013 (février 2014) et du FAR 52.227-19 (décembre 2007).

Les données contenues dans les présentes se rapportent à un produit et/ou service commercial (tel que défini par la clause FAR 2.101). Il s'agit de données propriétaires de NetApp, Inc. Toutes les données techniques et tous les logiciels fournis par NetApp en vertu du présent Accord sont à caractère commercial et ont été exclusivement développés à l'aide de fonds privés. Le gouvernement des États-Unis dispose d'une licence limitée irrévocable, non exclusive, non cessible, non transférable et mondiale. Cette licence lui permet d'utiliser uniquement les données relatives au contrat du gouvernement des États-Unis d'après lequel les données lui ont été fournies ou celles qui sont nécessaires à son exécution. Sauf dispositions contraires énoncées dans les présentes, l'utilisation, la divulgation, la reproduction, la modification, l'exécution, l'affichage des données sont interdits sans avoir obtenu le consentement écrit préalable de NetApp, Inc. Les droits de licences du Département de la Défense du gouvernement des États-Unis se limitent aux droits identifiés par la clause 252.227-7015(b) du DFARS (février 2014).

#### **Informations sur les marques commerciales**

NETAPP, le logo NETAPP et les marques citées sur le site<http://www.netapp.com/TM>sont des marques déposées ou des marques commerciales de NetApp, Inc. Les autres noms de marques et de produits sont des marques commerciales de leurs propriétaires respectifs.